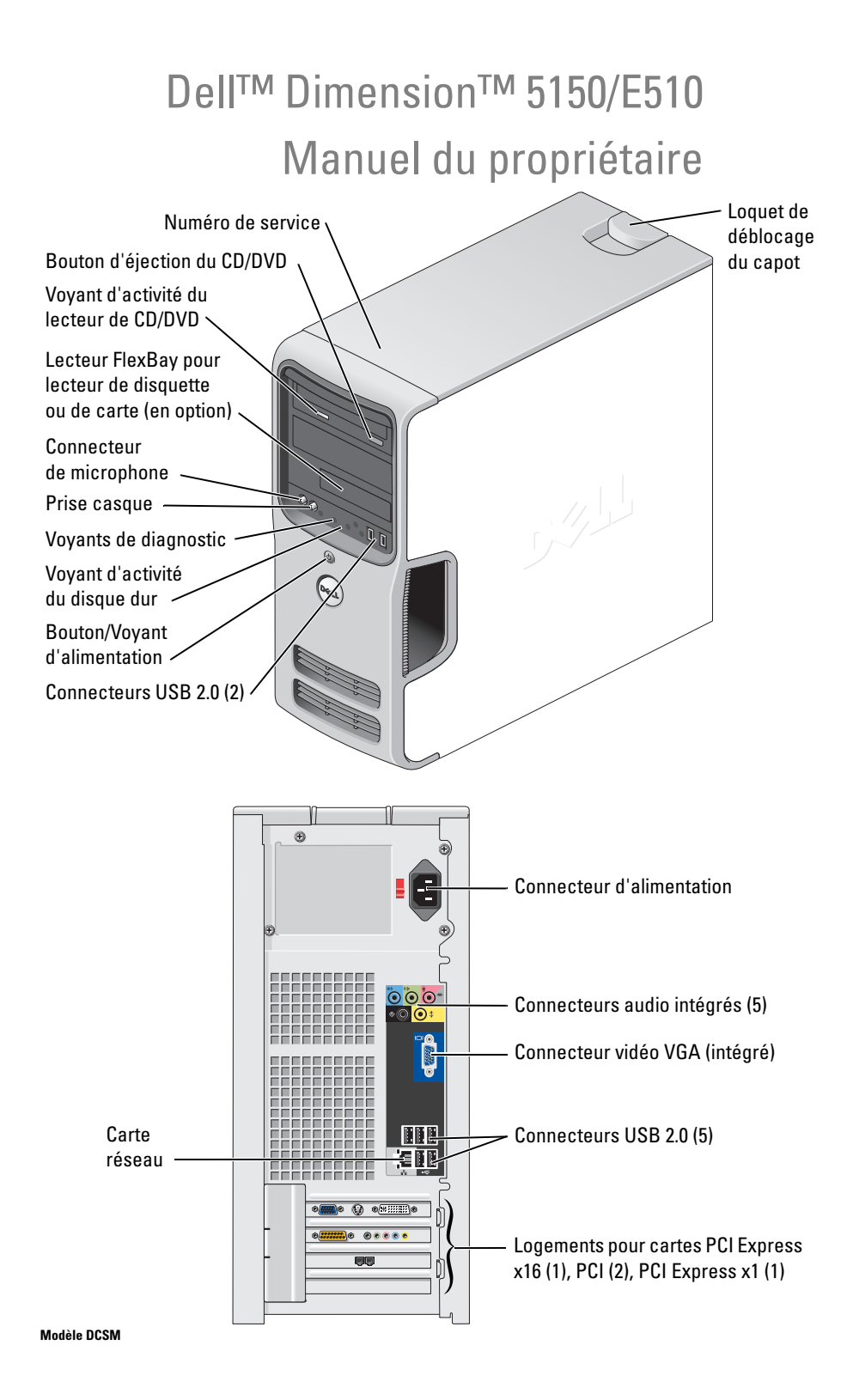

### Remarques, avis et précautions

 $\mathscr{U}$  REMARQUE : une REMARQUE indique des informations importantes qui peuvent vous aider à mieux utiliser votre ordinateur.

AVIS : un AVIS vous avertit d'un risque de dommage matériel ou de perte de données et vous indique comment éviter le problème.

#### PRÉCAUTION : une PRÉCAUTION indique un risque potentiel d'endommagement du matériel, de blessure corporelle Æ ou de mort.

Si vous avez acheté un ordinateur Dell™ série n, aucune des références faites dans ce document aux systèmes d'exploitation Microsoft® Windows® n'est applicable.

Modèle DCSM

Septembre 2006 P/N UD787 Rev. A02

\_\_<br>Les informations contenues d<br>© 2005-2006 Dell Inc. Tous dr<br>La reproduction de ce documer **Les informations contenues dans ce document peuvent être modifiées sans préavis. © 2005-2006 Dell Inc. Tous droits réservés.**

La reproduction de ce document de quelque manière que ce soit sans l'autorisation écrite de Dell Inc. est strictement interdite.

Marques utilisées dans ce document : *Dell*, le logo *DELL*, *Inspiron*, *Dell Precision*, *Dimension*, *OptiPlex*, *Latitude, PowerEdge, PowerVault, PowerApp, DellNet* et *PowerConnect* sont des marques de Dell Inc. ; *Intel* et *Pentium* sont des marques déposées de Intel Corporation ; *Microsoft, Windows* et *Outlook* sont des marques déposées de Microsoft Corporation; *EMC* est une marque déposée d'EMC Corporation.

Tous les autres noms de marques et marques commerciales utilisés dans ce document se rapportent aux sociétés propriétaires des marques et des noms de ces produits. Dell Inc. décline tout intérêt dans l'utilisation des marques déposées et des noms de marques ne lui appartenant pas.

# **Sommaire**

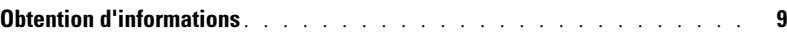

### [1 Configuration et utilisation de l'ordinateur](#page-12-0)

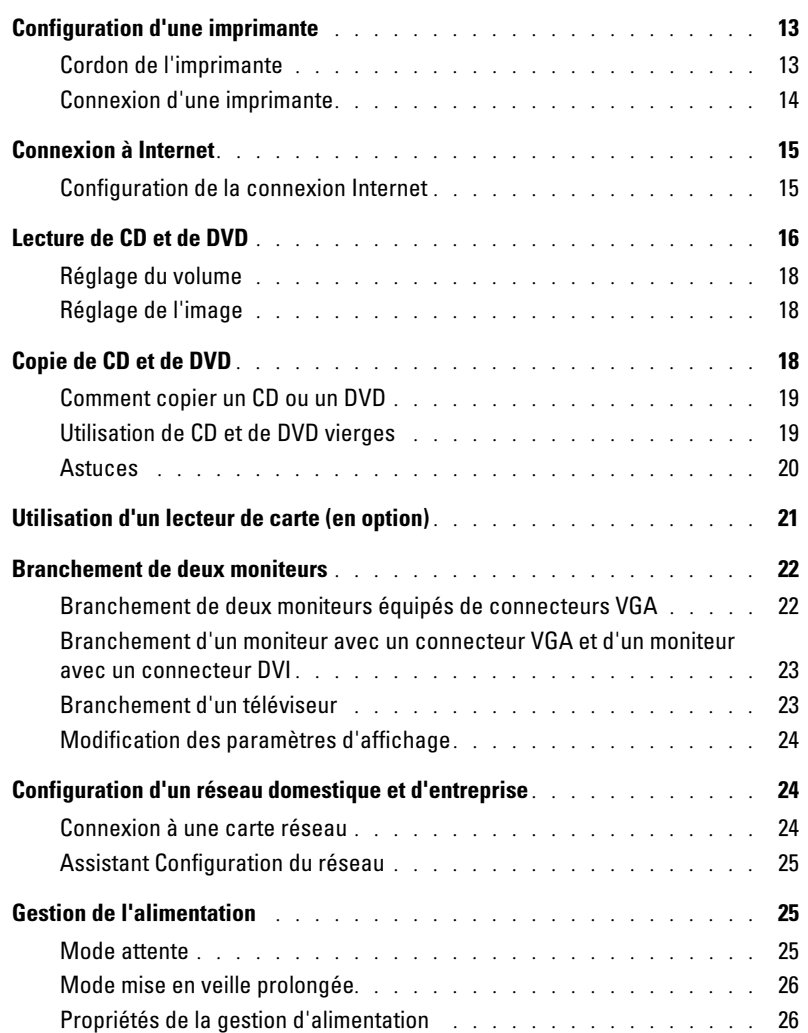

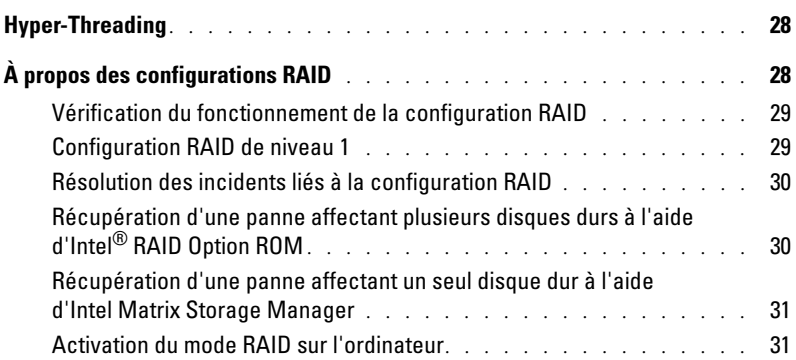

### [2 Résolution des incidents](#page-32-0)

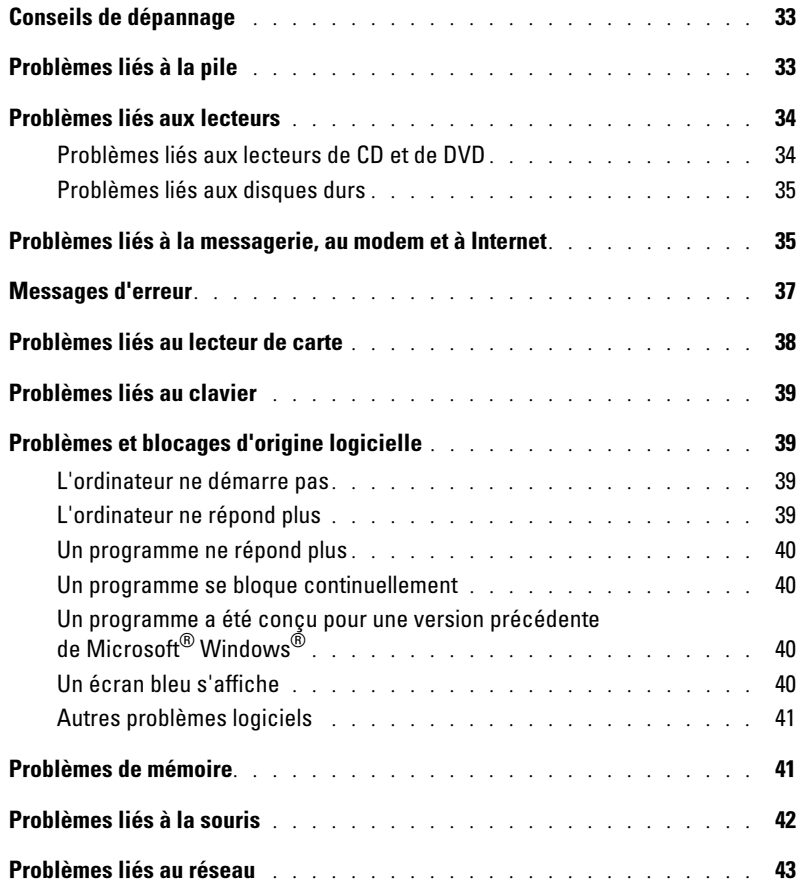

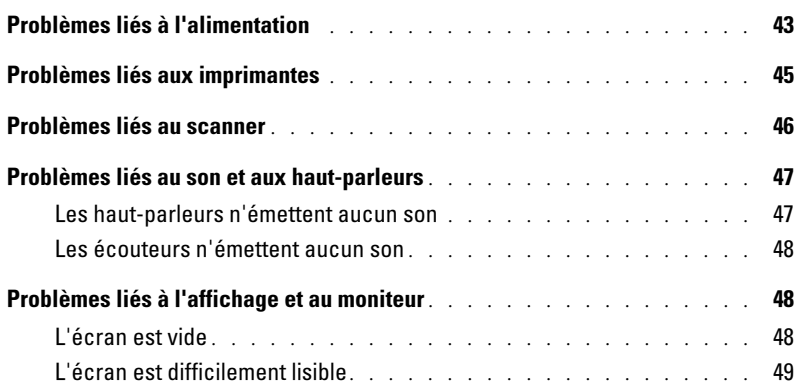

### [3 Utilitaires de dépannage](#page-50-0)

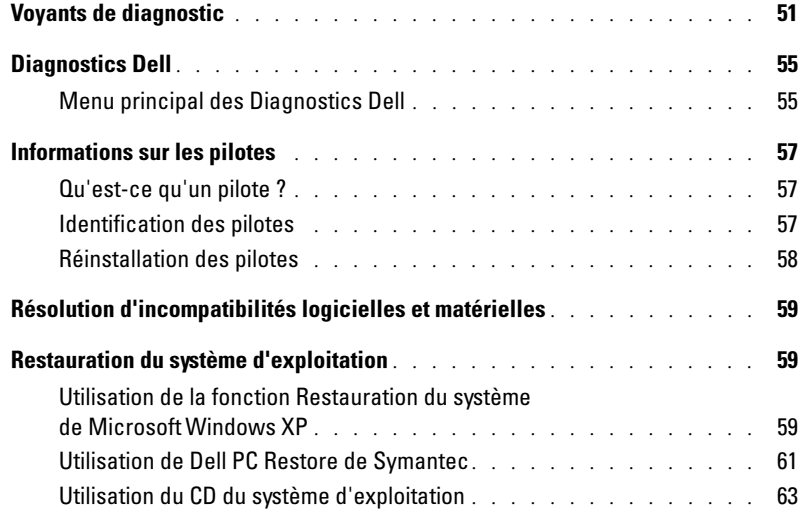

### [4 Retrait et installation de composants](#page-64-0)

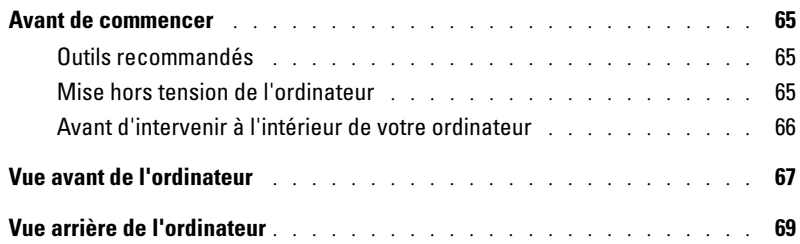

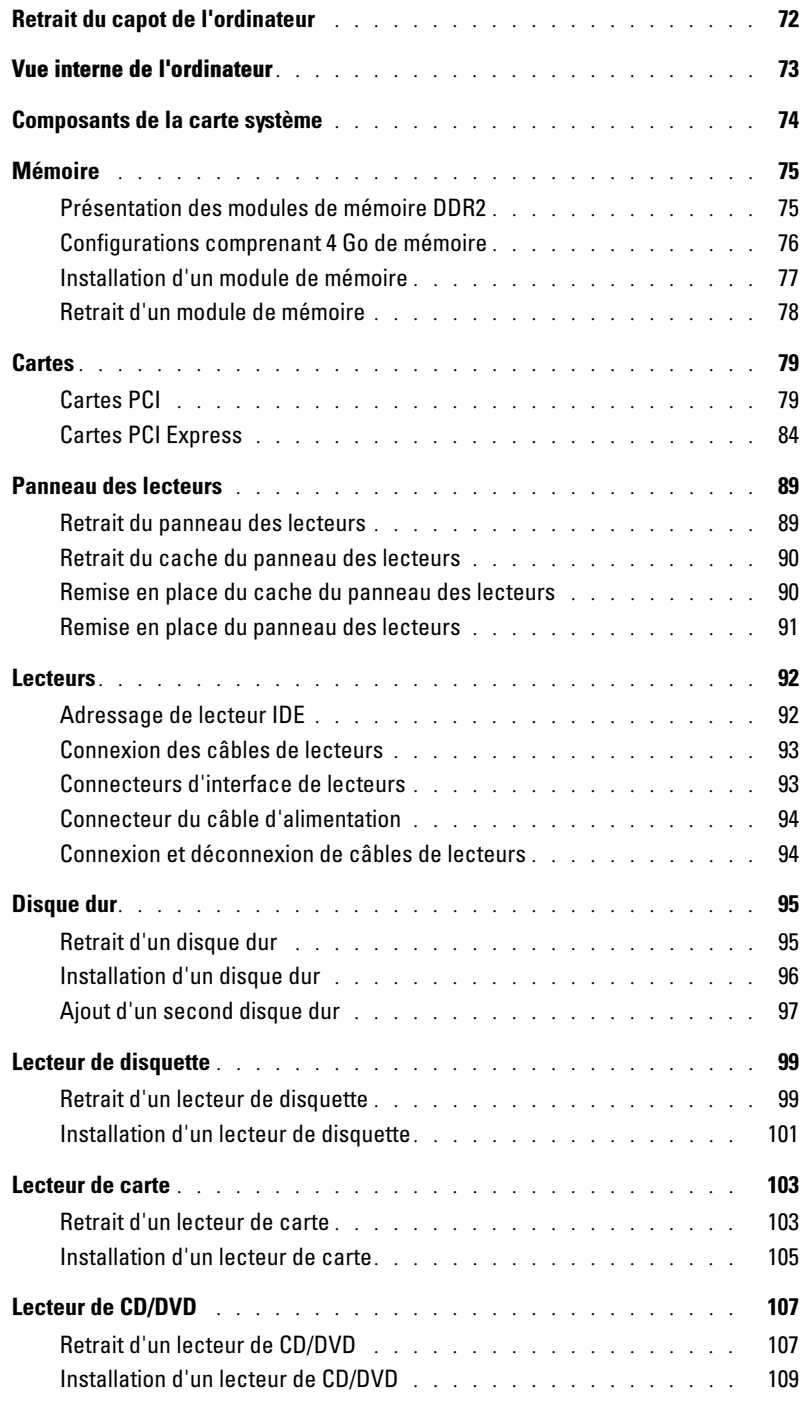

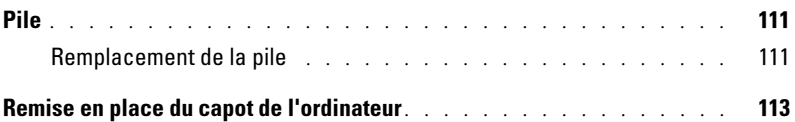

### [5 Annexe](#page-114-0)

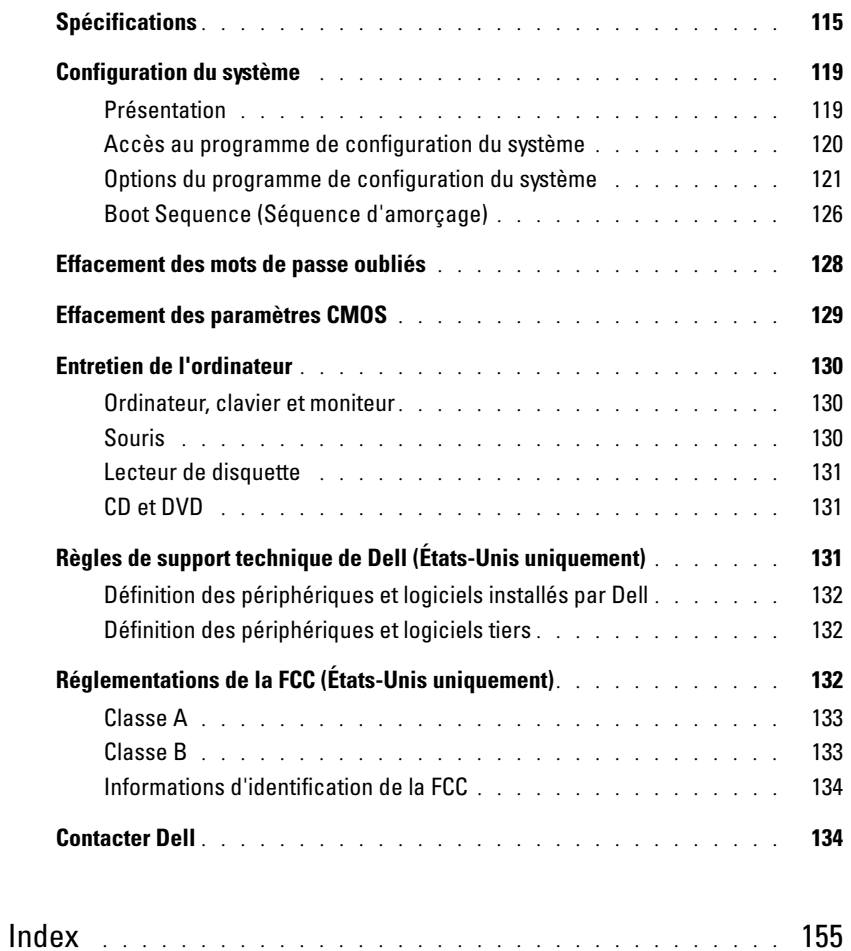

### <span id="page-8-0"></span>Obtention d'informations

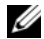

**EMARQUE**: de la documentation complémentaire peut être fournie avec votre ordinateur, selon le pays dans lequel vous l'avez acheté.

#### Que recherchez-vous ? Élément à consulter

- Des informations sur la garantie
- Des consignes de sécurité
- Des informations sur la réglementation
- Des informations sur l'ergonomie
- Le contrat de licence utilisateur final

Guide d'informations sur le produit Dell™

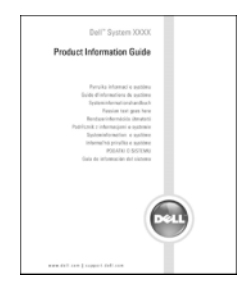

• Comment configurer mon ordinateur Schéma de configuration

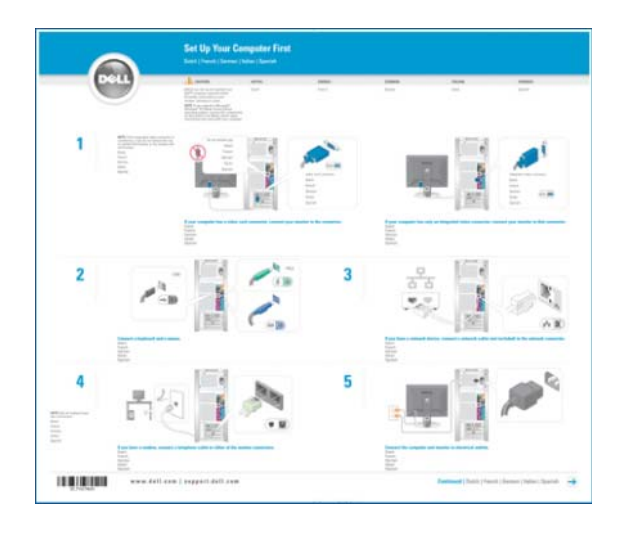

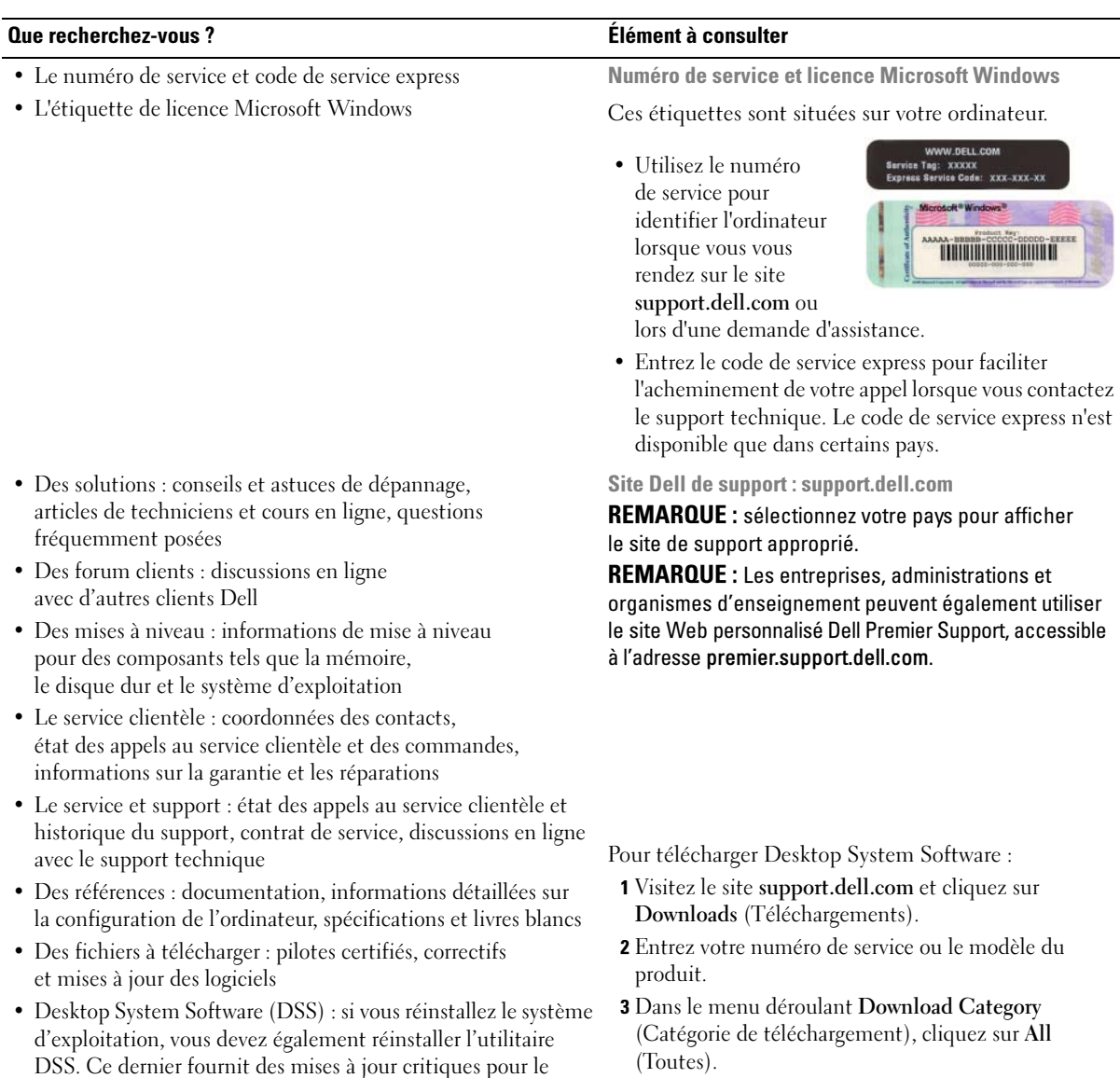

- 4 Sélectionnez le système d'exploitation et la langue utilisée, puis cliquez sur Submit (Soumettre).
- 5 Sous Select a Device (Sélectionnez un périphérique), parcourez la liste jusqu'à System and Configuration Utilities (Utilitaires système et de configuration), puis cliquez sur Dell Desktop System Software (Logiciel Dell DSS).

qui correspondent à votre configuration.

système d'exploitation et des fonctions assurant la prise en charge des lecteurs de disquette USB Dell™ 3,5 pouces, des processeurs Intel® Pentium® M, des lecteurs optiques et des périphériques USB. Il est nécessaire au bon fonctionnement du système, car il détecte automatiquement l'ordinateur et son système d'exploitation, et permet d'installer les mises à jour

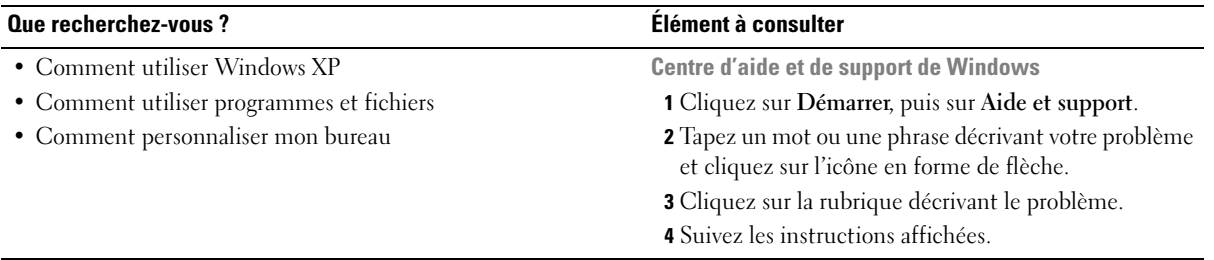

# <span id="page-12-0"></span>Configuration et utilisation de l'ordinateur

### <span id="page-12-1"></span>Configuration d'une imprimante

AVIS : terminez la configuration du système d'exploitation avant de connecter une imprimante à l'ordinateur.

Voir la documentation fournie avec l'imprimante pour obtenir des informations sur les opérations suivantes :

- Obtention et installation de pilotes à jour
- Connexion de l'imprimante à l'ordinateur
- Chargement du papier et installation de la cartouche de toner ou d'encre
- Demande d'assistance auprès du fabricant de l'imprimante

#### <span id="page-12-2"></span>Cordon de l'imprimante

L'imprimante se connecte à l'ordinateur avec un cordon USB. Il est possible que l'imprimante soit livrée sans ce cordon. Si vous achetez ce dernier séparément, assurez-vous qu'il est compatible avec votre imprimante. Si vous avez commandé un cordon au moment de l'achat de votre ordinateur, il est possible qu'il soit livré avec ce dernier.

### <span id="page-13-0"></span>Connexion d'une imprimante

**EMARQUE** : vous pouvez connecter des périphériques USB pendant que l'ordinateur est sous tension.

- 1 Configurez le système d'exploitation, si ce n'est déjà fait.
- 2 Installez le pilote d'imprimante, si nécessaire. Consultez la documentation livrée avec l'imprimante.
- 3 Branchez le cordon USB de l'imprimante sur les connecteurs USB de l'ordinateur et de l'imprimante. Les connecteurs USB ne peuvent s'insérer que dans un seul sens.

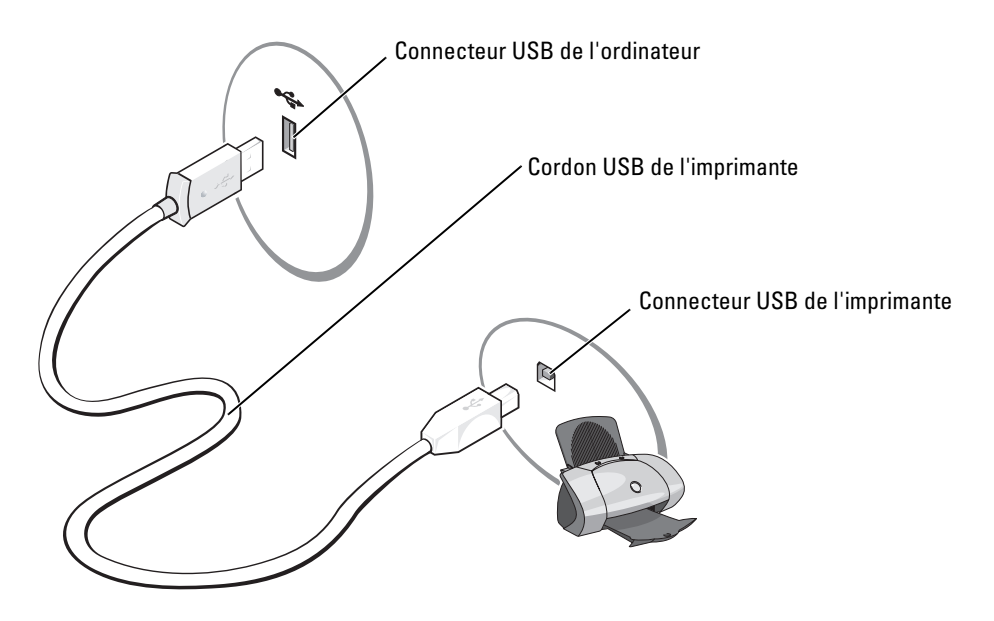

### <span id="page-14-0"></span>Connexion à Internet

**CALCOMARQUE** : les fournisseurs de services Internet (ISP) et leurs offres varient selon les pays.

Pour vous connecter à Internet, vous devez disposer d'un modem ou d'une connexion réseau et d'un fournisseur de services Internet (ISP), tel que AOL ou MSN. Votre fournisseur de services Internet vous proposera une ou plusieurs des options de connexion Internet suivantes :

- Connexions d'accès à distance offrant un accès Internet par l'intermédiaire d'une ligne téléphonique. Ces connexions sont beaucoup plus lentes que les connexions DSL ou modem par câble.
- Connexions DSL offrant un accès haut débit par l'intermédiaire d'une ligne téléphonique existante. Avec une connexion DSL, vous pouvez accéder à Internet et utiliser votre téléphone sur la même ligne simultanément.
- Connexions modem par câble offrant un accès haut débit par l'intermédiaire de la télévision câblée.

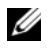

 $\mathscr{Q}_\bullet$  REMARQUE : si vous utilisez une connexion d'accès à distance, vous devez disposer d'une carte modem PCI d'extension supplémentaire.

Si vous utilisez une connexion d'accès à distance, branchez un cordon téléphonique sur le connecteur du modem de l'ordinateur et sur la prise téléphonique murale avant de configurer la connexion Internet. Si vous utilisez une connexion DSL ou modem par câble, contactez votre fournisseur de services Internet pour obtenir les instructions de configuration.

### <span id="page-14-1"></span>Configuration de la connexion Internet

Pour configurer une connexion AOL ou MSN :

- 1 Enregistrez et quittez toutes les applications et les fichiers ouverts.
- 2 Double-cliquez sur l'icône MSN Explorer ou AOL sur le bureau Microsoft<sup>®</sup> Windows<sup>®</sup>.
- 3 Suivez les instructions qui s'affichent pour terminer la configuration.

Si vous ne disposez pas de l'icône MSN Explorer ou AOL sur votre bureau ou si vous souhaitez configurer une connexion Internet avec un autre fournisseur de services Internet :

- 1 Enregistrez et quittez toutes les applications et les fichiers ouverts.
- 2 Cliquez sur le bouton Démarrer, puis sur Internet Explorer.

L'Assistant Nouvelle Connexion Internet s'affiche.

- 3 Cliquez sur Connexion à Internet.
- 4 Dans la fenêtre suivante, cliquez sur l'option appropriée :
	- Si vous n'avez pas de fournisseur de services Internet et souhaitez en sélectionner un, cliquez sur Choisir dans une liste de fournisseurs de services Internet.
	- Si vous avez déjà reçu les informations de configuration de votre fournisseur de services Internet, mais pas le CD de configuration, cliquez sur Configurer ma connexion manuellement.
	- Si vous avez un CD, cliquez sur Utiliser le CD fourni par mon fournisseur de services Internet.

#### **5** Cliquez sur Suivant.

Si vous avez sélectionné Configurer ma connexion manuellement, passez à l'[étape 6.](#page-15-1) Sinon, suivez les instructions qui s'affichent pour terminer la configuration.

**ZA REMARQUE :** si vous ne savez pas quel type de connexion sélectionner, contactez votre fournisseur de services Internet.

- <span id="page-15-1"></span>6 Cliquez sur l'option appropriée sous Comment voulez-vous vous connecter à Internet, puis cliquez sur Suivant.
- 7 Utilisez les informations qui vous ont été données par votre fournisseur de services Internet pour terminer la configuration.

En cas de problèmes de connexion, voir ["Problèmes liés à la messagerie, au modem et à Internet",](#page-34-2)  [à la page 35](#page-34-2). Si vous ne pouvez pas vous connecter à Internet alors que vous l'avez déjà fait auparavant, il est possible que le fournisseur de services Internet subisse une interruption de services. Contactez-le pour vérifier l'état des services ou essayez de vous connecter ultérieurement.

### <span id="page-15-0"></span>Lecture de CD et de DVD

- AVIS : n'appuyez pas sur le plateau du lecteur de CD ou de DVD lorsque vous l'ouvrez ou le fermez. Laissez le plateau fermé lorsque vous n'utilisez pas le lecteur.
- AVIS : ne déplacez pas l'ordinateur pendant la lecture de CD ou de DVD.
- 1 Appuyez sur le bouton d'éjection se trouvant sur le devant du lecteur.
- 2 Placez le disque au centre du plateau, étiquette vers le haut.

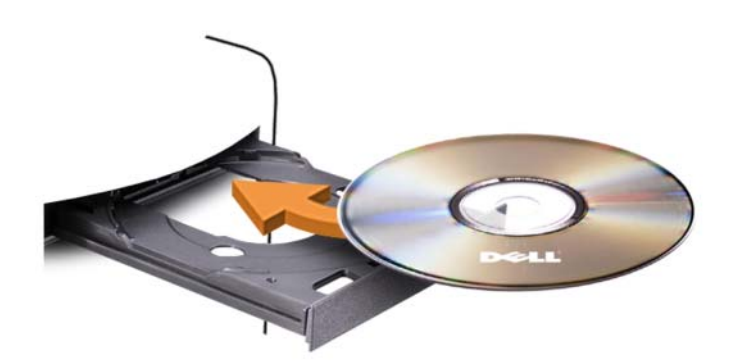

**3** Appuyez de nouveau sur le bouton d'éjection ou poussez le plateau délicatement.

Pour formater des CD et y enregistrer des données, créer des CD de musique, ou pour savoir comment copier des CD, utilisez le logiciel de gravage livré avec votre ordinateur.

 $\mathscr Q$  REMARQUE : assurez-vous d'être en règle avec les lois relatives aux droits d'auteur lorsque vous créez des CD.

Tout lecteur de CD possède les boutons suivants :

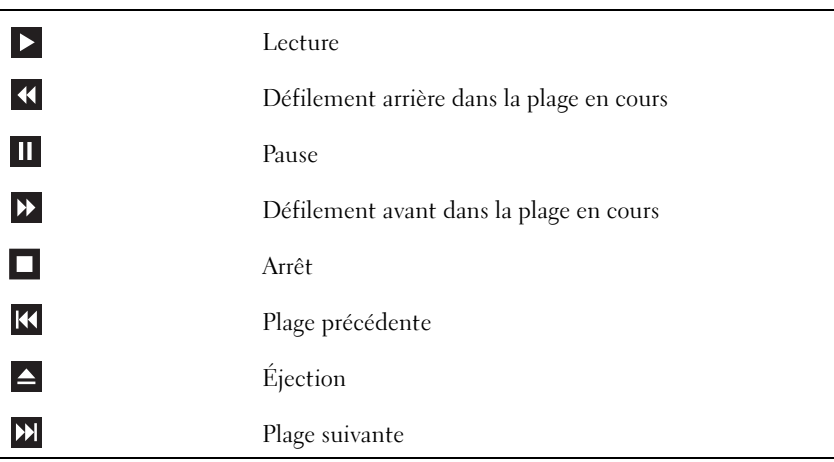

Tout lecteur de DVD possède les boutons suivants :

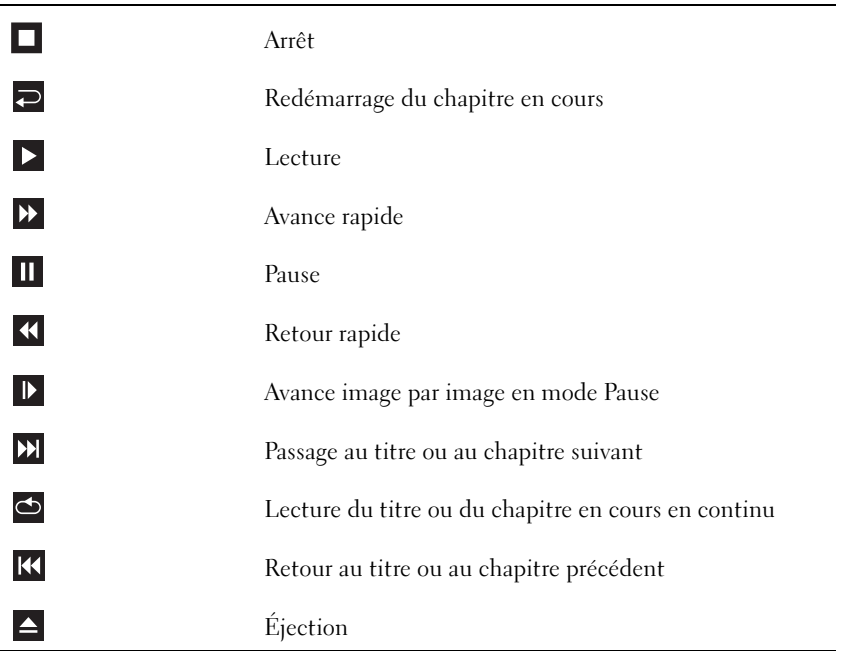

Pour plus d'informations sur la lecture de CD ou de DVD, cliquez sur Aide dans l'interface du lecteur (si cette fonction est disponible).

### <span id="page-17-0"></span>Réglage du volume

- **ZA REMARQUE** : si les haut-parleurs sont mis en sourdine, vous ne pouvez pas entendre le son du CD ou du DVD.
- 1 Cliquez sur Démarrer, Tous les programmes→ Accessoires→ Divertissement, puis sélectionnez Contrôle du volume.
- 2 Dans la fenêtre Contrôle du volume, cliquez sur la barre située dans la colonne du même nom et faites-la glisser vers le haut ou vers le bas afin de monter ou de baisser le volume.

Pour plus d'informations sur les options de contrôle du volume, cliquez sur Aide dans la fenêtre Contrôle du volume.

### <span id="page-17-1"></span>Réglage de l'image

Si un message d'erreur vous informe que la résolution et le nombre de couleurs en cours utilisent trop de mémoire et empêchent la lecture du DVD, réglez les propriétés d'affichage comme suit :

- 1 Cliquez sur Démarrer, puis sur Panneau de configuration.
- 2 Sous Choisissez une catégorie, cliquez sur Apparence et thèmes.
- 3 Sous Choisissez une tâche, cliquez sur Modifier la résolution de l'écran.
- 4 Dans la fenêtre Propriétés d'affichage, cliquez sur la barre Résolution de l'écran et faites-la glisser pour définir une résolution de 800 x 600 pixels.
- 5 Cliquez sur le menu déroulant sous Qualité couleur, puis cliquez sur Moyen 16 bits.
- **6** Cliquez sur **OK**.

### <span id="page-17-2"></span>Copie de CD et de DVD

**CEMARQUE** : veillez à ne pas enfreindre les lois relatives aux droits d'auteur lorsque vous créez des CD ou des DVD.

Cette section concerne uniquement les ordinateurs équipés d'un lecteur CD-RW, DVD+/-RW ou CD-RW/DVD combiné.

**CALCICITY REMARQUE** : les types de lecteurs de CD ou de DVD proposés par Dell peuvent varier d'un pays à l'autre.

Les instructions suivantes indiquent comment créer une copie exacte d'un CD ou d'un DVD. Vous pouvez aussi utiliser Sonic DigitalMedia pour d'autres opérations, par exemple pour créer des CD de musique à partir de fichiers audio enregistrés sur votre ordinateur, ou encore pour sauvegarder des données importantes. Pour obtenir une aide, ouvrez Sonic DigitalMedia et cliquez sur le point d'interrogation en haut à droite de la fenêtre.

### <span id="page-18-0"></span>Comment copier un CD ou un DVD

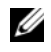

**CALCICITY REMARQUE :** les lecteurs combinés CD-RW/DVD ne permettent pas de graver les DVD. Si vous disposez d'un lecteur de ce type et si vous avez des problèmes d'enregistrement, recherchez tout d'abord les correctifs logiciels disponibles sur le site de support de Sonic, à l'adresse www.sonic.com.

Les graveurs de DVD installés sur les ordinateurs Dell™ peuvent lire et graver les DVD+/-R, DVD+/-RW et DVD+R DL (double couche), mais ils ne peuvent pas lire les DVD-RAM et les DVD-R DL ni y graver des données.

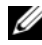

**ZZI REMARQUE :** la plupart des DVD commercialisés sont protégés et ne peuvent pas être copiés à l'aide de Sonic DigitalMedia.

- 1 Cliquez sur le bouton Démarrer, pointez sur Tous les programmes→ Sonic→ DigitalMedia Projects (Projets DigitalMedia), puis cliquez sur Copy (Créer une copie).
- 2 Sur l'onglet Copy, cliquez sur Disc Copy (Copier un disque).
- 3 Pour copier le CD ou le DVD :
	- Si vous disposez d'un seul lecteur de CD ou de DVD, vérifiez que les paramètres sont corrects et cliquez sur le bouton Disc Copy (Copier un disque). L'ordinateur lit le CD ou le DVD source et copie les données dans un dossier temporaire sur le disque dur.

Lorsque vous y êtes invité, insérez un CD ou un DVD vierge dans le lecteur, puis cliquez sur OK.

• Si vous disposez de deux lecteurs de CD ou de DVD, sélectionnez celui dans lequel vous avez inséré votre CD ou DVD source et cliquez sur le bouton Disc Copy (Copier un disque). L'ordinateur copie les données du CD ou du DVD source sur le support vierge.

Une fois la copie terminée, le CD ou le DVD gravé s'éjecte automatiquement.

### <span id="page-18-1"></span>Utilisation de CD et de DVD vierges

Les graveurs de CD-RW ne peuvent graver des données que sur les CD inscriptibles (y compris les CD-RW haute vitesse) tandis que les graveurs de DVD peuvent écrire à la fois sur les CD et sur les DVD.

Utilisez des disques CD-R pour enregistrer de la musique ou pour stocker de façon permanente des fichiers de données. Après avoir créé un CD-R, vous ne pouvez pas écrire de nouveau sur ce disque (consultez la documentation Sonic pour plus d'informations).Si vous souhaitez supprimer ou mettre à jour les données stockées sur le support, utilisez des CD-RW.

Des DVD+/-R vierges peuvent être utilisés pour stocker de façon permanente de grandes quantités de données. Une fois le DVD+/-R créé, vous ne pouvez pas y graver de nouveau des données s'il a été "finalisé" lors de la dernière étape du processus de création du disque. Pour pouvoir ensuite supprimer ou mettre à jour les données stockées sur le support, vous devez utiliser des DVD+/-RW.

Tableau 1 Graveurs de CD

| <b>Type de support</b> | Lecture | <b>Ecriture</b> | Ré-écriture |
|------------------------|---------|-----------------|-------------|
| $CD-R$                 | Эui     | Jui             | Non         |
| CD-RW                  | )ui     | Jui             | Эui         |

Tableau 2 Graveurs de DVD

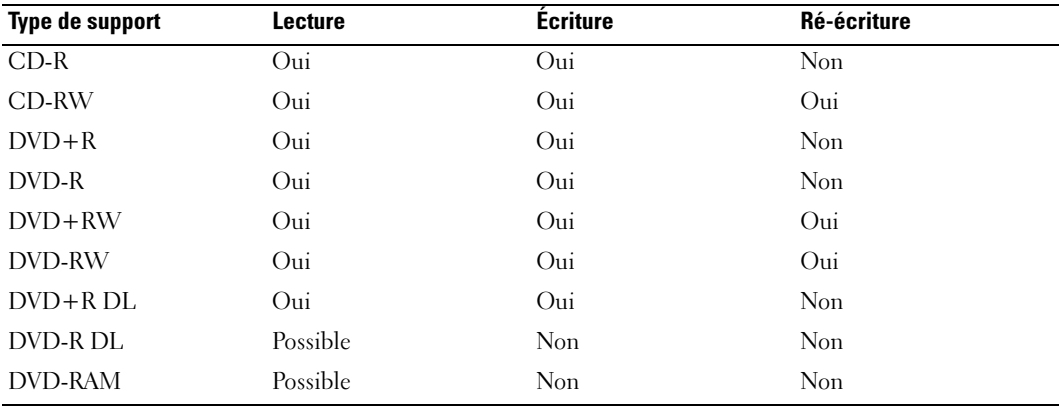

#### <span id="page-19-0"></span>Astuces

- Vous pouvez utiliser l'Explorateur Microsoft® Windows® pour glisser-déplacer des fichiers sur un CD-R ou un CD-RW uniquement après avoir démarré Sonic DigitalMedia et ouvert un projet DigitalMedia.
- Pour graver des CD de musique que vous souhaitez écouter sur une chaîne stéréo, vous devez utiliser des CD-R. Les CD-RW ne sont pas lus par les chaînes stéréo personnelles ou de voiture.
- Vous ne pouvez pas créer de DVD audio avec Sonic DigitalMedia.
- Les fichiers de musique MP3 ne peuvent être lus que sur des lecteurs MP3 ou sur des ordinateurs qui disposent d'un logiciel de lecture de MP3.
- Les lecteurs de DVD disponibles dans le commerce pour les systèmes de home cinema ne prennent pas en charge tous les formats de DVD disponibles. Pour obtenir la liste des formats pris en charge par votre lecteur de DVD, reportez-vous à sa documentation ou prenez contact avec son constructeur.
- Ne gravez pas un CD-R ou un CD-RW vierge à sa capacité maximale ; par exemple, ne copiez pas un fichier de 650 Mo sur un disque vierge de 650 Mo. Le lecteur doit disposer de 1 ou 2 Mo sur le CD pour finaliser l'enregistrement.
- Utilisez un CD-RW vierge pour vous familiariser avec les techniques d'enregistrement. Si vous faites une erreur, vous pouvez effacer les données du CD-RW et recommencer. Vous pouvez également utiliser des CD-RW pour tester les projets de musique avant de les enregistrer sur un CD-R.
- Pour plus d'informations, visitez le site Web de Sonic à l'adresse www.sonic.com.

### <span id="page-20-0"></span>Utilisation d'un lecteur de carte (en option)

Vous pouvez utilisez le lecteur de carte pour transférer des données directement sur votre ordinateur. Ce lecteur prend en charge les types de mémoire suivants :

- Carte xD-Picture
- SmartMedia (SMC)
- CompactFlash Type I et II (CF I/II)
- Carte MicroDrive
- Carte SecureDigital (SD)
- Carte MMC (MultiMediaCard)
- Memory Stick (MS/MS Pro)

Pour plus d'informations sur l'installation d'un lecteur de carte, voir ["Installation d'un lecteur de carte",](#page-104-1)  [à la page 105](#page-104-1).

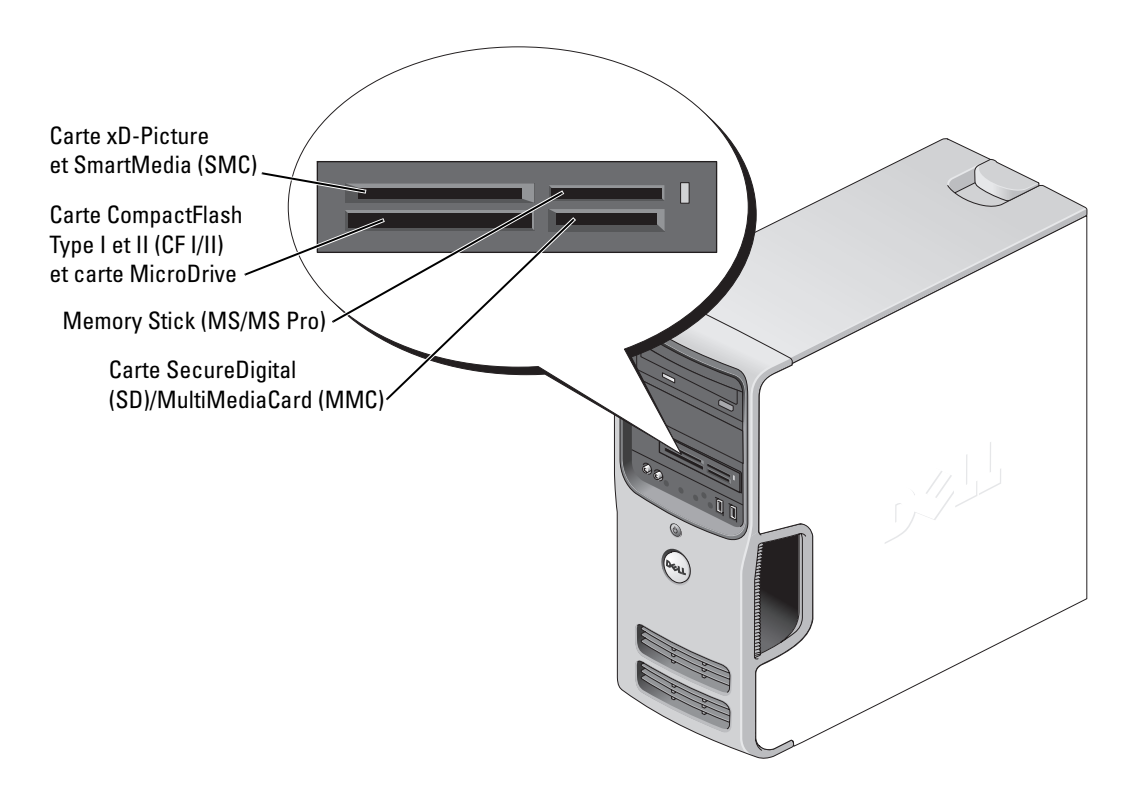

Pour utiliser le lecteur de carte :

- 1 Vérifiez le support ou la carte pour déterminer le sens d'insertion approprié.
- 2 Faites glisser le support ou la carte dans l'emplacement approprié jusqu'à ce qu'il soit complètement installé dans le connecteur.

Si vous sentez une résistance, ne forcez pas. Vérifiez l'orientation de la carte, puis réessayez.

### <span id="page-21-0"></span>Branchement de deux moniteurs

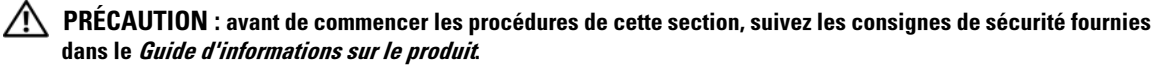

AVIS : si vous branchez deux moniteurs équipés de connecteurs VGA, vous devez disposer de l'adaptateur DVI en option. Si vous branchez deux moniteurs à écran plat, au moins un doit être équipé d'un connecteur VGA. si vous connectez un écran de télévision, vous ne pouvez brancher qu'un seul moniteur (VGA ou DVI) en plus du téléviseur.

Si vous avez acheté une carte graphique prenant en charge l'affichage sur deux moniteurs, suivez ces instructions pour brancher et activer vos moniteurs. Ces instructions vous indiquent comment brancher deux moniteurs (chacun étant équipé d'un connecteur VGA), un moniteur avec un connecteur VGA et un moniteur avec un connecteur DVI ou un téléviseur.

### <span id="page-21-1"></span>Branchement de deux moniteurs équipés de connecteurs VGA

1 Suivez les procédures de la section ["Avant de commencer", à la page 65](#page-64-4).

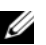

 $\mathscr{C}_A$  REMARQUE : si votre ordinateur dispose d'un système vidéo intégré, ne raccordez aucun des moniteurs au connecteur vidéo intégré. Si le connecteur vidéo intégré est recouvert d'un cache, ne retirez pas ce cache pour brancher le moniteur car ce dernier ne fonctionnerait pas.

2 Branchez l'un des moniteurs sur le connecteur VGA (bleu) situé à l'arrière de l'ordinateur.

3 Branchez l'autre moniteur sur l'adaptateur DVI en option et reliez ce dernier au connecteur DVI (blanc) situé à l'arrière de l'ordinateur.

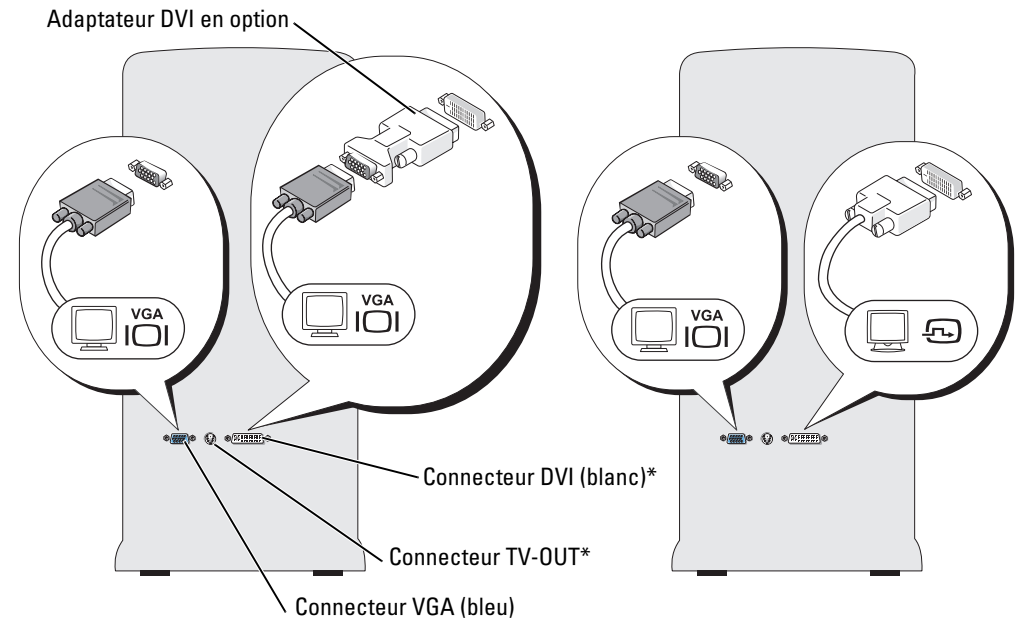

\*Peut ne pas être présent sur votre ordinateur.

#### <span id="page-22-0"></span>Branchement d'un moniteur avec un connecteur VGA et d'un moniteur avec un connecteur DVI

- 1 Suivez les procédures de la section ["Avant de commencer", à la page 65](#page-64-4).
- 2 Reliez le connecteur VGA du moniteur au connecteur VGA (bleu) situé à l'arrière de l'ordinateur.
- 3 Reliez le connecteur DVI de l'autre moniteur au connecteur DVI (blanc) situé à l'arrière de l'ordinateur.

#### <span id="page-22-1"></span>Branchement d'un téléviseur

- **ZZA REMARQUE** : pour brancher un téléviseur sur votre ordinateur, vous devez acquérir un câble S-video, disponible dans la plupart des magasins de fournitures électroniques. Ce câble n'est pas fourni avec l'ordinateur.
- 1 Suivez les procédures de la section ["Avant de commencer", à la page 65](#page-64-4).
- 2 Reliez une extrémité du câble S-video au connecteur TV-OUT en option situé à l'arrière de l'ordinateur.
- 3 Branchez l'autre extrémité du câble S-video sur le connecteur correspondant du téléviseur.
- 4 Connectez le moniteur VGA ou DVI.

### <span id="page-23-0"></span>Modification des paramètres d'affichage

- 1 Après avoir relié le(s) moniteur(s) au téléviseur, mettez l'ordinateur sous tension. Le bureau Microsoft® Windows® s'affiche sur le moniteur principal.
- 2 Activez le mode clonage ou bureau étendu dans les paramètres d'affichage.
	- En mode clonage, les deux moniteurs affichent la même image.
	- En mode bureau étendu, vous pouvez faire glisser des objets d'un bureau à l'autre, ce qui permet de doubler l'espace de travail visible.

Pour plus d'informations sur la modification des paramètres d'affichage de la carte graphique, reportez-vous au guide d'utilisation dans le Centre d'aide et de support. Pour ce faire, cliquez sur Démarrer, puis sur Aide et support. Sélectionnez ensuite User and system guides (Guides d'utilisation), puis Device guides (Guides des périphériques), et cliquez sur le guide correspondant à votre carte graphique.

### <span id="page-23-1"></span>Configuration d'un réseau domestique et d'entreprise

### <span id="page-23-2"></span>Connexion à une carte réseau

- AVIS : branchez le câble réseau sur le connecteur de carte réseau de l'ordinateur et non sur le connecteur de modem. ne branchez jamais de câble réseau dans une prise téléphonique murale.
- 1 Branchez le câble réseau sur le connecteur de carte réseau situé à l'arrière de votre ordinateur. Insérez le câble jusqu'à ce qu'il s'enclenche, puis tirez-le doucement pour vous assurer qu'il est bien fixé.
- 2 Branchez l'autre extrémité du câble réseau sur un périphérique réseau.

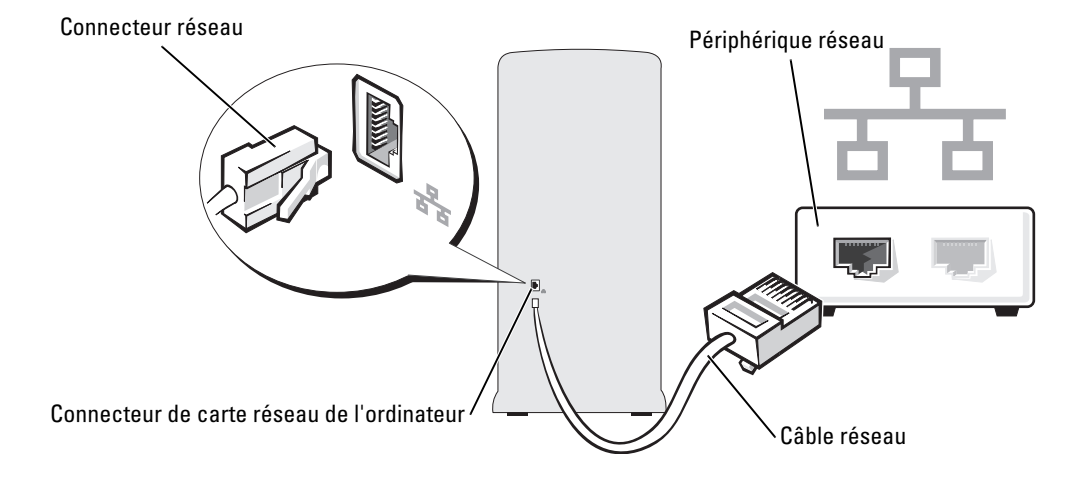

### <span id="page-24-0"></span>Assistant Configuration du réseau

Le système d'exploitation Microsoft® Windows® XP dispose d'un Assistant Configuration du réseau qui vous guide dans les procédures permettant de mettre en place le partage de fichiers, d'imprimantes ou d'une connexion Internet entre différents ordinateurs d'un réseau familial ou d'une petite entreprise.

- 1 Cliquez sur Démarrer, pointez sur Tous les programmes→ Accessoires→ Communications, puis sélectionnez Assistant Configuration du réseau.
- 2 Dans l'écran d'accueil, cliquez sur Suivant.
- 3 Cliquez sur Liste de vérification pour la création d'un réseau.
- **CALCOMARQUE** : la sélection de la méthode de connexion Cet ordinateur se connecte directement à Internet active le pare-feu intégré au Service Pack Windows XP.
- 4 Terminez les vérifications et préparations requises.
- 5 Revenez à l'Assistant Configuration du réseau et suivez les instructions qui s'affichent à l'écran.

### <span id="page-24-1"></span>Gestion de l'alimentation

Les fonctions de gestion d'alimentation de Microsoft® Windows® XP permettent de réduire la consommation d'électricité de l'ordinateur lorsqu'il est allumé mais que vous ne l'utilisez pas. Vous pouvez réduire la consommation du moniteur ou du disque dur, ou encore utiliser les modes Attente ou Mise en veille prolongée pour réduire la consommation électrique au niveau du système. Lorsque l'ordinateur quitte un mode économie d'énergie, le bureau Windows retrouve l'état dans lequel il se trouvait avant le passage en mode économie d'énergie.

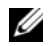

 $\mathscr{C}$  REMARQUE : Windows XP Professionnel présente des fonctionnalités de sécurité et de mise en réseau qui ne sont pas disponibles sous Windows XP Édition familiale. Lorsqu'un ordinateur sous Windows XP Professionnel est connecté à un réseau, diverses options supplémentaires relatives à la sécurité et à la mise en réseau apparaissent dans certaines fenêtres.

### <span id="page-24-2"></span>Mode attente

Le mode attente économise l'énergie en désactivant le moniteur et le disque dur au terme d'un délai prédéfini. Lorsque vous quittez ce mode, l'ordinateur retourne à l'état dans lequel il se trouvait auparavant.

Pour activer le passage automatique en mode attente au terme d'un délai d'inactivité prédéfini :

- 1 Cliquez sur Démarrer, puis sur Panneau de configuration.
- 2 Sous Choisissez une catégorie, cliquez sur Performances et maintenance.
- 3 Sous ou une icône du Panneau de configuration, cliquez sur Options d'alimentation.

Pour activer immédiatement le mode attente sans définir un délai d'inactivité, cliquez sur Démarrer, puis successivement sur Arrêter l'ordinateur et Mettre en veille.

Pour quitter le mode attente, appuyez sur une touche du clavier ou déplacez la souris.

**AVIS** : en cas de panne secteur quand l'ordinateur est en mode attente, des pertes de données sont possibles.

### <span id="page-25-0"></span>Mode mise en veille prolongée

Le mode mise en veille prolongée permet d'économiser l'énergie en copiant les données système dans une zone réservée sur l'unité de disque dur, puis en éteignant complètement l'ordinateur. Lorsque l'ordinateur quitte ce mode, le bureau retrouve l'état dans lequel il se trouvait avant la mise en veille prolongée.

Pour activer le mode mise en veille prolongée :

- 1 Cliquez sur Démarrer, puis sur Panneau de configuration.
- 2 Sous Choisissez une catégorie, cliquez sur Performances et maintenance.
- 3 Sous ou une icône du Panneau de configuration, cliquez sur Options d'alimentation.
- 4 Définissez les paramètres dans les onglets Modes de gestion de l'alimentation, Avancé et Mise en veille prolongée.

Pour quitter le mode mise en veille prolongée, appuyez sur le bouton d'alimentation. L'ordinateur peut mettre quelques instants à quitter ce mode. Le fait d'appuyer sur une touche du clavier ou de déplacer la souris ne permet pas de revenir en mode normal, car le clavier et la souris ne fonctionnent pas pendant la veille prolongée.

La veille prolongée nécessite la présence d'un fichier spécial sur votre disque dur ainsi qu'une quantité d'espace disque suffisante pour stocker le contenu de la mémoire. Dell crée ce fichier avant de vous livrer l'ordinateur. Si le disque dur de l'ordinateur est endommagé, Windows XP recrée ce fichier automatiquement.

### <span id="page-25-1"></span>Propriétés de la gestion d'alimentation

La fenêtre Propriétés des options d'alimentation permet de définir les paramètres de l'alimentation, notamment ceux des modes Attente et Mise en veille prolongée. Pour accéder à cette fenêtre, procédez comme suit :

- 1 Cliquez sur Démarrer, puis sur Panneau de configuration.
- 2 Sous Choisissez une catégorie, cliquez sur Performances et maintenance.
- 3 Sous ou une icône du Panneau de configuration, cliquez sur Options d'alimentation.
- 4 Définissez les paramètres dans les onglets Modes de gestion de l'alimentation, Avancé et Mise en veille prolongée.

### Onglet Modes de gestion de l'alimentation

Chaque configuration standard existante pour les paramètres d'alimentation est appelée "mode d'alimentation". Pour sélectionner un mode d'alimentation standard, choisissez-en un dans le menu déroulant Modes de gestion de l'alimentation. Les paramètres correspondants apparaissent dans l'encadré contenant le nom du mode. Chaque mode définit les paramètres relatifs au passage en mode attente ou en veille prolongée et à l'extinction du moniteur et du disque dur.

Le menu déroulant Modes de gestion de l'alimentation affiche les modes suivants :

- Toujours actif (mode par défaut) : permet d'utiliser l'ordinateur sans les fonctions d'économie d'énergie.
- PC de bureau ou familial : approprié si vous utilisez l'ordinateur comme PC de bureau ou familial et si vos besoins en économie d'énergie sont peu importants.
- Présentation : permet d'utiliser l'ordinateur sans interruption (économie d'énergie désactivée).
- Gestion d'alimentation minimale : permet d'utiliser l'ordinateur avec une économie d'énergie minimale.
- Niveau de batterie maximal : approprié si vous utilisez un ordinateur portable alimenté sur batterie pendant de longues périodes.

Pour modifier les paramètres par défaut d'un mode, cliquez sur le menu déroulant dans les champs Extinction du moniteur, Arrêt des disques durs, Mise en veille et Mise en veille prolongée, puis sélectionnez un délai dans la liste qui s'affiche. Le nouveau délai indiqué remplace définitivement celui par défaut, sauf si vous cliquez sur Enregistrer sous pour sauvegarder le mode modifié sous un autre nom.

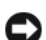

AVIS : si vous définissez un délai d'extinction du disque dur inférieur à celui du moniteur, l'ordinateur peut sembler bloqué. Pour revenir en mode normal, appuyez sur n'importe quelle touche du clavier ou cliquez avec la souris. Pour éviter ce problème, faites en sorte que le moniteur s'éteigne toujours avant le du disque dur.

### Onglet Avancé

L'onglet Avancé permet d'effectuer les opérations suivantes :

- Ajout des icônes des options d'alimentation à la barre des tâches Windows pour un accès rapide.
- Activation d'une protection par mot de passe à la sortie du mode attente ou de la veille prolongée.
- Programmation du bouton d'alimentation pour la mise hors tension ou le passage en mode attente ou en veille prolongée.

Pour programmer ces fonctions, cliquez sur une option dans le menu déroulant correspondant, puis cliquez sur OK.

#### Onglet Mise en veille prolongée

L'onglet Mise en veille prolongée permet d'activer ce mode. Pour utiliser les paramètres de mise en veille prolongée définis dans l'onglet Modèles de gestion de l'alimentation, cochez la case Activer la prise en charge de la mise en veille prolongée dans l'onglet Mise en veille prolongée.

Pour plus d'informations sur les options de gestion de l'alimentation :

- 1 Cliquez sur Démarrer, puis sur Aide et support.
- 2 Dans la fenêtre d'aide, cliquez sur Performances et maintenance.
- 3 Dans la fenêtre Performances et maintenance, cliquez sur Gestion de l'alimentation de votre ordinateur.

## <span id="page-27-0"></span>Hyper-Threading

L'Hyper-Threading est une technologie Intel® qui améliore les performances globales de l'ordinateur en permettant à un processeur physique de fonctionner comme deux processeurs logiques capables d'exécuter certaines tâches en simultané. Il est recommandé d'utiliser le système d'exploitation Microsoft® Windows® XP avec Service Pack 1 (SP1) ou suivant, car il a été optimisé pour tirer parti de cette technologie. Même si de nombreux programmes peuvent bénéficier de la technologie Hyper-Threading, certains n'ont pas été spécialement optimisés dans ce but. Il faut donc envisager une mise à jour de ces programmes. Pour obtenir des mises à jour et des informations sur l'utilisation de l'Hyper-Threading avec un logiciel, contactez l'éditeur de ce dernier.

Pour savoir si votre ordinateur utilise la technologie Hyper-Threading :

- 1 Cliquez sur Démarrer, cliquez avec le bouton droit sur Poste de travail, sélectionnez Propriétés.
- 2 Cliquez sur Matériel, puis sur Gestionnaire de périphériques.
- 3 Dans la fenêtre Gestionnaire de périphériques, cliquez sur le signe plus (+) situé en regard de Processeurs. Si la technologie Hyper-Threading est activée, le processeur est mentionné deux fois.

Vous pouvez activer ou désactiver l'Hyper-Threading à l'aide du programme de configuration du système. Pour des informations sur ce dernier, voir ["Configuration du système", à la page 119.](#page-118-2) Pour plus d'informations sur la technologie Hyper-Threading, consultez la base de connaissances de notre site de support technique, disponible à l'adresse support.dell.com.

# <span id="page-27-1"></span>À propos des configurations RAID

Cette section présente la configuration RAID que vous avez peut-être sélectionnée lorsque vous avez acheté l'ordinateur. Il existe plusieurs types de configurations RAID, chacune étant réservée à une utilisation spécifique. Celle qui est utilisée sur votre ordinateur (niveau RAID 1) est recommandée pour les utilisateurs souhaitant bénéficier d'une protection optimale contre la perte de données.

Le contrôleur RAID Intel de l'ordinateur ne prend en charge que les configurations RAID composées de deux disques physiques. Les lecteurs doivent être de même taille afin de s'assurer que le lecteur présentant la capacité la plus importante ne contient pas d'espace non alloué (et donc inutilisable).

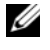

REMARQUE : si vous avez acheté un ordinateur Dell avec configuration RAID, il comprend deux disques durs de même taille.

### <span id="page-28-0"></span>Vérification du fonctionnement de la configuration RAID

Au cours du démarrage (avant le chargement du système d'exploitation), l'ordinateur affiche des informations relatives à la configuration RAID. Si RAID n'est pas configuré, le message none defined (Non défini) s'affiche sous la mention RAID Volumes (Volumes RAID), suivi de la liste des lecteurs physiques installés sur le système. Si un volume RAID est identifié, vous pouvez vérifier la zone Status (État) pour déterminer l'état de la configuration. Cette zone peut contenir des informations sur les états suivants :

- Normal : la configuration RAID fonctionne correctement.
- Degraded (Détériorée) : l'un des disques est en panne. L'ordinateur peut démarrer, mais la mise en miroir ne fonctionnant pas, les données ne sont pas copiées sur l'autre lecteur.
- Rebuild (Reconstruction) : suite à une panne de disque dur, l'ordinateur a détecté la connexion d'un second disque dur et restaurera automatiquement la configuration RAID au prochain démarrage du système d'exploitation.

### <span id="page-28-1"></span>Configuration RAID de niveau 1

Le RAID 1 utilise une technique de stockage appelée "mirroring" (mise en miroir), qui offre une mise en redondance des données. Lorsque les données sont écrites sur le lecteur principal, elles sont automatiquement dupliquées sur l'autre lecteur.

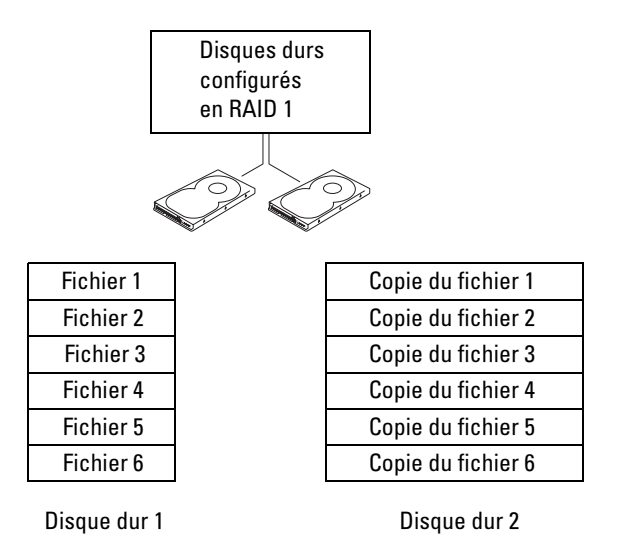

En cas de défaillance d'un lecteur, les opérations de lecture et d'écriture suivantes sont redirigées vers l'autre lecteur. En outre, il est possible de recréer un nouveau lecteur à partir des données stockées sur le lecteur restant.

 $\mathscr{C}$  REMARQUE : étant donné que les données sont dupliquées sur les deux lecteurs, la capacité de stockage totale disponible ne peut excéder la taille du disque le plus petit. Par exemple, une configuration RAID 1 comprenant deux disques durs de 120 Go offre une capacité de stockage totale de 120 Go (et non 240).

### <span id="page-29-0"></span>Résolution des incidents liés à la configuration RAID

Vous disposez de deux méthodes pour résoudre les incidents liés aux volumes de disque dur RAID. La première fait appel à l'utilitaire Intel RAID Option ROM et doit être utilisée *avant* l'installation du système d'exploitation sur le disque dur. La seconde méthode fait appel à Intel Matrix Storage Manager ou Intel Matrix Storage Console. Elle doit être utilisée après l'installation du système d'exploitation et d'Intel Matrix Storage Console. Dans les deux cas, vous devez avoir activé le mode RAID sur l'ordinateur (voir ["Activation du mode RAID sur l'ordinateur", à la page 31\)](#page-30-1) avant de commencer.

### <span id="page-29-1"></span>Récupération d'une panne affectant plusieurs disques durs à l'aide d'Intel® RAID Option ROM

**CALCOREMARQUE** : une configuration RAID peut inclure des disques de toute taille, mais il est recommandé d'utiliser des disques de taille identique avec l'utilitaire Intel RAID Option ROM. Dans une configuration RAID 1, la taille de la configuration sera celle du lecteur le plus petit.

- 1 Activez le mode RAID sur l'ordinateur (voir ["Activation du mode RAID sur l'ordinateur", à la page 31\)](#page-30-1).
- 2 Appuyez sur  $\langle \text{Ctrl}\rangle\langle i \rangle$  lorsque le système vous y invite pour accéder à l'utilitaire Intel RAID Option ROM.
- 3 Sélectionnez Create RAID Volume (Créer un volume RAID) à l'aide des touches fléchées Haut et Bas, puis appuyez sur la touche <Entrée>.
- 4 Entrez le nom d'un volume RAID ou acceptez le nom par défaut et appuyez sur la touche <Entrée>.
- 5 Sélectionnez RAID1(Mirror) (RAID 1 [Miroir]) et appuyez sur la touche <Entrée>.
- 6 Sélectionnez la capacité souhaitée pour le volume, puis appuyez sur la touche <Entrée>. La valeur par défaut correspond à la taille maximale disponible.
- 7 Appuyez sur la touche <Entrée> pour créer le volume.
- 8 Appuyez sur <y> pour confirmer la création du volume RAID.
- 9 Vérifiez que la configuration de volume appropriée est affichée sur l'écran de l'utilitaire Intel RAID Option ROM.
- 10 Sélectionnez Exit (Quitter) à l'aide des touches fléchées Haut et Bas, puis appuyez sur la touche <Entrée>.
- 11 Installez le système d'exploitation à l'aide du support fourni.

### <span id="page-30-0"></span>Récupération d'une panne affectant un seul disque dur à l'aide d'Intel Matrix Storage Manager

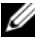

**CALCOMARQUE** : la procédure suivante peut être exécutée uniquement après le remplacement du disque dur défectueux (voir ["Disque dur", à la page 95\)](#page-94-2)

- 1 Cliquez sur Démarrer et pointez sur Programmes→ Intel(R) Matrix Storage Manager→ Intel Matrix Storage Console pour lancer Intel Storage Utility.
- 2 Cliquez sur le bouton Restore RAID 1 data protection (Restaurer la protection des données RAID 1).
- 3 Cliquez sur le bouton Rebuild RAID volume now (Reconstruire le volume RAID).
- 4 Cliquez sur Yes pour lancer la reconstruction du volume RAID sur le nouveau disque dur.
- **CALCOMARQUE :** vous pouvez utiliser l'ordinateur pendant la reconstruction du volume RAID 1.

### <span id="page-30-1"></span>Activation du mode RAID sur l'ordinateur

- 1 Accédez au programme de configuration du système (voir ["Configuration du système", à la page 119](#page-118-2)).
- 2 Mettez en évidence l'option Drives (Lecteurs) à l'aide des touches fléchées Haut et Bas, puis appuyez sur la touche <Entrée>.
- 3 Sélectionnez SATA Operation (Fonctionnement SATA) à l'aide des touches fléchées Haut et Bas, puis appuyez sur la touche <Entrée>.
- 4 Sélectionnez RAID On (RAID activé) à l'aide des touches fléchées Gauche et Droite, puis appuyez sur la touche <Entrée> et enfin sur la touche <Échap>.

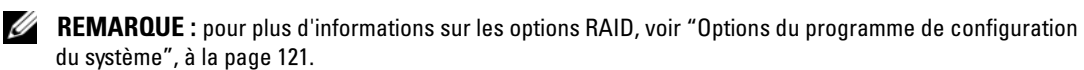

Sélectionnez Save/Exit (Enregistrer/Quitter) à l'aide des touches fléchées Gauche et Droite, puis appuyez sur <Entrée> pour quitter le programme de configuration du système et reprendre le processus d'amorçage.

# <span id="page-32-0"></span>Résolution des incidents

### <span id="page-32-1"></span>Conseils de dépannage

Lorsque vous dépannez votre ordinateur, suivez les conseils ci-dessous :

- Si vous veniez d'ajouter ou de retirer une pièce lorsque le problème est apparu, vérifiez la procédure d'installation et assurez-vous que la pièce est correctement installée.
- Si un périphérique ne fonctionne pas, vérifiez qu'il est correctement connecté.
- Si un message d'erreur apparaît, notez-le soigneusement. Ce message peut aider le personnel du support technique à diagnostiquer et à résoudre le(s) problème(s).
- Si un message d'erreur apparaît dans un programme, reportez-vous à la documentation de ce programme.

### <span id="page-32-2"></span>Problèmes liés à la pile

 $\bigwedge$  PRÉCAUTION : une nouvelle pile mal installée risque d'exploser. Remplacez-la par une pile de type identique ou d'un type équivalent recommandé par le fabricant. Mettez les piles usagées au rebut selon les instructions du fabricant.

 $\sqrt{\phantom{a}}\phantom{a}$  PRÉCAUTION : avant de commencer les procédures de cette section, suivez les consignes de sécurité fournies dans le Guide d'informations sur le produit.

REMPLACEMENT DE LA PILE. Si vous devez redéfinir les informations d'heure et de date chaque fois que vous mettez l'ordinateur sous tension, ou si une heure ou une date erronée s'affiche au démarrage, remplacez la pile (voir [page 111\)](#page-110-2). Si celle-ci ne fonctionne toujours pas correctement, contactez Dell (voir [page 134\)](#page-133-2).

### <span id="page-33-0"></span>Problèmes liés aux lecteurs

 $\sqrt{N}$  PRÉCAUTION : avant de commencer les procédures de cette section, suivez les consignes de sécurité fournies dans le Guide d'informations sur le produit.

VÉRIFIEZ QUE LE LECTEUR EST RECONNU PAR MICROSOFT® WINDOWS®. Sélectionnez Démarrer, puis cliquez sur Poste de travail. Si le lecteur de disquette, de CD ou de DVD n'est pas répertorié, effectuez une analyse complète avec votre logiciel anti-virus pour rechercher d'éventuels virus et les supprimer. Les virus peuvent empêcher Windows de reconnaître le lecteur.

#### TESTEZ LE LECTEUR.

- Insérez une autre disquette, un autre CD ou DVD pour éliminer la possibilité que le premier support soit défectueux.
- Insérez une disquette d'amorçage et redémarrez l'ordinateur.

NETTOYEZ LE LECTEUR OU LE DISQUE. Voir ["Entretien de l'ordinateur" à la page 130.](#page-129-3)

VÉRIFIEZ LES BRANCHEMENTS DES CÂBLES.

**EXÉCUTEZ LE DÉPANNEUR MATÉRIEL.** Voir "Résolution d'incompatibilités logicielles et matérielles" [à la page 59](#page-58-3).

EXÉCUTEZ LES DIAGNOSTICS DELL. Voir [page 55](#page-54-2).

#### <span id="page-33-1"></span>Problèmes liés aux lecteurs de CD et de DVD

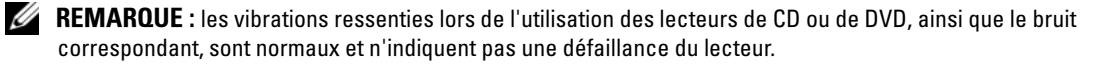

**ZA REMARQUE** : les DVD existent dans différents formats et régions. Ils ne sont donc pas compatibles avec tous les lecteurs.

#### RÉGLEZ LE CONTRÔLE DU VOLUME DE WINDOWS.

- Cliquez sur l'icône représentant un haut-parleur, dans l'angle inférieur droit de l'écran.
- Cliquez sur la barre coulissante et faites-la glisser vers le haut pour monter le volume.
- Vérifiez que le son n'est pas mis en sourdine en cliquant sur les cases éventuellement cochées.

VÉRIFIEZ LES HAUT-PARLEURS ET LE CAISSON DE BASSES. Voir "Problèmes liés au son [et aux haut-parleurs" à la page 47](#page-46-0).

#### Problèmes liés au gravage de CD/DVD-RW

FERMEZ TOUS LES AUTRES PROGRAMMES. Le lecteur de CD/DVD-RW doit recevoir un flux de données continu pendant l'écriture. Si le flux est interrompu, une erreur peut se produire. Essayez de fermer tous les programmes avant de graver un CD/DVD-RW.

DÉSACTIVEZ LE MODE ATTENTE DANS WINDOWS AVANT DE GRAVER UN DISQUE CD/DVD-RW.

Recherchez le mot-clé attente dans l'aide Windows.

### <span id="page-34-0"></span>Problèmes liés aux disques durs

#### EXÉCUTEZ L'UTILITAIRE VÉRIFICATION DU DISQUE.

- 1 Sélectionnez Démarrer, puis cliquez sur Poste de travail.
- 2 Cliquez avec le bouton droit sur Disque local C:.
- 3 Sélectionnez Propriétés.
- 4 Cliquez sur l'onglet Outils.
- 5 Sous Vérification des erreurs, cliquez sur Vérifier maintenant.
- 6 Sélectionnez l'option Rechercher et tenter une récupération des secteurs défectueux.
- 7 Cliquez sur Démarrer.

### <span id="page-34-2"></span><span id="page-34-1"></span>Problèmes liés à la messagerie, au modem et à Internet

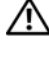

 $\sqrt{!}$  PRECAUTION : avant de commencer les procédures de cette section, suivez les consignes de sécurité fournies dans le Guide d'informations sur le produit.

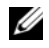

**CALCOMARQUE** : connectez le modem uniquement à une prise de téléphone analogique. Le modem ne fonctionne pas lorsqu'il est connecté à un réseau téléphonique numérique.

#### VÉRIFIEZ LES PARAMÈTRES DE SÉCURITÉ DE MICROSOFT OUTLOOK® EXPRESS.

Si vous ne pouvez pas ouvrir les pièces jointes aux messages électroniques :

- 1 Dans Outlook Express, cliquez sur Outils puis sur Options et sélectionnez Sécurité.
- 2 Décochez la case Ne pas autoriser l'ouverture ou l'enregistrement des pièces jointes susceptibles de contenir des virus.

#### VÉRIFIEZ LA CONNEXION DE LA LIGNE TÉLÉPHONIQUE. CONTRÔLEZ LA PRISE TÉLÉPHONIQUE . CONNECTEZ DIRECTEMENT LE MODEM À UNE PRISE TÉLÉPHONIQUE MURALE. UTILISEZ UNE AUTRE LIGNE TÉLÉPHONIQUE.

- Vérifiez que la ligne téléphonique est reliée au connecteur approprié sur le modem. Ce connecteur est reconnaissable au libellé vert ou à l'icône en forme de connecteur qui se trouve à côté.
- Vérifiez que vous sentez un déclic lorsque vous insérez le connecteur de la ligne téléphonique dans le modem.
- Débranchez la ligne téléphonique du modem et connectez-la à un téléphone. Attendez la tonalité.
- Si d'autres appareils partagent cette ligne (répondeur, télécopieur, parasurtenseur ou séparateur de ligne), débranchez-les et connectez le modem directement à la prise téléphonique murale. Si vous utilisez un cordon de plus de 3 mètres (10 pieds) de long, essayez-en un plus court.

**EXÉCUTEZ L'ASSISTANT DU MODEM.** Cliquez sur Démarrer, pointez sur Tous les programmes, puis cliquez sur Assistant du modem. Suivez les instructions qui s'affichent pour identifier et résoudre les problèmes liés au modem. Cet assistant n'est disponible que sur certains ordinateurs.

#### VÉRIFIEZ QUE LE MODEM COMMUNIQUE AVEC WINDOWS.

- 1 Cliquez sur Démarrer, puis sur Panneau de configuration.
- 2 Cliquez sur Imprimantes et autres périphériques.
- 3 Sélectionnez Options de modems et téléphonie.
- 4 Allez dans l'onglet Modems.
- **5** Sélectionnez le port COM de votre modem.
- 6 Cliquez sur Propriétés et sur l'onglet Diagnostics, et sélectionnez Interroger le modem pour vérifier que le modem communique avec Windows.

Si toutes les commandes reçoivent des réponses, le modem fonctionne correctement.

VÉRIFIEZ QUE VOUS ÊTES CONNECTÉ À INTERNET. Vérifiez que vous avez bien souscrit un abonnement auprès d'un fournisseur d'accès à Internet. Démarrez Outlook Express et cliquez sur Fichier. Si l'option Travailler hors connexion est cochée, décochez-la et connectez-vous à Internet. Pour obtenir de l'aide, contactez votre fournisseur d'accès à Internet.
# Messages d'erreur

Si le message affiché par l'ordinateur ne figure pas dans la liste suivante, reportez-vous à la documentation du système d'exploitation ou du programme qui était en cours d'exécution lorsque l'incident s'est produit.

A FILENAME CANNOT CONTAIN ANY OF THE FOLLOWING CHARACTERS:  $\setminus$  /: \* ? " < > |. N'utilisez pas ces caractères dans les noms de fichiers.

A REQUIRED .DLL FILE WAS NOT FOUND. Un fichier essentiel du programme que vous essayez d'ouvrir est manquant. Pour supprimer puis réinstaller le programme :

- 1 Cliquez sur Démarrer, Panneau de configuration, puis sélectionnez Ajouter ou supprimer des programmes.
- 2 Sélectionnez le programme à supprimer.
- 3 Cliquez sur Modifier/Supprimer.
- 4 Pour obtenir les instructions d'installation, reportez-vous à la documentation du programme.

*lettre*:  $\lambda$  IS NOT ACCESSIBLE. THE DEVICE IS NOT READY. Le lecteur ne parvient pas à lire le disque. Insérez un disque dans le lecteur et réessayez.

INSERT BOOTABLE MEDIA. Introduisez une disquette ou un CD d'amorçage.

NON-SYSTEM DISK ERROR. Retirez la disquette et redémarrez l'ordinateur.

NOT ENOUGH MEMORY OR RESOURCES. CLOSE SOME PROGRAMS AND TRY AGAIN. Fermez toutes les fenêtres et ouvrez le programme que vous souhaitez utiliser. Dans certains cas, vous devrez peut-être redémarrer l'ordinateur pour restaurer ses ressources. Si cela se produit, exécutez le programme voulu en premier après le démarrage.

OPERATING SYSTEM NOT FOUND. Contactez Dell (voir [page 134\)](#page-133-0).

# Problèmes liés au lecteur de carte

#### AUCUNE LETTRE DE LECTEUR N'EST AFFECTÉE.

Lorsque Microsoft Windows XP détecte le lecteur de carte, une lettre est automatiquement affectée au périphérique. Cette lettre correspond au lecteur logique qui suit tous les autres périphériques physiques du système. Si ce lecteur logique est une unité réseau, Windows XP n'affecte pas automatiquement de lettre d'unité au lecteur de carte.

Pour affecter manuellement une lettre au lecteur de carte :

- 1 Cliquez avec le bouton droit sur le Poste de travail et sélectionnez Gérer.
- 2 Sélectionnez l'option Gestion des disques.
- 3 Dans le volet droit, cliquez avec le bouton droit sur la lettre de l'unité à modifier.
- 4 Sélectionnez Lettre de lecteur et chemins d'accès.
- 5 Dans la liste déroulante, sélectionnez la nouvelle lettre d'unité affectée au lecteur de carte.
- 6 Cliquez sur OK pour confirmer votre choix.

REMARQUE : le lecteur de carte n'apparaît dans la liste des lecteurs que lorsqu'il est connecté. Chaque logement (même vide) correspond à une lettre différente. Si vous tentez d'accéder au lecteur de carte alors que celui-ci est vide, un message vous invite à y insérer un support.

#### LE PÉRIPHÉRIQUE FLEXBAY EST DÉSACTIVÉ.

Il existe une option pour désactiver FlexBay dans le menu de configuration du BIOS. Cette option apparaît uniquement lorsque le périphérique FlexBay est installé. Si le périphérique FlexBay est physiquement installé mais ne fonctionne pas, vérifiez qu'il est activé dans le programme de configuration du BIOS.

# Problèmes liés au clavier

 $\sqrt{N}$  PRÉCAUTION : avant de commencer les procédures de cette section, suivez les consignes de sécurité fournies dans le Guide d'informations sur le produit.

#### VÉRIFIEZ LE CÂBLE DU CLAVIER.

- Vérifiez que le câble du clavier est fermement connecté à l'ordinateur.
- Arrêtez l'ordinateur (voir ["Mise hors tension de l'ordinateur" à la page 65](#page-64-0)), reconnectez le câble du clavier comme indiqué dans le schéma d'installation, puis redémarrez l'ordinateur.
- Examinez le connecteur de câble pour voir si des broches sont pliées ou brisées ou si les câbles sont endommagés. Redressez les broches pliées.
- Si vous utilisez des rallonges, retirez-les et connectez le clavier directement sur l'ordinateur.

TESTEZ LE CLAVIER. Connectez un clavier qui fonctionne correctement à l'ordinateur et essayez-le.

**EXÉCUTEZ LE DÉPANNEUR MATÉRIEL.** Voir "Résolution d'incompatibilités logicielles et matérielles" [à la page 59](#page-58-0).

# Problèmes et blocages d'origine logicielle

 $\hat{\mathcal{P}}$  PRÉCAUTION : avant de commencer les procédures de cette section, suivez les consignes de sécurité fournies dans le Guide d'informations sur le produit.

#### L'ordinateur ne démarre pas

VÉRIFIEZ LES VOYANTS DE DIAGNOSTIC. Voir [page 51.](#page-50-0)

VÉRIFIEZ QUE LE CORDON D'ALIMENTATION EST FERMEMENT RACCORDÉ À L'ORDINATEUR ET À LA PRISE ÉLECTRIQUE.

#### L'ordinateur ne répond plus

AVIS : si vous ne pouvez pas suivre la procédure normale d'arrêt du système d'exploitation, il est possible que vous perdiez des données.

ÉTEIGNEZ L 'ORDINATEUR. Si vous n'obtenez plus de réponse en appuyant sur une touche du clavier ou en déplaçant la souris, maintenez le bouton d'alimentation enfoncé pendant 8 à 10 secondes jusqu'à ce que l'ordinateur s'éteigne. Redémarrez l'ordinateur.

## Un programme ne répond plus

#### TERMINEZ L'EXÉCUTION DU PROGRAMME.

- 1 Appuyez simultanément sur <Ctrl><Maj><Échap>.
- 2 Cliquez sur Applications.
- 3 Sélectionnez le programme qui ne répond plus.
- 4 Cliquez sur Fin de tâche.

#### Un programme se bloque continuellement

 $\mathscr{C}$  **REMARQUE** : les logiciels sont généralement fournis avec des instructions d'installation fournies dans la documentation, sur disquette ou sur CD.

REPORTEZ-VOUS À LA DOCUMENTATION DU LOGICIEL. Au besoin, désinstallez et réinstallez le programme.

# Un programme a été conçu pour une version précédente de Microsoft $^\circledR$  Windows $^\circledR$

#### LANCEZ L'ASSISTANT COMPATIBILITÉ DES PROGRAMMES.

L'Assistant Compatibilité des programmes permet de configurer un programme pour qu'il fonctionne dans un environnement similaire aux systèmes d'exploitation autres que Windows XP.

- 1 Cliquez sur Démarrer, pointez sur Tous les programmes→Accessoires, puis sur Assistant Compatibilité des programmes.
- 2 Dans l'écran d'accueil, cliquez sur Suivant.
- 3 Suivez les instructions affichées.

## Un écran bleu s'affiche

**ÉTEIGNEZ L'ORDINATEUR.** Si vous n'obtenez plus de réponse en appuyant sur une touche du clavier ou en déplaçant la souris, maintenez le bouton d'alimentation enfoncé pendant 8 à 10 secondes jusqu'à ce que l'ordinateur s'éteigne. Redémarrez l'ordinateur.

## Autres problèmes logiciels

#### REPORTEZ-VOUS À LA DOCUMENTATION DU LOGICIEL OU CONTACTEZ SON ÉDITEUR POUR OBTENIR DES INSTRUCTIONS DE DÉPANNAGE.

- Vérifiez que le programme exécuté est compatible avec le système d'exploitation installé.
- Vérifiez que l'ordinateur possède la configuration matérielle minimale requise par le logiciel. Reportez-vous à la documentation du logiciel pour plus d'informations.
- Vérifiez que le programme est correctement installé et configuré.
- Vérifiez que les pilotes de périphériques n'entrent pas en conflit avec le programme.
- Au besoin, désinstallez et réinstallez le programme.

#### SAUVEGARDEZ IMMÉDIATEMENT VOS FICHIERS.

UTILISEZ UN ANTIVIRUS POUR LA DÉTECTION DES VIRUS SUR LE DISQUE DUR, LES DISQUETTES OU LES CD.

ENREGISTREZ ET FERMEZ TOUS LES FICHIERS OU PROGRAMMES OUVERTS, PUIS ARRÊTEZ L'ORDINATEUR À L'AIDE DU MENU DÉMARRER.

# Problèmes de mémoire

 $\sqrt{!}$  PRÉCAUTION : avant de commencer les procédures de cette section, suivez les consignes de sécurité fournies dans le Guide d'informations sur le produit.

#### SI VOUS RECEVEZ UN MESSAGE INDIQUANT QUE LA MÉMOIRE EST INSUFFISANTE .

- Enregistrez et fermez tous les fichiers et programmes ouverts que vous n'utilisez pas pour vérifier si cela permet de résoudre le problème.
- Reportez-vous à la documentation du logiciel pour savoir quelle est la quantité de mémoire minimale requise. Si nécessaire, installez de la mémoire supplémentaire (voir ["Installation d'un module](#page-76-0)  [de mémoire" à la page 77](#page-76-0)).
- Réinstallez les modules de mémoire dans leurs logements (voir ["Installation d'un module de mémoire"](#page-76-0)  [à la page 77\)](#page-76-0) pour vérifier qu'ils sont correctement détectés et utilisés par l'ordinateur.
- Exécutez les Diagnostics Dell (voir [page 55\)](#page-54-0).

#### SI VOUS RENCONTREZ D'AUTRES PROBLÈMES DE MÉMOIRE.

- Réinstallez les modules de mémoire dans leurs logements (voir ["Installation d'un module de mémoire"](#page-76-0)  [à la page 77\)](#page-76-0) pour vérifier qu'ils sont correctement détectés et utilisés par l'ordinateur.
- Assurez-vous de respecter les consignes d'installation de la mémoire (voir ["Installation d'un module](#page-76-0)  [de mémoire" à la page 77](#page-76-0)).
- Votre ordinateur prend en charge les modules mémoire de type DDR2. Pour plus d'informations, voir ["Mémoire" à la page 115.](#page-114-0)
- Exécutez les Diagnostics Dell (voir [page 55\)](#page-54-0).

# Problèmes liés à la souris

 $\hat{\mathcal{P}}$  PRÉCAUTION : avant de commencer les procédures de cette section, suivez les consignes de sécurité fournies dans le Guide d'informations sur le produit.

**NETTOYEZ LA SOURIS.** Voir "Souris" [\(page 130](#page-129-0)) pour plus d'informations sur le nettoyage de la souris.

#### VÉRIFIEZ LE CÂBLE DE LA SOURIS.

- 1 Si vous utilisez des rallonges, retirez-les et connectez la souris directement sur l'ordinateur.
- 2 Reconnectez le câble de la souris comme indiqué sur le schéma d'installation de votre ordinateur.

#### REDÉMARREZ L 'ORDINATEUR.

- 1 Appuyez simultanément sur <Ctrl><Échap> pour afficher le menu Démarrer.
- 2 Entrez la lettre *u*, appuyez sur les touches fléchées du clavier pour mettre en surbrillance l'option Arrêter ou Éteindre, puis appuyez sur <Entrée>.
- 3 Une fois l'ordinateur hors tension, reconnectez le câble de la souris comme indiqué dans le schéma d'installation de l'ordinateur.
- 4 Démarrez l'ordinateur.

TESTEZ LA SOURIS. Connectez une souris qui fonctionne correctement à l'ordinateur et essayez de l'utiliser.

#### VÉRIFIEZ LES PARAMÈTRES DE LA SOURIS.

- 1 Cliquez sur Démarrer, puis sur Panneau de configuration et sélectionnez Imprimantes et autres périphériques.
- 2 Cliquez sur Souris.
- 3 Réglez les paramètres.

RÉINSTALLEZ LE PILOTE DE LA SOURIS. Voir ["Réinstallation des pilotes" à la page 58](#page-57-0).

Exécutez LE Dépanneur Matériel. Voir "Résolution d'incompatibilités logicielles et matérielles" [à la page 59](#page-58-0).

# Problèmes liés au réseau

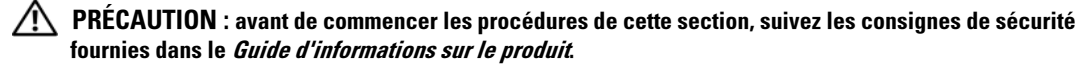

VÉRIFIEZ LA CONNEXION DU CÂBLE RÉSEAU. Vérifiez que le câble réseau est fermement inséré dans le connecteur réseau à l'arrière de l'ordinateur et dans la prise réseau.

VÉRIFIEZ LES VOYANTS RÉSEAU À L'ARRIÈRE DE L'ORDINATEUR. Si le voyant d'intégrité du lien éteint, cela signifie qu'aucune connexion réseau n'est établie. Remplacez le câble réseau. Pour obtenir la description des voyants réseau, voir ["Boutons et voyants" à la page 118.](#page-117-0)

REDÉMARREZ L'ORDINATEUR ET CONNECTEZ-VOUS À NOUVEAU AU RÉSEAU.

VÉRIFIEZ LES PARAMÈTRES DU RÉSEAU. Contactez l'administrateur ou la personne qui a configuré le réseau pour vérifier si vos paramètres réseau sont corrects et si le réseau fonctionne.

EXÉCUTEZ LE DÉPANNEUR MATÉRIEL. Voir "Résolution d'incompatibilités logicielles et matérielles" [à la page 59](#page-58-0).

# <span id="page-42-0"></span>Problèmes liés à l'alimentation

 $\sqrt{\phantom{a}}\phantom{a}$  PRÉCAUTION : avant de commencer les procédures de cette section, suivez les consignes de sécurité fournies dans le Guide d'informations sur le produit.

SI LE VOYANT D'ALIMENTATION EST VERT ET QUE L'ORDINATEUR NE RÉPOND PAS. Voir ["Voyants de diagnostic" à la page 51.](#page-50-0)

SI LE VOYANT D'ALIMENTATION EST VERT CLIGNOTANT. L'ordinateur est en mode attente. Appuyez sur une touche du clavier, déplacez la souris ou appuyez sur le bouton d'alimentation pour revenir au fonctionnement normal.

SI LE VOYANT D'ALIMENTATION EST ÉTEINT. L'ordinateur est éteint ou n'est pas sur alimentation secteur.

- Réinsérez correctement le cordon d'alimentation dans le connecteur situé à l'arrière de l'ordinateur et dans la prise électrique.
- Si l'ordinateur est branché sur une barrette d'alimentation, vérifiez que celle-ci est branchée sur une prise électrique et qu'elle est allumée. Retirez temporairement les périphériques de protection contre les surtensions, les barrettes d'alimentation et les rallonges pour vérifier que la mise sous tension de l'ordinateur s'effectue correctement.
- Vérifiez que la prise électrique fonctionne en la testant avec un autre appareil, comme une lampe, par exemple.
- Vérifiez que le cordon d'alimentation principal et le câble du panneau avant sont fermement connectés à la carte système (voir ["Composants de la carte système" à la page 74\)](#page-73-0).

SI LE VOYANT D'ALIMENTATION EST ORANGE FIXE. Il se peut qu'un périphérique présente un dysfonctionnement ou soit mal installé.

- Assurez-vous que le connecteur d'alimentation 12 volts (12V) est correctement connecté à la carte système (voir ["Composants de la carte système" à la page 74](#page-73-0)).
- Retirez puis réinstallez les modules de mémoire (voir ["Installation d'un module de mémoire"](#page-76-0)  [à la page 77\)](#page-76-0).
- Retirez puis réinstallez les cartes (voir ["Cartes" à la page 79](#page-78-0)).
- Retirez puis réinstallez la carte graphique, le cas échéant (voir ["Installation d'une carte PCI Express"](#page-83-0)  [à la page 84\)](#page-83-0).

SI LE VOYANT D'ALIMENTATION EST ORANGE CLIGNOTANT. L'ordinateur est alimenté mais il peut y avoir un problème d'alimentation interne.

- Vérifiez que le sélecteur de tension correspond à l'alimentation de votre pays (le cas échéant).
- Vérifiez que le câble d'alimentation du processeur est fermement connecté sur la carte système (voir ["Composants de la carte système" à la page 74](#page-73-0)).

#### ÉLIMINEZ LES SOURCES POTENTIELLES D'INTERFÉRENCES. Exemples :

- Rallonges pour le cordon d'alimentation, le câble du clavier et celui de la souris
- Barrette d'alimentation utilisée pour un trop grand nombre de périphériques
- Raccordement de plusieurs barrettes d'alimentation à la même prise de courant

# Problèmes liés aux imprimantes

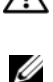

 $\bigwedge$  PRÉCAUTION : avant de commencer les procédures de cette section, suivez les consignes de sécurité fournies dans le Guide d'informations sur le produit.

REMARQUE : si votre imprimante nécessite une assistance technique, contactez son fabricant.

REPORTEZ-VOUS À LA DOCUMENTATION DE L'IMPRIMANTE. La documentation peut contenir des instructions de configuration et de dépannage.

#### VÉRIFIEZ QUE L 'IMPRIMANTE EST ALLUMÉE .

#### VÉRIFIEZ LES CONNEXIONS DES CÂBLES DE L'IMPRIMANTE.

- Reportez-vous à la documentation de l'imprimante pour obtenir des informations sur les connexions des câbles.
- Vérifiez que les câbles de l'imprimante sont correctement connectés à l'imprimante et à l'ordinateur (voir ["Configuration d'une imprimante" à la page 13](#page-12-0)).

TESTEZ LA PRISE ÉLECTRIQUE. Vérifiez que la prise électrique fonctionne en la testant avec un autre appareil, comme une lampe, par exemple.

#### VÉRIFIEZ QUE L 'IMPRIMANTE EST RECONNUE PAR WINDOWS.

- 1 Cliquez sur Démarrer, puis sur Panneau de configuration et sélectionnez Imprimantes et autres périphériques.
- 2 Cliquez sur Afficher les imprimantes ou les imprimantes télécopieurs installées. Si votre imprimante est répertoriée, faites un clic droit sur son icône.
- 3 Cliquez sur Propriétés, puis sur l'onglet Ports. Vérifiez que l'option Print to the following port(s) (Imprimer sur les ports suivants) est paramétrée sur USB.

RÉINSTALLEZ LE PILOTE DE L'IMPRIMANTE. Reportez-vous à la documentation de l'imprimante pour obtenir des instructions.

# Problèmes liés au scanner

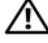

U

 $\bigwedge$  PRÉCAUTION : avant de commencer les procédures de cette section, suivez les consignes de sécurité fournies dans le Guide d'informations sur le produit.

REMARQUE : si vous avez besoin d'une assistance technique pour votre scanner, contactez son fabricant.

REPORTEZ-VOUS À LA DOCUMENTATION DU SCANNER. La documentation peut contenir des instructions de configuration et de dépannage.

DÉVERROUILLEZ LE SCANNER. Si le scanner comporte un dispositif de verrouillage (bouton, patte, etc.), vérifiez qu'il n'est pas activé.

#### REDÉMARREZ L'ORDINATEUR ET ESSAYEZ D'UTILISER LE SCANNER.

#### VÉRIFIEZ LES BRANCHEMENTS DES CÂBLES.

- Reportez-vous à la documentation du scanner pour obtenir des informations sur la connexion des câbles.
- Vérifiez que les câbles du scanner sont fermement connectés au scanner et à l'ordinateur.

#### VÉRIFIEZ QUE LE SCANNER EST RECONNU PAR MICROSOFT WINDOWS.

- 1 Cliquez sur Démarrer puis sur Panneau de configuration, et sélectionnez Imprimantes et autres périphériques.
- 2 Cliquez sur Scanneurs et appareils photo.

Si le scanner est répertorié, cela signifie que Windows le reconnaît.

RÉINSTALLEZ LE PILOTE DU SCANNER. Reportez-vous à la documentation du scanner pour obtenir des instructions.

# Problèmes liés au son et aux haut-parleurs

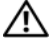

 $\sqrt{\phantom{a}}\phantom{a}$  PRÉCAUTION : avant de commencer les procédures de cette section, suivez les consignes de sécurité fournies dans le Guide d'informations sur le produit.

## Les haut-parleurs n'émettent aucun son

**CALCOMARQUE :** le volume de certains lecteurs MP3 prévaut sur le volume défini dans Windows. Si vous avez écouté des MP3, vérifiez que vous n'avez pas baissé ou augmenté le volume.

VÉRIFIEZ LES CONNEXIONS DES HAUT -PARLEURS. Vérifiez que les haut-parleurs sont raccordés selon le schéma d'installation fourni avec ceux-ci. Si vous disposez d'une carte son, assurez-vous que les haut-parleurs sont connectés à cette carte.

VÉRIFIEZ QUE LES HAUT-PARLEURS SONT ALLUMÉS. Consultez le schéma d'installation fourni avec les haut-parleurs. Si ces derniers sont munis d'un contrôle du volume, réglez le volume, les graves ou les aigus pour éliminer toute distorsion.

RÉGLEZ LE CONTRÔLE DU VOLUME DE WINDOWS. Cliquez ou double-cliquez sur l'icône de haut-parleur affichée dans l'angle inférieur droit de l'écran. Vérifiez que le volume est suffisamment élevé et que le son n'est pas mis en sourdine.

LE CAS ÉCHÉANT, DÉBRANCHEZ LES ÉCOUTEURS RELIÉS AU CONNECTEUR DE CASQUE. Lorsque des écouteurs sont branchés sur le panneau avant, les haut-parleurs sont automatiquement désactivés.

**TESTEZ LA PRISE ÉLECTRIQUE.** Vérifiez que la prise électrique fonctionne en la testant avec un autre appareil, comme une lampe, par exemple.

ÉLIMINEZ LES SOURCES POTENTIELLES D'INTERFÉRENCES. Éteignez les ventilateurs, tubes au néon ou lampes halogènes situés à proximité de l'ordinateur pour voir s'ils produisent des interférences.

RÉINSTALLEZ LE PILOTE AUDIO. Voir ["Réinstallation manuelle des pilotes" à la page 58](#page-57-1).

EXÉCUTEZ LE DÉPANNEUR MATÉRIEL. Voir "Résolution d'incompatibilités logicielles et matérielles" [à la page 59](#page-58-0).

## Les écouteurs n'émettent aucun son

VÉRIFIEZ LES CONNEXIONS DES ÉCOUTEURS. Vérifiez que le câble des écouteurs est correctement inséré dans le connecteur approprié (voir ["Vue avant de l'ordinateur" à la page 67\)](#page-66-0).

RÉGLEZ LE CONTRÔLE DU VOLUME DE WINDOWS. Cliquez ou double-cliquez sur l'icône de haut-parleur affichée dans l'angle inférieur droit de l'écran. Vérifiez que le volume est suffisamment élevé et que le son n'est pas mis en sourdine.

# Problèmes liés à l'affichage et au moniteur

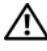

 $\hat{\mathcal{P}}$  PRÉCAUTION : avant de commencer les procédures de cette section, suivez les consignes de sécurité fournies dans le Guide d'informations sur le produit.

**EXARGUE** : reportez-vous à la documentation du moniteur pour obtenir des instructions de dépannage.

#### L'écran est vide

#### VÉRIFIEZ LA CONNEXION DU CÂBLE DU MONITEUR.

- Vérifiez que le câble vidéo est connecté comme indiqué dans le schéma d'installation de votre ordinateur.
- Si vous utilisez une rallonge vidéo et si son retrait résout le problème, cela signifie que le câble est défectueux.
- Échangez le cordon d'alimentation du moniteur avec celui de l'ordinateur pour éliminer la possibilité qu'il soit défectueux.
- Vérifiez qu'aucune des broches du connecteur n'est tordue ni cassée. La plupart des connecteurs de câbles de moniteur ont des broches manquantes, ce qui est normal.

VÉRIFIEZ LE VOYANT D'ALIMENTATION DU MONITEUR. S'il est éteint, appuyez fermement sur le bouton d'alimentation du moniteur pour vous assurer qu'il est bien allumé. S'il est allumé ou s'il clignote, cela signifie que le moniteur est sous tension. S'il clignote, appuyez sur une touche du clavier ou déplacez la souris.

TESTEZ LA PRISE ÉLECTRIQUE. Vérifiez que la prise électrique fonctionne en la testant avec un autre appareil, comme une lampe, par exemple.

VÉRIFIEZ LES VOYANTS DE DIAGNOSTIC. Voir ["Voyants de diagnostic" à la page 51.](#page-50-0)

## L'écran est difficilement lisible

VÉRIFIEZ LES PARAMÈTRES DU MONITEUR. Reportez-vous à la documentation du moniteur pour savoir comment régler le contraste et la luminosité, démagnétiser le moniteur et exécuter l'autotest.

ÉLOIGNEZ LE CAISSON DE BASSES DU MONITEUR. Si votre système de haut-parleurs inclut un caisson de basses, vérifiez qu'il se trouve au moins à 60 cm du moniteur.

ÉLOIGNEZ LE MONITEUR DES SOURCES D'ALIMENTATION EXTERNES. Les ventilateurs, lampes fluorescentes, halogènes ou tout autre appareil électrique peuvent occasionner un léger tremblement de l'image. Éteignez les appareils se trouvant à proximité du moniteur pour vérifier s'ils produisent des interférences.

#### TOURNEZ LE MONITEUR POUR ÉVITER LES REFLETS DU SOLEIL ET LES SOURCES POTENTIELLES D'INTERFÉRENCES.

#### RÉGLEZ LES PARAMÈTRES D'AFFICHAGE DE WINDOWS.

1 Cliquez sur Démarrer, puis sur Panneau de configuration et sélectionnez Apparence et thèmes.

- 2 Cliquez sur Affichage, puis sur l'onglet Paramètres.
- 3 Essayez différents paramètres pour Résolution de l'écran et Qualité couleur.

# Utilitaires de dépannage

# <span id="page-50-0"></span>Voyants de diagnostic

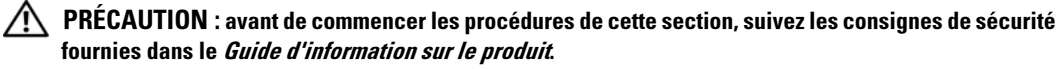

Les quatre voyants frontaux numérotés de 1 à 4 peuvent vous aider à résoudre certains incidents (voir ["Vue arrière de l'ordinateur" à la page 69](#page-68-0)). Lorsque l'ordinateur démarre normalement, les voyants clignotent. Une fois le démarrage terminé, les quatre voyants sont vert fixe. En cas d'incident, la couleur et le comportement des voyants permettent d'identifier son origine.

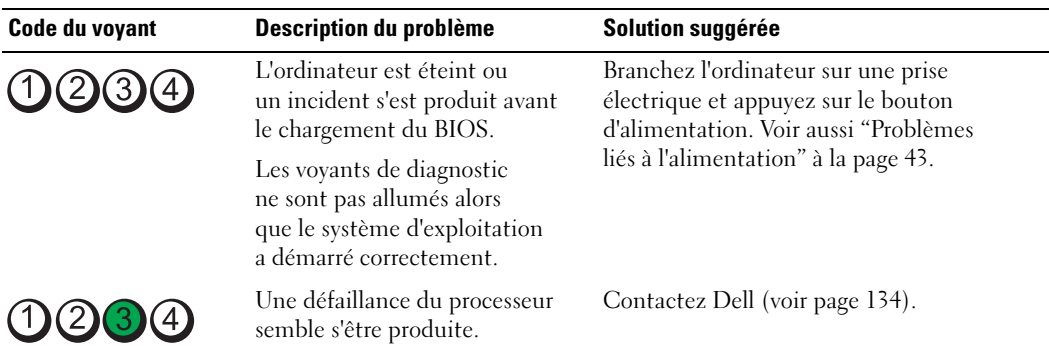

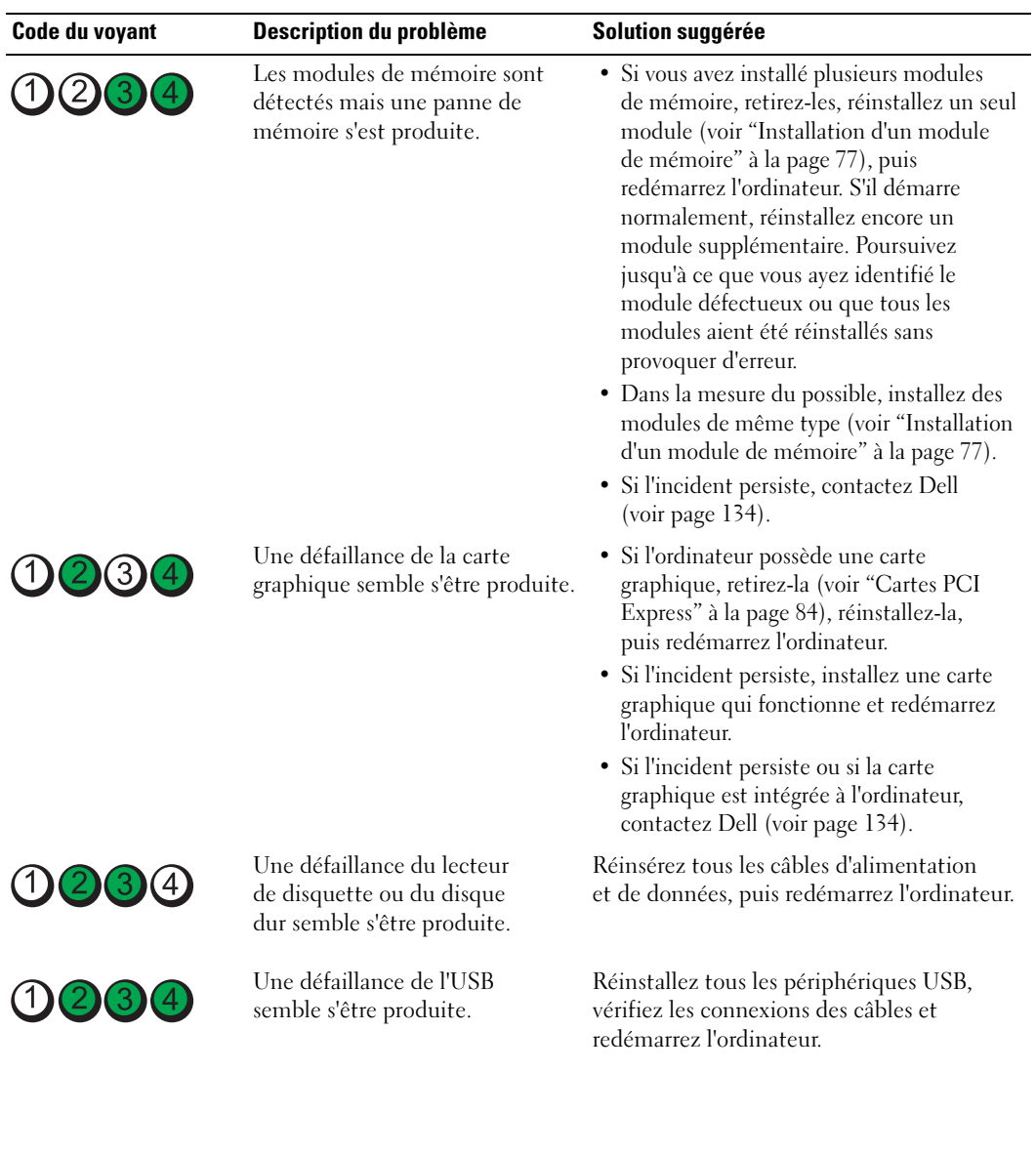

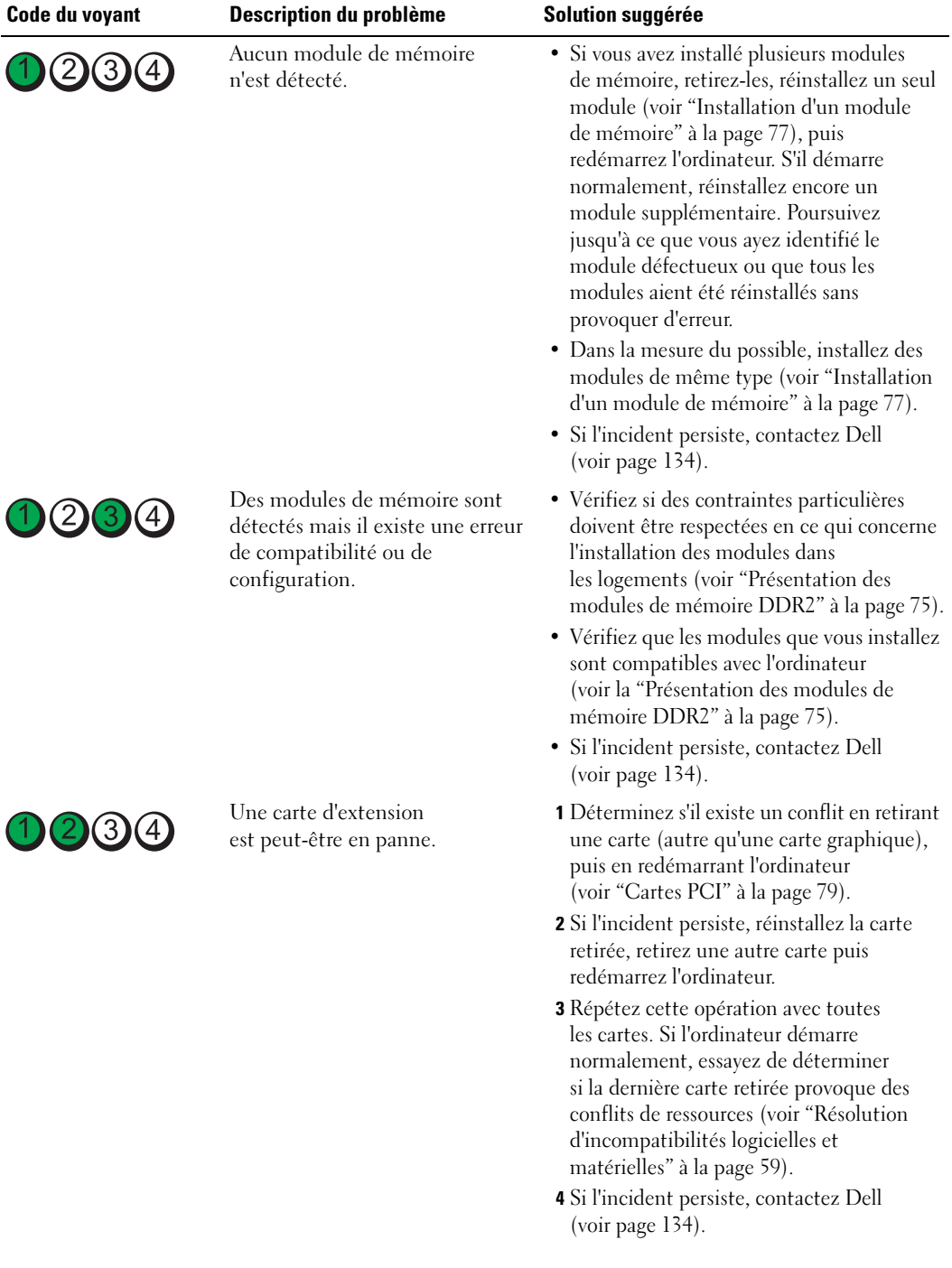

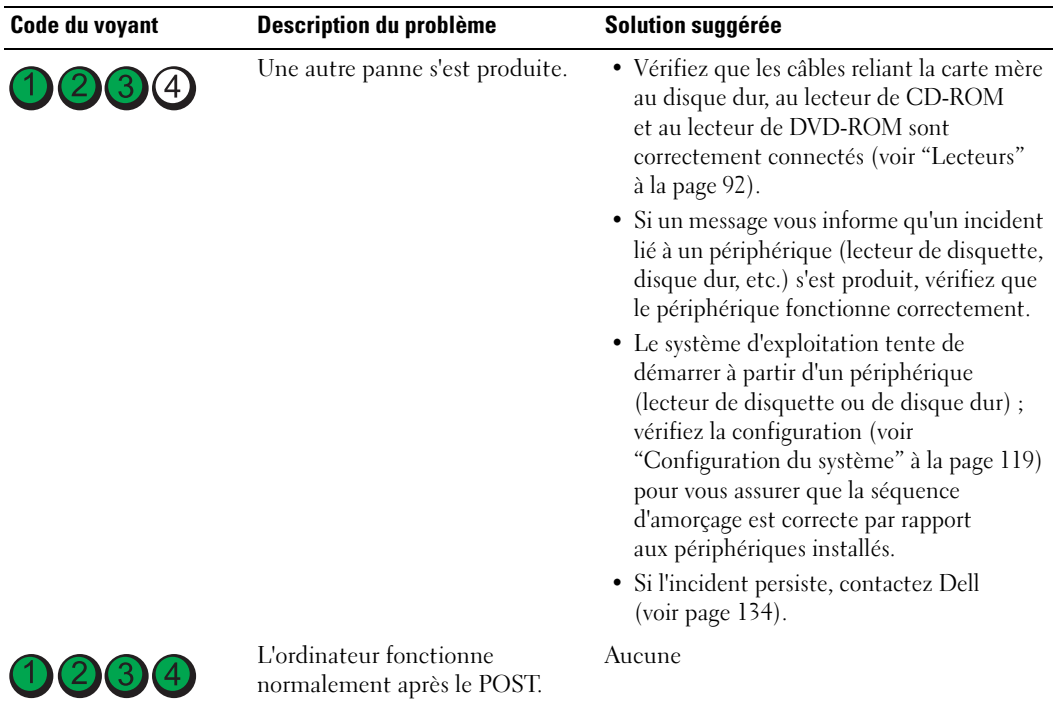

# <span id="page-54-0"></span>Diagnostics Dell

## $\triangle$  PRÉCAUTION : avant de commencer les procédures de cette section, suivez les consignes de sécurité fournies dans le Guide d'information sur le produit.

Si votre ordinateur vous pose problème, procédez aux vérifications décrites dans la section ["Résolution](#page-32-0)  [des incidents" à la page 33](#page-32-0) et exécutez les Diagnostics avant de contacter Dell pour obtenir une assistance technique.

## AVIS : les Diagnostics Dell fonctionnent uniquement sur les ordinateurs Dell™.

- 1 Mettez l'ordinateur sous tension (ou redémarrez-le).
- 2 Lorsque le logo DELL™ apparaît, appuyez immédiatement sur <F12>.

Si vous n'êtes pas intervenu assez rapidement, le logo du système d'exploitation apparaît et le système poursuit la procédure de démarrage. Attendez que le bureau Microsoft® Windows® s'affiche. Arrêtez de nouveau l'ordinateur (voir ["Mise hors tension de l'ordinateur" à la page 65](#page-64-0)) et faites une nouvelle tentative.

- 3 Lorsque la liste des périphériques d'amorçage s'affiche, sélectionnez Boot to Utility Partition (Démarrer sur la partition d'utilitaires) et appuyez sur <Entrée>.
- 4 Lorsque la page Main Menu (Menu principal) des Diagnostics Dell s'affiche, sélectionnez le test à effectuer.

## Menu principal des Diagnostics Dell

1 Dans cet écran, cliquez sur le bouton correspondant à l'option voulue.

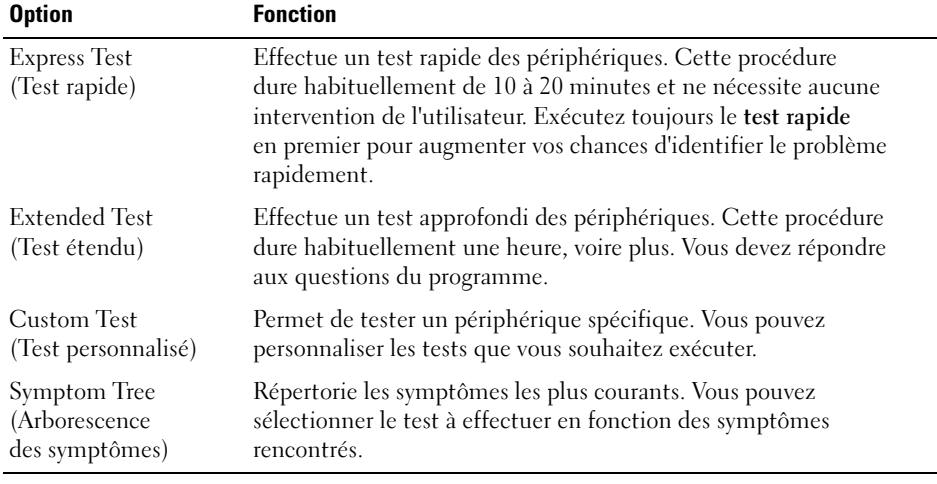

2 Si un incident se produit en cours de test, un message affiche un code d'erreur et une description du problème. Notez le code d'erreur ainsi que la description et suivez les instructions à l'écran.

Si vous ne parvenez pas à résoudre l'incident, contactez Dell (voir [page 134](#page-133-0)).

**ZA REMARQUE :** le numéro de service de votre ordinateur est affiché en haut de chaque écran de test. Si vous contactez Dell, le service de support technique vous le demandera.

3 Si vous exécutez un test à partir des options Custom Test (Test personnalisé) ou Symptom Tree (Arborescence des symptômes), cliquez sur l'onglet approprié décrit dans le tableau suivant pour obtenir plus d'informations.

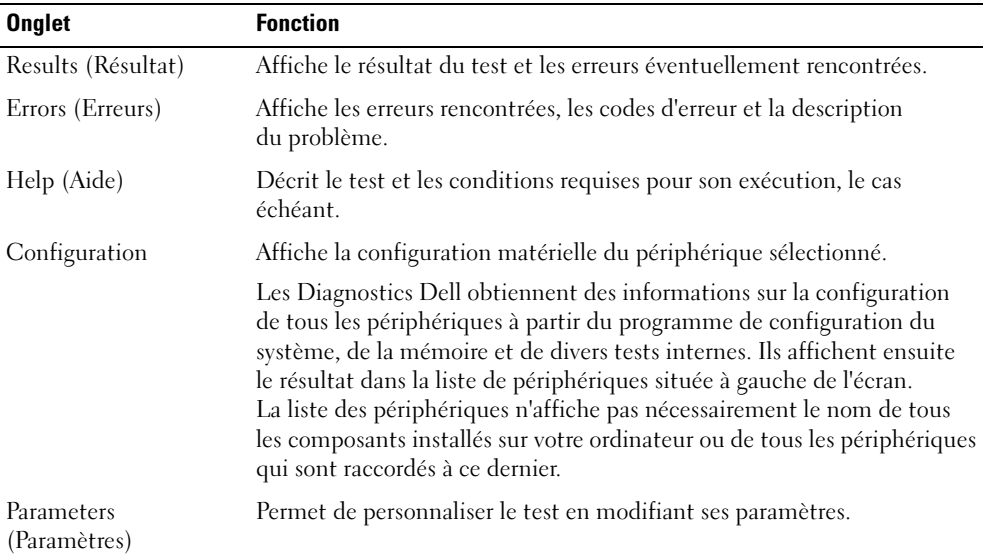

4 Fermez l'écran de test pour revenir au menu principal. Pour quitter les Diagnostics Dell et redémarrer l'ordinateur, fermez le menu principal.

# Informations sur les pilotes

## Qu'est-ce qu'un pilote ?

Un pilote est un programme qui contrôle un périphérique (imprimante, souris, clavier, etc.). Tous les périphériques nécessitent un pilote.

Le pilote sert d'interface entre le périphérique et les programmes qui l'utilisent. Chaque périphérique possède un jeu de commandes spécifiques que seul son pilote reconnaît.

Dell vous livre l'ordinateur avec les pilotes requis déjà installés ; aucune installation ou configuration supplémentaire n'est nécessaire.

De nombreux pilotes (par exemple, celui du clavier) sont intégrés au système d'exploitation Microsoft<sup>®</sup> Windows®. Vous devrez peut-être installer des pilotes dans les cas suivants :

- si vous mettez à niveau le système d'exploitation ;
- si vous réinstallez le système d'exploitation ;
- si vous connectez ou installez un nouveau périphérique.

## Identification des pilotes

En cas de difficultés liées à un périphérique, déterminez si le pilote associé en est la cause. Mettez-le à niveau si nécessaire.

## Windows XP

- 1 Cliquez sur Démarrer, puis sur Panneau de configuration.
- 2 Sous Choisissez une catégorie, sélectionnez Performances et Maintenance.
- **3** Cliquez sur Système.
- 4 Dans la fenêtre Propriétés système, allez dans l'onglet Matériel.
- 5 Sélectionnez Gestionnaire de périphériques.
- 6 Faites défiler la liste pour voir si un cercle jaune contenant un point d'exclamation s'affiche devant l'icône d'un périphérique.

Si un point d'exclamation se trouve à côté du nom du périphérique, vous devez réinstaller le pilote ou en installer un nouveau.

## <span id="page-57-0"></span>Réinstallation des pilotes

AVIS : les pilotes approuvés pour les ordinateurs Dell™ sont disponibles sur notre site de support technique, à l'adresse support.dell.com. Si vous installez des pilotes obtenus auprès d'autres sources, il se peut que votre ordinateur ne fonctionne pas correctement.

## <span id="page-57-2"></span>Utilisation de la fonction Restauration des pilotes de périphériques de Microsoft Windows XP

Si un problème apparaît sur votre ordinateur suite à l'installation ou à la mise à jour d'un pilote, utilisez la fonction Restauration des pilotes de périphériques de Windows XP pour restaurer la version précédente du pilote.

- 1 Cliquez sur Démarrer, puis sur Panneau de configuration.
- 2 Sous Choisissez une catégorie, sélectionnez Performances et Maintenance.
- 3 Cliquez sur Système.
- 4 Dans la fenêtre Propriétés système, allez dans l'onglet Matériel.
- 5 Sélectionnez Gestionnaire de périphériques.
- 6 Cliquez avec le bouton droit de la souris sur le périphérique pour lequel vous avez installé un nouveau pilote, puis sélectionnez Propriétés.
- 7 Cliquez sur l'onglet Pilotes.
- 8 Sélectionnez Revenir à la version précédente.

Si ce programme ne corrige pas le problème, utilisez la fonction Restauration du système pour rétablir la configuration antérieure à l'installation du pilote.

#### <span id="page-57-1"></span>Réinstallation manuelle des pilotes

- 1 Après avoir copié les fichiers du pilote sur votre disque dur, cliquez sur le bouton Démarrer et faites un clic droit sur Poste de travail.
- 2 Sélectionnez Propriétés.
- 3 Cliquez sur l'onglet Matériel, puis sur Gestionnaire de périphériques.
- 4 Double-cliquez sur le type de périphérique pour lequel vous installez le pilote.
- 5 Double-cliquez sur le nom du périphérique pour lequel vous installez le pilote.
- 6 Cliquez sur l'onglet Pilote, puis sur Mettre à jour le pilote.
- 7 Sélectionnez Installer à partir d'une liste ou d'un emplacement spécifique (utilisateurs expérimentés), puis cliquez sur Suivant.
- 8 Cliquez sur Parcourir et naviguez jusqu'à l'emplacement où vous avez extrait les fichiers du pilote.
- 9 Lorsque le nom du pilote approprié apparaît, cliquez sur Suivant.
- 10 Cliquez sur Terminer et redémarrez votre ordinateur.

# <span id="page-58-1"></span><span id="page-58-0"></span>Résolution d'incompatibilités logicielles et matérielles

Si un périphérique n'est pas détecté lors de la configuration du système d'exploitation ou s'il est détecté mais pas correctement configuré, vous pouvez faire appel au dépanneur matériel pour résoudre cette incompatibilité.

Pour ce faire :

- 1 Cliquez sur Démarrer, puis sur Aide et support.
- 2 Tapez hardware troubleshooter (dépanneur matériel) dans le champ Rechercher puis cliquez sur la flèche pour lancer la recherche.
- 3 Cliquez sur Dépanneur matériel dans la liste Résultats de la recherche.
- 4 Dans la liste Dépanneur matériel, sélectionnez J'ai besoin de résoudre un conflit matériel sur mon ordinateur, puis cliquez sur Suivant.

# <span id="page-58-3"></span>Restauration du système d'exploitation

Pour restaurer le système d'exploitation, vous disposez de plusieurs méthodes :

- La fonction Restauration du système de Microsoft® Windows® XP restaure l'état de fonctionnement antérieur de votre ordinateur sans affecter les fichiers de données. Utilisez-la en priorité pour restaurer le système d'exploitation et les fichiers de données.
- Dell PC Restore, de Symantec, restaure le disque dur à l'état dans lequel il se trouvait lorsque vous avez acheté l'ordinateur. Dell PC Restore supprime définitivement toutes les données contenues sur le disque dur et désinstalle les applications que vous avez installées ultérieurement. N'utilisez PC Restore que si la fonction Restauration du système n'a pas résolu votre problème.
- Si vous avez reçu un CD du système d'exploitation avec votre ordinateur, vous pouvez l'utiliser pour restaurer votre système d'exploitation, mais n'oubliez pas que cette opération effacera toutes les données présentes sur le disque dur. Utilisez ce CD uniquement si la fonction Restauration du système n'a pas résolu votre problème.

## <span id="page-58-2"></span>Utilisation de la fonction Restauration du système de Microsoft Windows XP

Le système d'exploitation Microsoft Windows XP comporte la fonction Restauration du système, qui vous permet de restaurer l'ordinateur à un état antérieur (sans affecter les fichiers de données) si les modifications apportées au matériel, aux logiciels ou aux paramètres du système empêchent l'ordinateur de fonctionner correctement. Reportez-vous au Centre d'aide et de support de Windows pour plus d'informations sur cette fonction. Pour accéder au Centre d'aide et de support Windows, voir ["Centre d'aide et de support de](#page-10-0)  [Windows" à la page 11.](#page-10-0)

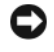

AVIS : sauvegardez régulièrement vos fichiers de données. La fonction Restauration du système ne permet pas de les récupérer.

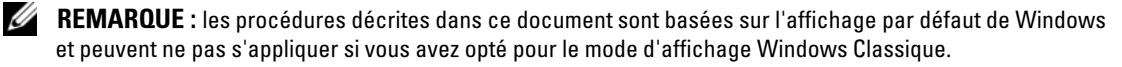

#### Création d'un point de restauration

- 1 Cliquez sur Démarrer, puis sur Aide et support.
- 2 Cliquez sur la tâche correspondant à Restauration du système.
- 3 Suivez les instructions affichées.

#### Restauration de l'ordinateur à un état antérieur

Si des problèmes surviennent après l'installation d'un pilote de périphérique, utilisez d'abord la fonction Restauration des pilotes de périphériques (voir ["Utilisation de la fonction Restauration des pilotes de](#page-57-2)  [périphériques de Microsoft Windows XP" à la page 58](#page-57-2)). Si l'incident persiste, utilisez alors la fonction Restauration du système.

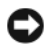

AVIS : avant de restaurer l'ordinateur à un état antérieur, enregistrez et fermez tous les fichiers ouverts, puis quittez tous les programmes en cours d'exécution. Vous ne devez en aucun cas modifier, ouvrir ou supprimer des fichiers ou des programmes tant que la restauration du système n'est pas terminée.

- 1 Cliquez sur Démarrer, puis sur Tous les programmes→ Accessoires→ Outils système, puis sélectionnez Restauration du système.
- 2 Vérifiez que l'option Restaurer mon ordinateur à une heure antérieure est sélectionnée et cliquez sur Suivant.
- 3 Cliquez sur la date à laquelle vous souhaitez restaurer l'ordinateur.

L'écran Sélectionnez un point de restauration inclut un calendrier vous permettant de visualiser et de sélectionner les points de restauration. Toutes les dates du calendrier comportant des points de restauration apparaissent en gras.

4 Sélectionnez un point de restauration et cliquez sur Suivant.

Si une date du calendrier contient un seul point de restauration, il est sélectionné automatiquement. Si plusieurs points de restauration sont disponibles, cliquez sur celui que vous souhaitez utiliser.

**5** Cliquez sur Suivant.

Une fois que la collecte des données terminée, l'écran Restauration terminée apparaît et l'ordinateur redémarre automatiquement.

6 Une fois le redémarrage terminé, cliquez sur OK.

Pour changer de point de restauration, répétez les étapes précédentes un utilisant un autre point de restauration. Vous pouvez aussi annuler la restauration.

#### Annulation de la dernière restauration du système

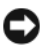

AVIS : avant d'annuler la dernière restauration du système, enregistrez et fermez tous les fichiers ouverts, puis quittez tous les programmes en cours d'exécution. Vous ne devez en aucun cas modifier, ouvrir ou supprimer des fichiers ou des programmes tant que la restauration du système n'est pas terminée.

- 1 Cliquez sur Démarrer, puis sur Tous les programmes→ Accessoires→ Outils système, puis cliquez sur Restauration du système.
- 2 Cliquez sur Annuler ma dernière restauration puis sur Suivant.

#### Activation de la fonction Restauration du système

Si vous réinstallez Windows XP avec moins de 200 Mo d'espace disponible sur le disque dur, la fonction Restauration du système est automatiquement désactivée. Pour vérifier l'activation de cette fonction :

- 1 Cliquez sur Démarrer, puis sur Panneau de configuration.
- 2 Sélectionnez Performances et maintenance.
- 3 Cliquez sur Système.
- 4 Cliquez sur l'onglet Restauration du système.
- 5 Assurez-vous que l'option Désactiver la Restauration du système n'est pas sélectionnée.

## Utilisation de Dell PC Restore de Symantec

AVIS : l'utilisation de Dell PC Restore supprime définitivement toutes les données du disque dur et désinstalle les applications ou les pilotes que vous avez installés après l'achat de l'ordinateur. Si possible, sauvegardez toutes vos données avant d'utiliser PC Restore. N'utilisez PC Restore que si la fonction Restauration du système s'est révélée inefficace.

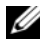

**CALCE REMARQUE** : Dell PC Restore de Symantec n'est disponible que dans certains pays et pour certains modèles d'ordinateur.

N'utilisez Dell PC Restore pour restaurer le système d'exploitation qu'en dernier recours. Ce programme restaure le disque dur à l'état dans lequel il se trouvait lorsque vous avez acheté l'ordinateur. Tous les programmes ou fichiers ajoutés après l'achat de l'ordinateur, fichiers de données compris, sont définitivement supprimés du disque dur. Les fichiers de données incluent les documents, feuilles de calcul, messages électroniques, photos numériques, fichiers audio, etc. Si possible, sauvegardez toutes vos données avant d'utiliser PC Restore.

Pour utiliser PC Restore :

1 Allumez l'ordinateur.

Au cours du démarrage, une barre bleue affichant www.dell.com apparaît en haut de l'écran.

2 Dès que cette barre apparaît, appuyez sur <Ctrl><F11>.

Si vous n'avez pas appuyé à temps sur <Ctrl><F11>, laissez le démarrage se terminer puis arrêtez le système et recommencez.

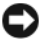

AVIS : pour annuler l'exécution de PC Restore, cliquez sur Reboot (Redémarrer) à l'étape suivante.

- 3 Dans l'écran suivant, cliquez sur Restore (Restaurer).
- 4 Dans l'écran suivant, cliquez sur Confirm (Confirmer). Le processus de restauration dure de 6 à 10 minutes.
- 5 Lorsque le système vous y invite, cliquez sur Finish (Terminer) pour redémarrer l'ordinateur.

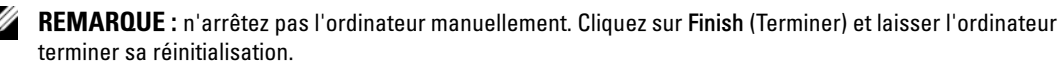

**6** Lorsque vous y êtes invité, cliquez sur Yes  $(Oui)$ .

L'ordinateur redémarre. L'état initial de l'ordinateur étant restauré, les écrans qui apparaissent, tels que le Contrat de licence utilisateur final, sont les mêmes que ceux qui sont apparus la première fois que vous avez allumé l'ordinateur.

7 Cliquez sur Suivant.

L'écran Restauration du système s'affiche et l'ordinateur redémarre.

8 Une fois le redémarrage terminé, cliquez sur OK.

## Suppression de Dell PC Restore

AVIS : la suppression de Dell PC Restore est définitive. Une fois Dell PC Restore désinstallé, vous ne pourrez plus l'utiliser pour restaurer le système d'exploitation.

Dell PC Restore restaure le disque dur à l'état dans lequel il se trouvait lorsque vous avez acheté l'ordinateur. Il est recommandé de ne pas supprimer PC Restore de l'ordinateur, même pour récupérer de l'espace disque. La suppression de PC Restore est définitive.

Pour supprimer PC Restore :

- 1 Connectez-vous en tant qu'administrateur local.
- 2 Sous l'Explorateur Windows, accédez au répertoire c:\dell\utilities\DSR.
- 3 Double-cliquez sur le fichier DSRIRRemv2.exe.

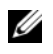

REMARQUE : si vous ne vous connectez pas en tant qu'administrateur local, un message vous y invite. Cliquez sur Quitter et connectez-vous en tant qu'administrateur local.

**REMARQUE**: si le disque dur ne contient aucune partition pour PC Restore, un message vous indique que la partition est introuvable. Cliquez sur Quitter. Il n'y a pas de partition à supprimer.

- 4 Cliquez sur OK pour supprimer la partition PC Restore du disque dur.
- 5 Répondez Oui au message de confirmation.

La partition de PC Restore est supprimée et l'espace disque libéré est ajouté à la quantité d'espace disponible sur le disque dur.

6 Dans l'Explorateur Windows, faites un clic droit sur Disque local (C:), cliquez sur Propriétés et vérifiez que la quantité indiquée pour Espace libre a augmenté pour refléter l'espace supplémentaire disponible.

- 7 Cliquez sur Terminer pour fermer la fenêtre de suppression de PC Restore.
- 8 Redémarrez l'ordinateur.

## Utilisation du CD du système d'exploitation

## Avant de commencer

Si vous envisagez de réinstaller le système d'exploitation Windows XP pour résoudre un problème avec un pilote récemment installé, utilisez d'abord la fonction Device Driver Rollback (Restauration des pilotes de périphériques) de Windows XP. Voir ["Utilisation de la fonction Restauration des pilotes de](#page-57-2)  [périphériques de Microsoft Windows XP" à la page 58](#page-57-2). Si le programme Restauration des pilotes de périphériques ne corrige pas le problème, utilisez la fonction [Restauration du système](#page-58-2) pour que votre système d'exploitation revienne à l'état de fonctionnement dans lequel il était avant que vous n'installiez le nouveau pilote de périphérique. Voir ["Restauration du système d'exploitation" à la page 59](#page-58-3).

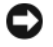

AVIS : avant d'effectuer l'installation, sauvegardez tous les fichiers de données qui se trouvent sur le disque dur principal. Il s'agit généralement du premier disque dur détecté par l'ordinateur.

Pour réinstaller Windows XP, vous devez disposer des éléments suivants :

- Le CD du système d'exploitation fourni par Dell™
- Le CD Dell ResourceCD

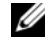

**CALCORTIAGUE :** ce CD contient les pilotes installés lors de l'assemblage de l'ordinateur. Utilisez-le pour charger les pilotes requis. Il est possible que le CD du système d'exploitation et le CD Drivers and Utilities ne soient pas fournis avec votre ordinateur, par exemple si vous ne les avez pas commandés ou si cet envoi n'est pas disponible dans le pays où vous avez commandé votre ordinateur.

## Réinstallation de Windows XP

Le processus de réinstallation peut prendre de 1 à 2 heures. Après avoir réinstallé le système d'exploitation, vous devez également réinstaller les pilotes de périphériques, le programme anti-virus et d'autres logiciels.

**AVIS** : le CD du *système d'exploitation* propose plusieurs options de réinstallation. Ces options peuvent écraser les fichiers et affecter les programmes installés sur le disque dur. Par conséquent, ne réinstallez Windows XP que si le support technique de Dell vous en donne l'instruction.

- 1 Enregistrez tous les fichiers ouverts, fermez-les et arrêtez tous les programmes.
- 2 Insérez le CD du système d'exploitation dans le lecteur. Cliquez sur Quitter si le message Installation de Windows XP s'affiche.
- 3 Redémarrez l'ordinateur.
- 4 Lorsque le logo DELL<sup>™</sup> apparaît, appuyez immédiatement sur  $\langle$ F12>.

Si le logo du système d'exploitation apparaît, patientez jusqu'à l'affichage du bureau Windows, éteignez de nouveau l'ordinateur et réessayez.

5 Suivez les instructions qui s'affichent pour terminer l'installation.

# Retrait et installation de composants

# <span id="page-64-2"></span>Avant de commencer

Ce chapitre indique comment retirer et installer des composants de votre ordinateur. Sauf indication contraire, chaque procédure suppose que les conditions suivantes sont réunies :

- Vous avez appliqué les procédures décrites dans les sections ["Mise hors tension de](#page-64-1)  [l'ordinateur", à la page 65](#page-64-1) et ["Avant d'intervenir à l'intérieur de votre ordinateur", à la page 66.](#page-65-0)
- Vous avez lu les consignes de sécurité du Guide d'informations sur le système Dell™.
- Vous pouvez remplacer un composant ou l'installer (s'il a été acheté séparément) en suivant la procédure de retrait dans l'ordre inverse.

## Outils recommandés

Pour effectuer les procédures décrites dans ce document, vous pourrez avoir besoin des outils suivants :

- Petit tournevis à tête plate
- Tournevis cruciforme
- Disquette ou CD du programme de mise à jour du BIOS Flash

## <span id="page-64-1"></span><span id="page-64-0"></span>Mise hors tension de l'ordinateur

AVIS : afin d'éviter de perdre des données, enregistrez et fermez les fichiers ouverts, puis fermez tous les programmes avant de mettre l'ordinateur hors tension.

- 1 Arrêtez le système d'exploitation :
	- a Enregistrez et fermez tous les fichiers ouverts, puis fermez tous les programmes. Cliquez ensuite sur Démarrer et sélectionnez Arrêter l'ordinateur.
	- b Dans la fenêtre Arrêter l'ordinateur, cliquez sur Arrêter.

L'ordinateur s'éteint une fois le processus d'arrêt du système d'exploitation terminé.

2 Vérifiez que l'ordinateur et tous les périphériques connectés sont éteints. Si l'ordinateur et les périphériques connectés ne se sont pas éteints automatiquement à l'arrêt du système d'exploitation, maintenez le bouton d'alimentation enfoncé pendant 4 secondes.

## <span id="page-65-0"></span>Avant d'intervenir à l'intérieur de votre ordinateur

Suivez les consignes de sécurité ci-après pour vous aider à protéger votre ordinateur de dommages éventuels et pour garantir votre sécurité personnelle.

 $\cancel{\perp}$  PRÉCAUTION : avant de commencer les procédures de cette section, suivez les consignes de sécurité fournies dans le Guide d'information sur le produit.

 $\triangleq$  PRÉCAUTION : manipulez avec précaution les cartes et les composants. Ne touchez pas les composants ou les contacts d'une carte. Tenez la carte par ses bords ou par son support de montage métallique. Les composants tels que le processeur doivent être tenus par les bords de manière à éviter tout contact avec les broches.

AVIS : toute réparation de votre ordinateur doit être effectuée par un technicien de maintenance certifié. Les dommages causés par des interventions non autorisées par Dell ne sont pas couverts par votre garantie.

AVIS : pour débrancher un câble, saisissez son connecteur ou sa boucle de serrage. Ne tirez pas sur le câble. Certains câbles possèdent un connecteur avec des pattes de verrouillage ; vous devez appuyer sur ces dernières pour débrancher le câble. Lorsque vous séparez des connecteurs, maintenez-les face à face pour ne pas tordre les broches. De plus, avant de connecter un câble, assurez-vous que les deux connecteurs appropriés sont bien alignés.

AVIS : pour éviter tout dommage matériel, effectuez les étapes suivantes avant d'intervenir à l'intérieur de l'ordinateur :

1 Éteignez l'ordinateur voir ["Mise hors tension de l'ordinateur", à la page 65](#page-64-1).

AVIS : lorsque vous débranchez un câble réseau, déconnectez-le de l'ordinateur avant de le retirer de la prise réseau.

- 2 Débranchez également tous les fils de téléphone ou de télécommunication de l'ordinateur.
- 3 Débranchez le cordon d'alimentation de l'ordinateur de la prise électrique, ainsi que celui des périphériques connectés. Appuyez ensuite sur le bouton d'alimentation pour mettre la carte système à la masse.

 $\overline{\Delta}$ PRÉCAUTION : pour vous protéger d'un choc électrique, débranchez toujours votre ordinateur de la prise électrique avant de retirer le capot.

4 Retirez le capot de l'ordinateur voir ["Retrait du capot de l'ordinateur", à la page 72.](#page-71-0)

AVIS : avant de toucher quoi ce soit à l'intérieur de l'ordinateur, mettez-vous à la masse en touchant une surface métallique non peinte, par exemple l'arrière du châssis de l'ordinateur. Répétez cette opération régulièrement pendant votre intervention pour dissiper toute électricité statique qui pourrait endommager les composants.

# <span id="page-66-0"></span>Vue avant de l'ordinateur

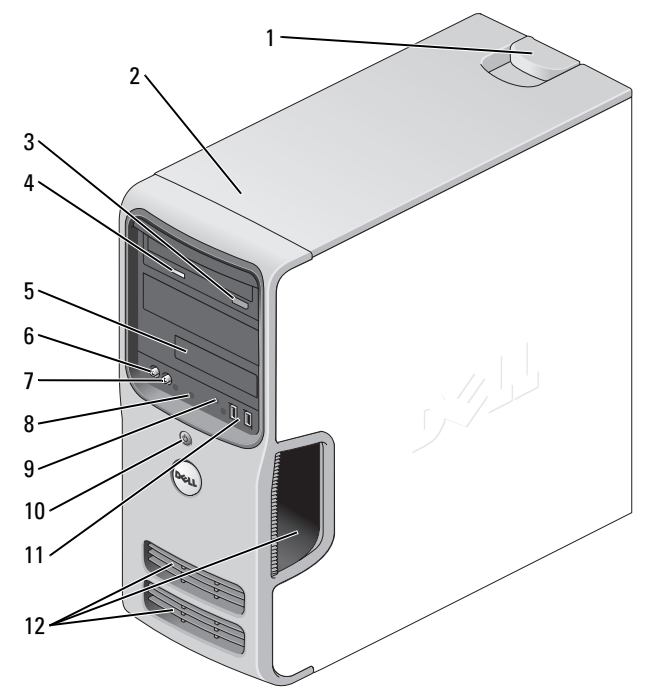

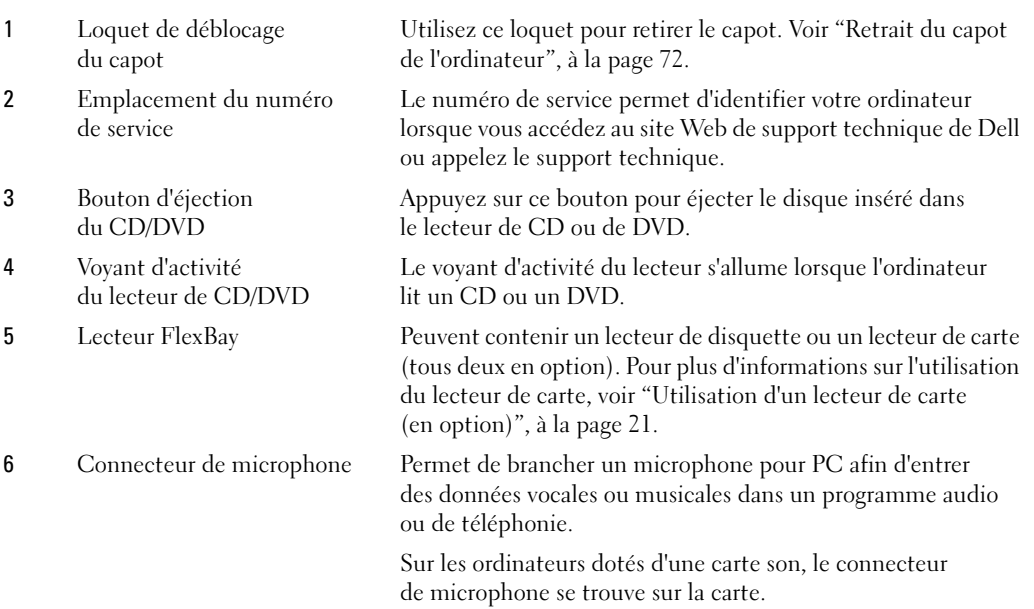

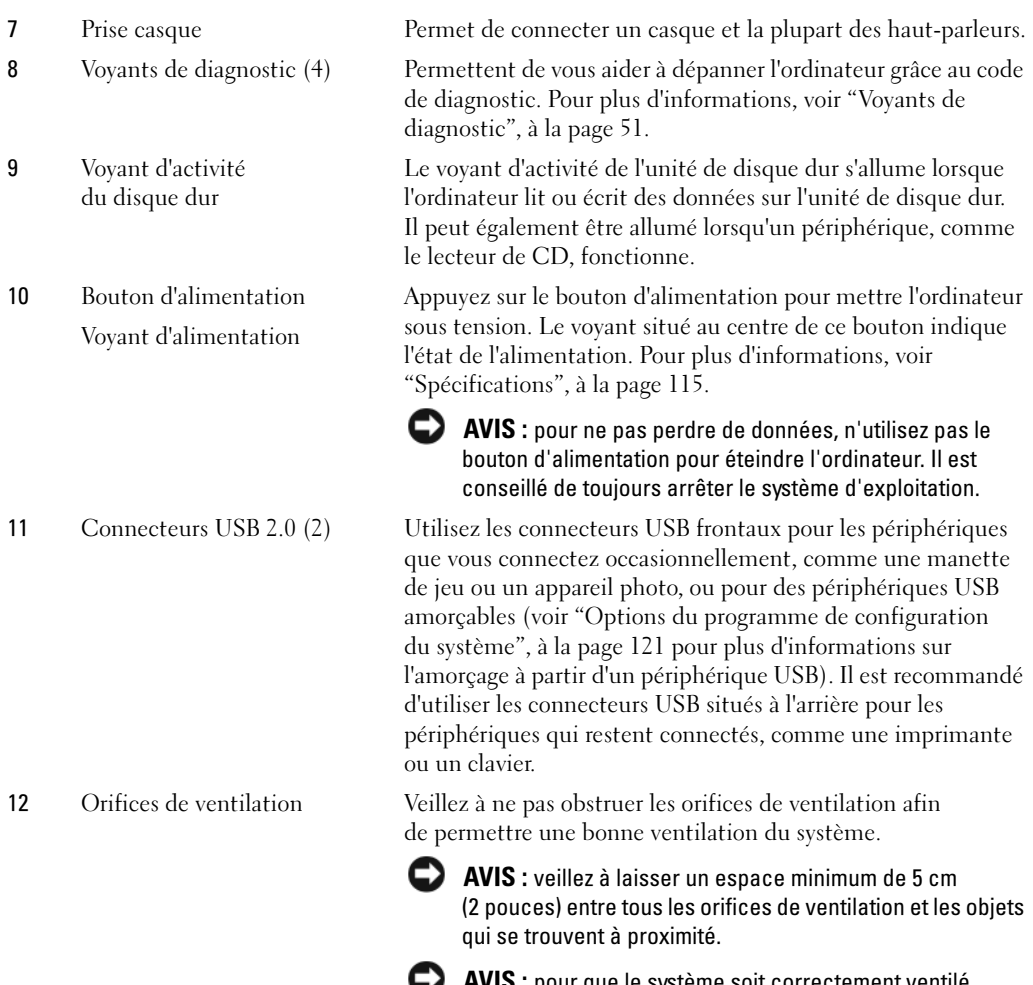

AVIS : pour que le système soit correctement ventilé, les orifices de ventilation ne doivent pas être sales ni poussiéreux. Nettoyez-les uniquement avec un chiffon sec pour éviter tout dommage causé par l'humidité.

# <span id="page-68-0"></span>Vue arrière de l'ordinateur

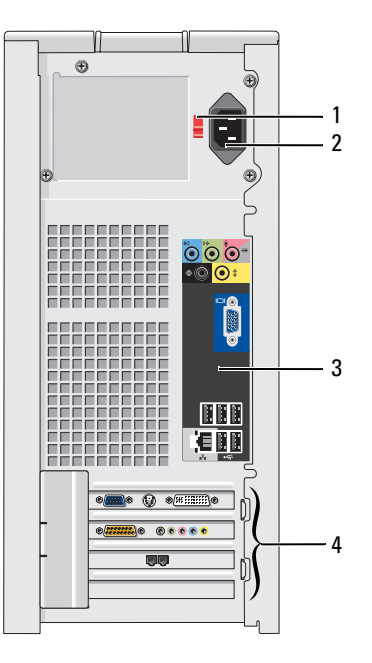

- 
- 
- 
- 

1 Sélecteur de tension Lisez les consignes de sécurité du Guide d'informations sur le produit pour plus de détails.

2 Connecteur d'alimentation Permet de brancher le cordon d'alimentation.

3 Connecteurs du panneau arrière Branchez les périphériques USB ou audio et les autres périphériques sur les connecteurs appropriés.

4 Logements de carte Connecteurs permettant d'installer des cartes PCI et PCI Express.

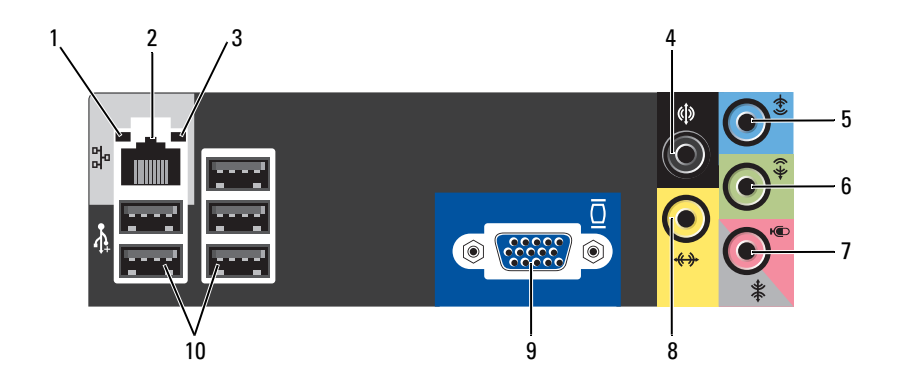

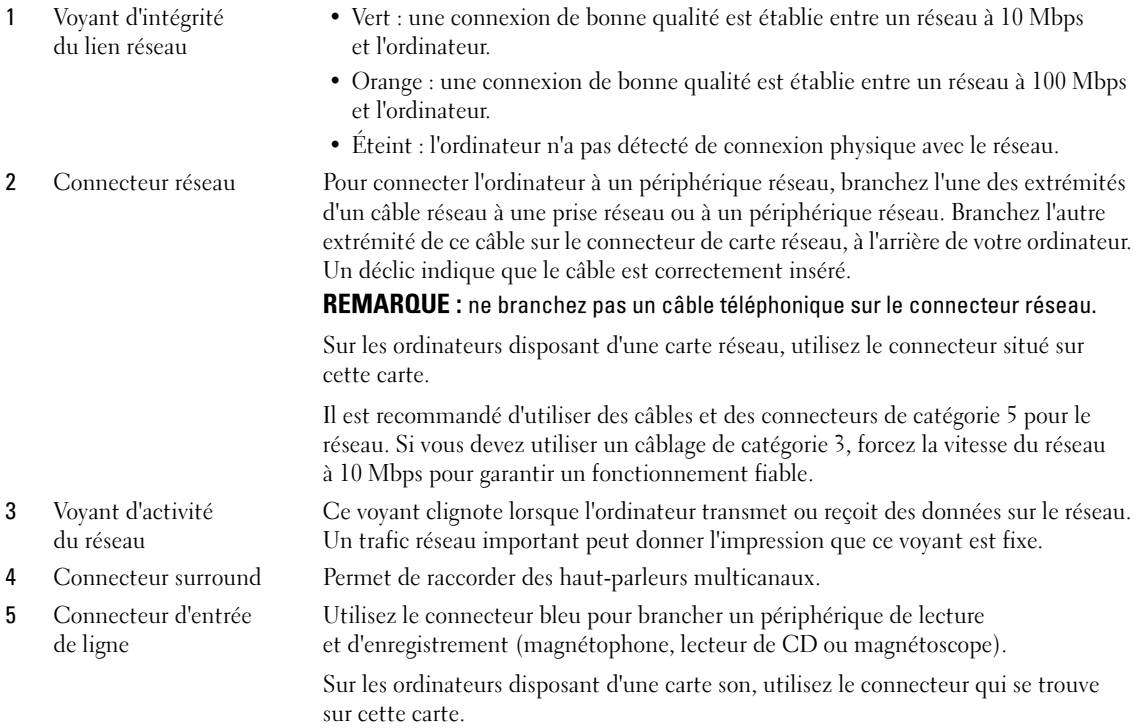

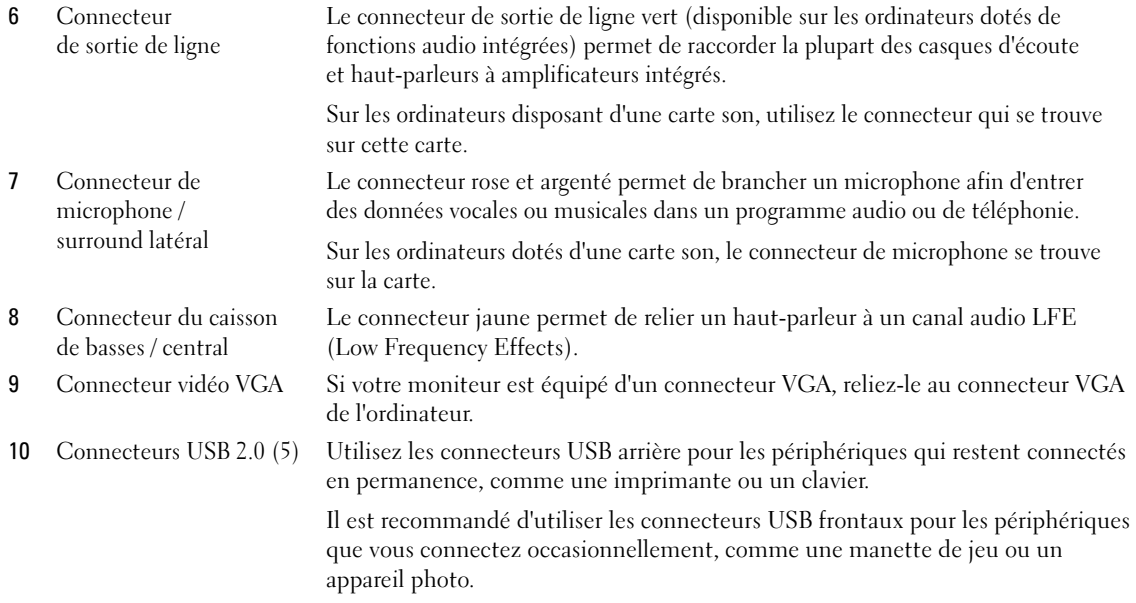

# <span id="page-71-0"></span>Retrait du capot de l'ordinateur

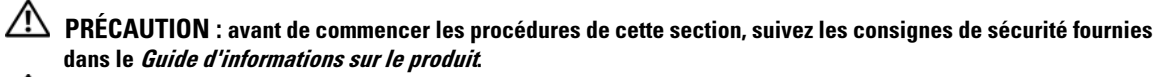

 $\bigwedge$  PRÉCAUTION : pour vous protéger d'un choc électrique, débranchez toujours votre ordinateur de la prise électrique avant de retirer le capot.

1 Suivez les procédures de la section ["Avant de commencer", à la page 65](#page-64-2).

AVIS : vérifiez que l'espace disponible sur le plan de travail est suffisant pour recevoir le capot ouvert (minimum de 30 cm).

AVIS : travaillez sur une surface plane et suffisamment protégée pour éviter de rayer l'ordinateur ou le plan de travail.

- 2 Couchez l'ordinateur sur le côté, capot vers le haut.
- 3 Tirez le loquet de déblocage du capot situé sur le panneau supérieur.

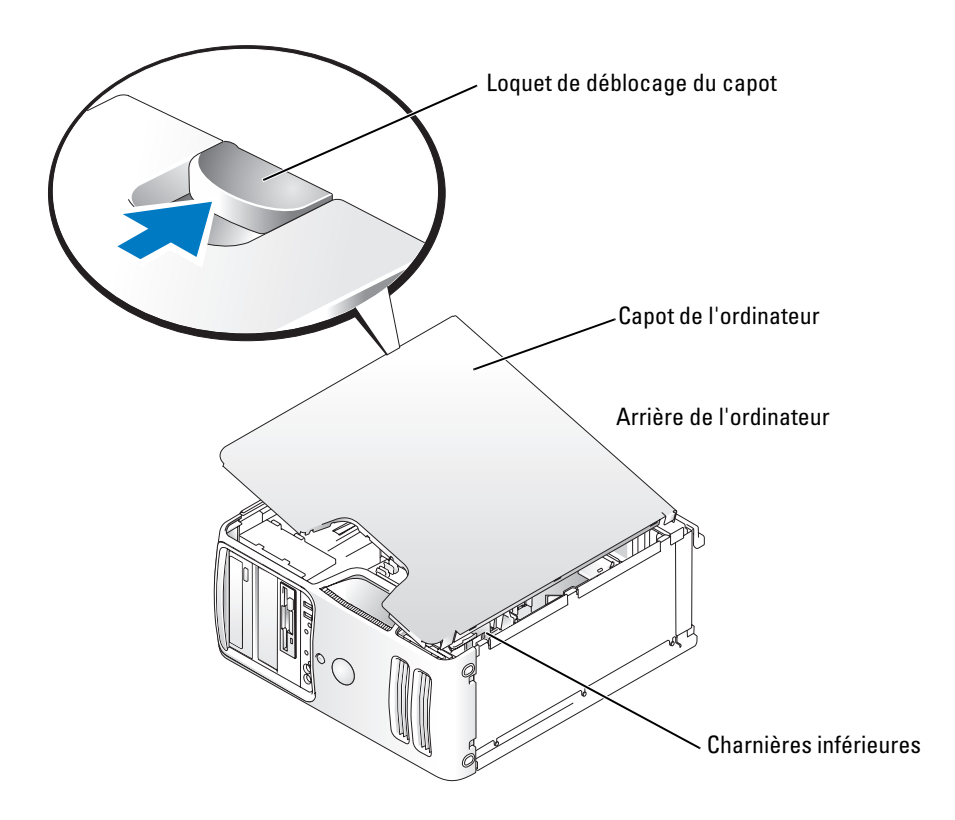
- 4 Repérez les trois pattes des charnières situées sur le bord inférieur de l'ordinateur.
- 5 Saisissez les bords du capot et faites pivoter celui-ci vers le haut, en utilisant les charnières inférieures pour faire levier.
- 6 Dégagez le capot des pattes et mettez-le de côté.

# Vue interne de l'ordinateur

 $\bigwedge$  PRÉCAUTION : avant de commencer les procédures de cette section, suivez les consignes de sécurité fournies dans le Guide d'informations sur le produit.

Suivez les procédures de la section ["Avant de commencer", à la page 65.](#page-64-0)

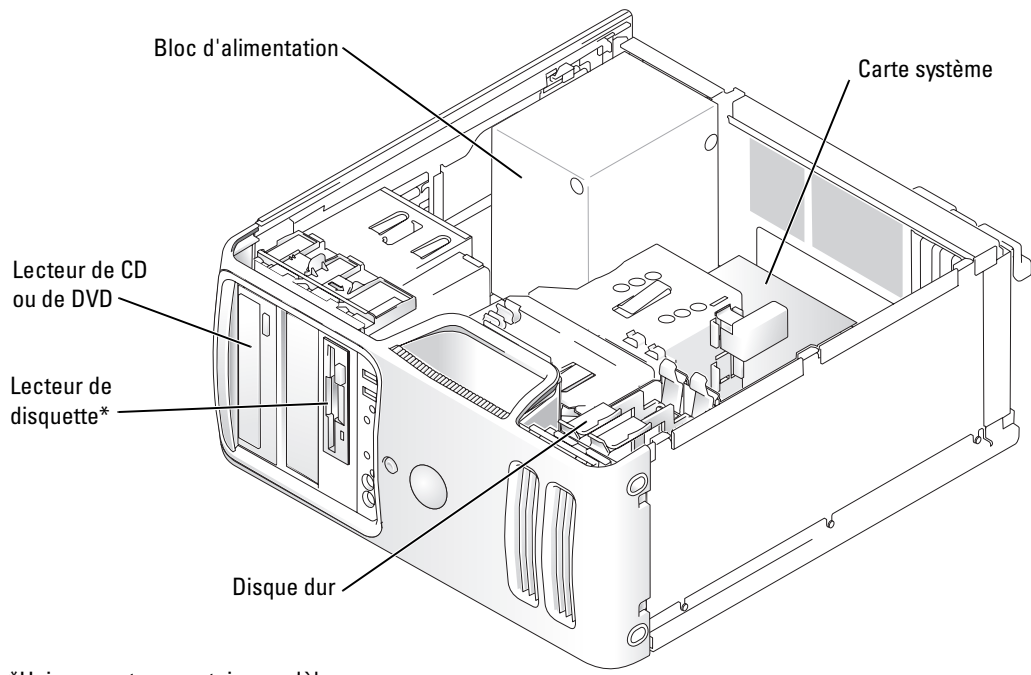

\*Uniquement sur certains modèles.

# <span id="page-73-0"></span>Composants de la carte système

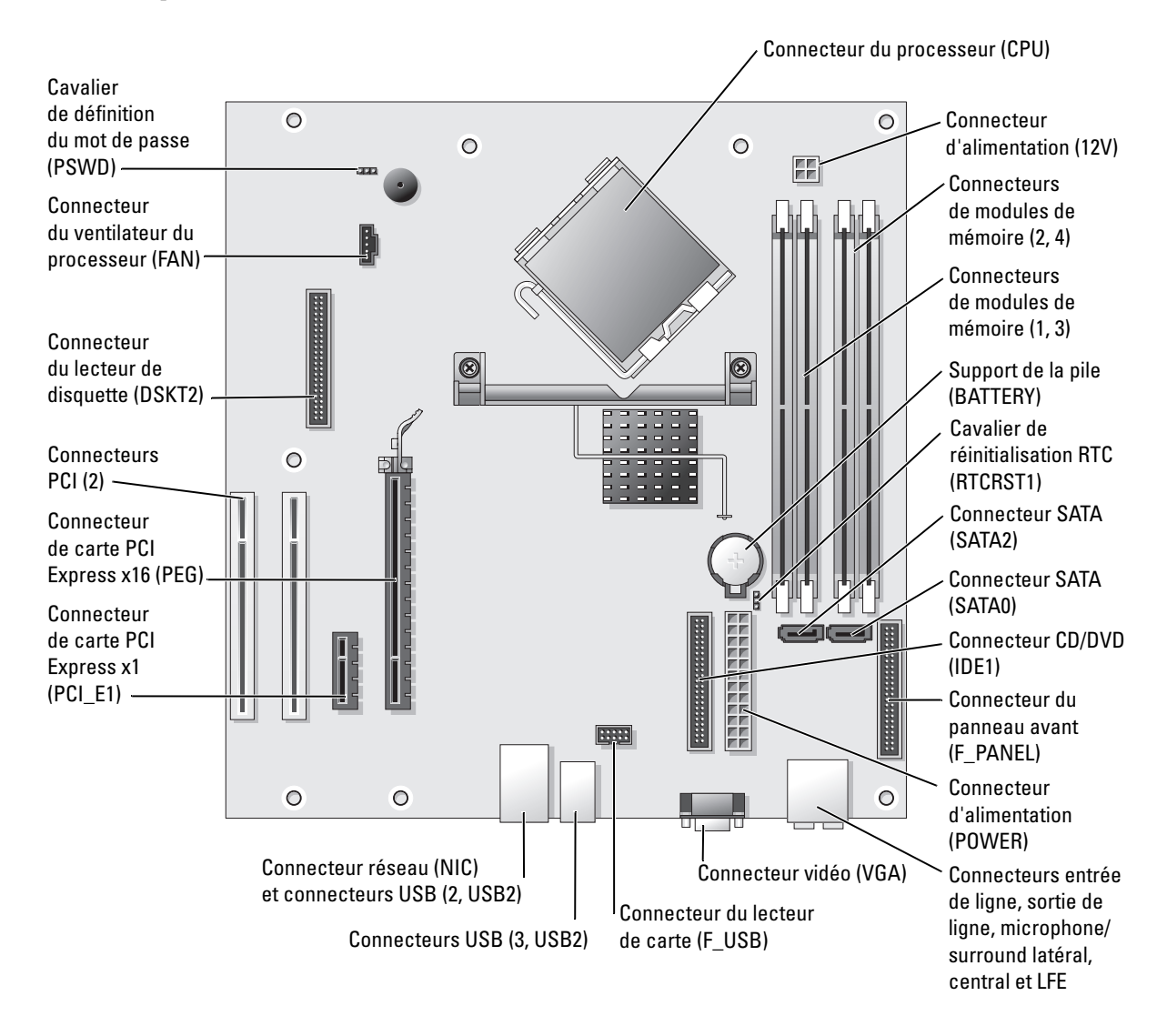

# Mémoire

Vous pouvez augmenter la mémoire de votre ordinateur en installant des modules de mémoire sur la carte système.

Votre ordinateur prend en charge les modules mémoire de type DDR2. Pour plus d'informations sur le type de mémoire pris en charge par votre ordinateur, voir ["Mémoire", à la page 115](#page-114-0).

# Présentation des modules de mémoire DDR2

Les modules de mémoire DDR2 doivent être installés par paires identiques (taille de la mémoire, vitesse et technologie). Sinon, l'ordinateur continuera de fonctionner, mais ses performances peuvent diminuer légèrement. Voir l'étiquette apposée sur le module pour déterminer sa capacité.

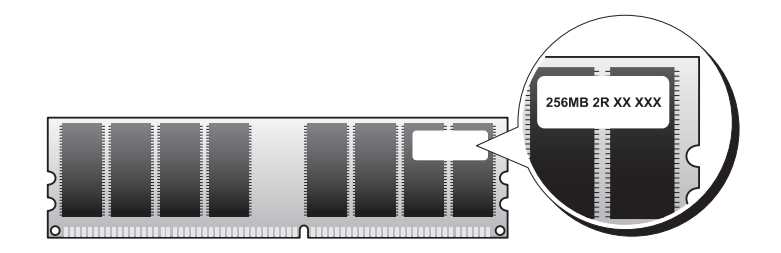

**EXAREMARQUE** : installez toujours les modules de mémoire DDR2 dans l'ordre indiqué sur la carte système. Les configurations de mémoire recommandées sont les suivantes :

– Une paire de modules identiques installée dans les connecteurs DIMM 1 et 2.

ou

– Une paire de modules identiques installée dans les connecteurs DIMM 1 et 2, et une autre paire dans les connecteurs DIMM 3 et 4

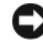

AVIS : n'installez pas de modules de mémoire de type ECC ou avec tampon. Seuls les modules de mémoire sans tampon, non-ECC, sont pris en charge.

• Si vous installez des paires mixtes PC2-3200 (DDR2, 400 MHz) et PC2-4300 (DDR2, 533 MHz), les modules fonctionnent à la vitesse du module le plus lent.

• Veillez à installer un module de mémoire dans le logement le plus proche du processeur (DIMM 1) avant d'installer les modules dans les autres connecteurs.

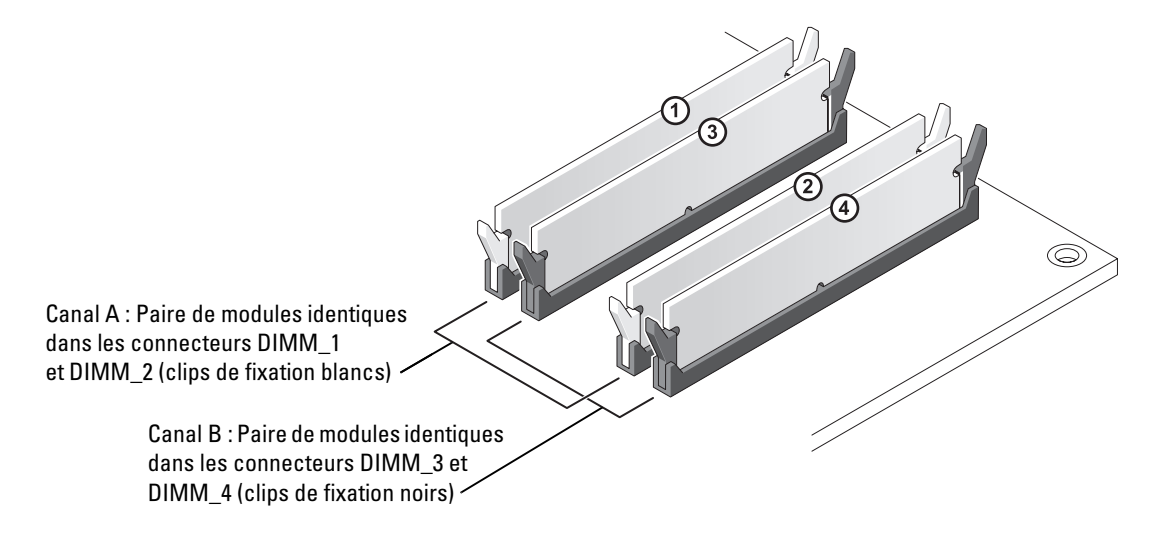

**REMARQUE** : les modules fournis par Dell sont couverts par la garantie de l'ordinateur.

AVIS : si vous retirez les modules d'origine pour mettre la mémoire à niveau, ne les mélangez pas avec les nouveaux modules, même si ces derniers vous ont été fournis par Dell. Si possible, *évitez* d'utiliser un module d'origine avec un module neuf. Sinon, l'ordinateur risque de ne pas démarrer correctement. Vous devez installer les modules d'origine par paires, dans les connecteurs DIMM 1 et 2 ou 3 et 4.

## Configurations comprenant 4 Go de mémoire

L'ordinateur prend en charge un maximum de 4 Go lorsque vous utilisez quatre modules DIMM de 1 Go. Les systèmes d'exploitation actuels, par exemple Microsoft® Windows® XP, gèrent au maximum 4 Go d'espace d'adressage. Toutefois, la quantité de mémoire disponible pour le système d'exploitation est inférieure, car certains composants requièrent l'utilisation d'un espace d'adressage situé dans ces 4 Go. Les espaces d'adressage réservés à ces composants ne peuvent pas être utilisés par la mémoire de l'ordinateur.

## Installation d'un module de mémoire

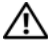

 $\hat{P}$  PRÉCAUTION : avant de commencer les procédures de cette section, suivez les consignes de sécurité fournies dans le Guide d'informations sur le produit.

AVIS : pour éviter d'endommager les composants, déchargez votre corps de l'électricité statique accumulée avant de manipuler les composants électroniques de l'ordinateur. Pour cela, touchez une surface métallique non peinte du châssis de l'ordinateur.

- 1 Suivez les procédures de la section ["Avant de commencer", à la page 65](#page-64-0).
- 2 Couchez l'ordinateur sur le côté de sorte que la carte système se trouve vers le bas.
- 3 Appuyez sur les clips de fixation situés à chaque extrémité du connecteur de module de mémoire pour les écarter.

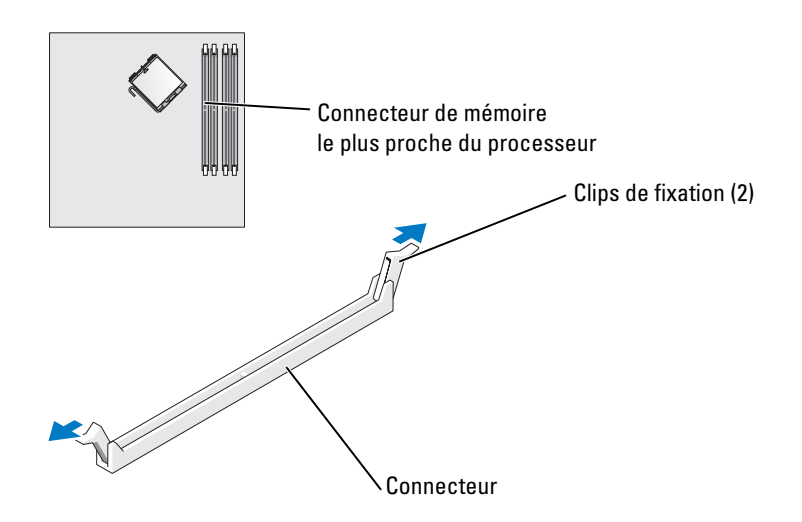

4 Alignez l'encoche de la partie inférieure du module avec la barre transversale du connecteur.

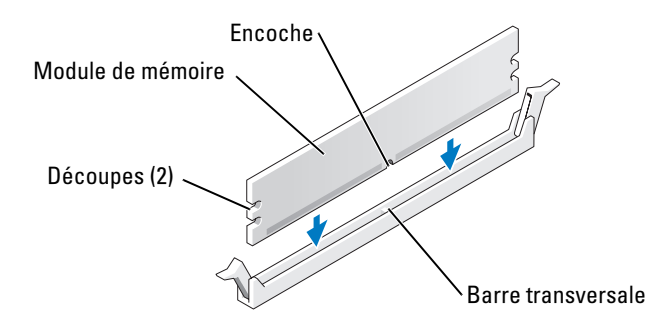

AVIS : pour éviter d'endommager le module de mémoire, enfoncez-le dans le connecteur en appliquant une force égale à chaque extrémité.

5 Insérez le module dans le connecteur jusqu'à ce qu'il se mette en place.

Si vous insérez le module correctement, les clips de fixation s'enclenchent dans les découpes à chaque extrémité du module.

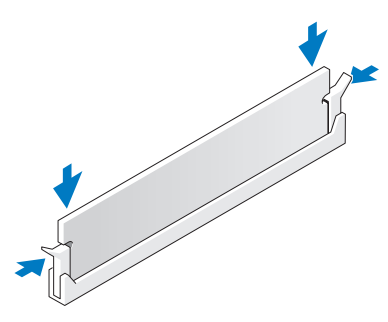

- 6 Remettez le capot de l'ordinateur en place
- AVIS : pour connecter un câble réseau, branchez-le d'abord sur la prise réseau murale, puis sur l'ordinateur.
- 7 Branchez l'ordinateur et les périphériques sur les prises électriques, puis allumez-les.
- 8 Faites un clic droit sur l'icône Poste de travail et cliquez sur Propriétés.
- 9 Cliquez sur l'onglet Général.
- 10 Pour vérifier que la mémoire est correctement installée, contrôlez la quantité de mémoire (RAM) répertoriée.

# Retrait d'un module de mémoire

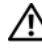

#### $\hat{P}$  PRÉCAUTION : avant de commencer les procédures de cette section, suivez les consignes de sécurité fournies dans le Guide d'informations sur le produit.

AVIS : pour éviter d'endommager les composants, déchargez votre corps de l'électricité statique accumulée avant de manipuler les composants électroniques de l'ordinateur. Pour cela, touchez une surface métallique non peinte du châssis de l'ordinateur.

- 1 Suivez les procédures de la section ["Avant de commencer", à la page 65](#page-64-0).
- 2 Appuyez sur le clip de fixation situé à chaque extrémité du connecteur mémoire.
- 3 Saisissez le module et tirez-le vers le haut.

Si le module est difficile à retirer, faites-le basculer doucement d'avant en arrière pour l'extraire du connecteur.

# Cartes

 $\bigwedge$  PRÉCAUTION : avant de commencer les procédures de cette section, suivez les consignes de sécurité fournies dans le Guide d'informations sur le produit.

AVIS : pour éviter d'endommager les composants, déchargez votre corps de l'électricité statique accumulée avant de manipuler les composants électroniques de l'ordinateur. Pour cela, touchez une surface métallique non peinte du châssis de l'ordinateur.

Votre ordinateur Dell™ comporte les logements suivants pour cartes PCI et PCI Express :

- deux logements PCI
- un logement PCI Express x16
- un logement PCI Express x1

## Cartes PCI

Votre ordinateur assure la prise en charge de deux cartes PCI.

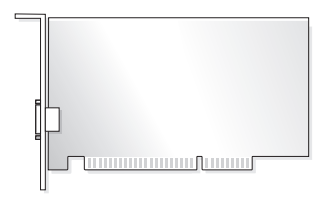

Si vous installez ou remplacez une carte, suivez les procédures ci-après. Si vous retirez une carte PCI sans la remplacer, voir ["Retrait d'une carte PCI", à la page 83.](#page-82-0)

Si vous remplacez une carte, désinstallez le pilote de l'ancienne carte pour le supprimer du système d'exploitation.

Si vous installez ou remplacez une carte PCI Express, voir ["Installation d'une carte PCI Express",](#page-83-0)  [à la page 84](#page-83-0).

#### <span id="page-79-1"></span>Installation d'une carte PCI

1 Suivez les procédures de la section ["Avant de commencer", à la page 65](#page-64-0).

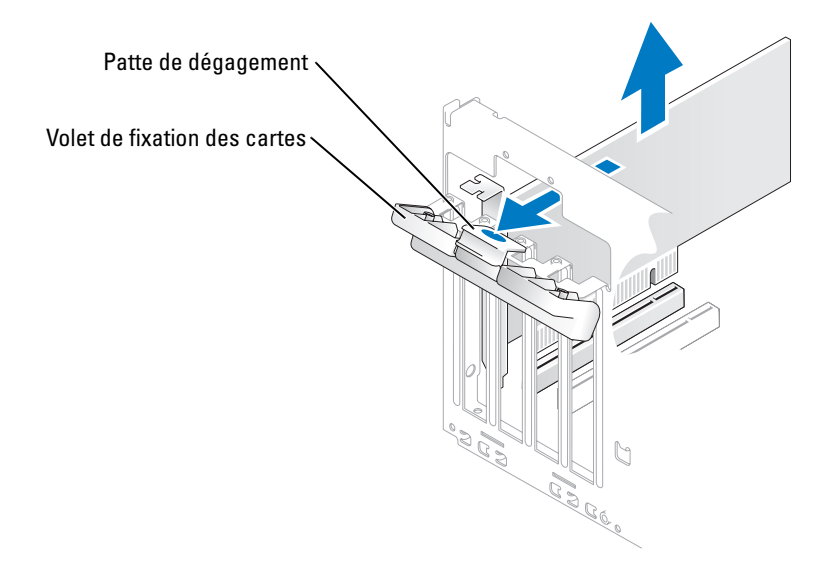

- 2 Poussez doucement la patte de dégagement située à l'intérieur du volet de fixation des cartes de manière à ouvrir ce dernier. Le volet reste en position ouverte.
- 3 Si vous installez une nouvelle carte, retirez la plaque de fermeture pour libérer un connecteur de carte. Passez ensuite à l'[étape 5.](#page-79-0)
- 4 Si vous remplacez une carte déjà installée dans l'ordinateur, retirez-la.

Si nécessaire, déconnectez les câbles connectés sur la carte. Saisissez la carte par ses angles supérieurs et retirez-la doucement de son connecteur.

<span id="page-79-0"></span>5 Préparez la carte pour l'installation.

Consultez sa documentation pour obtenir des informations sur sa configuration, l'établissement des connexions internes ou les paramètres adaptés pour une utilisation avec votre ordinateur.

 $\overline{\Delta}$ PRÉCAUTION : certaines cartes réseau démarrent automatiquement l'ordinateur lorsqu'elles sont connectées à un réseau. Pour vous protéger contre les risques d'électrocution, prenez bien soin de débrancher votre ordinateur de sa prise électrique avant d'installer des cartes.

6 Placez la carte dans le connecteur et appuyez dessus fermement. Vérifiez que la carte est complètement insérée dans l'emplacement.

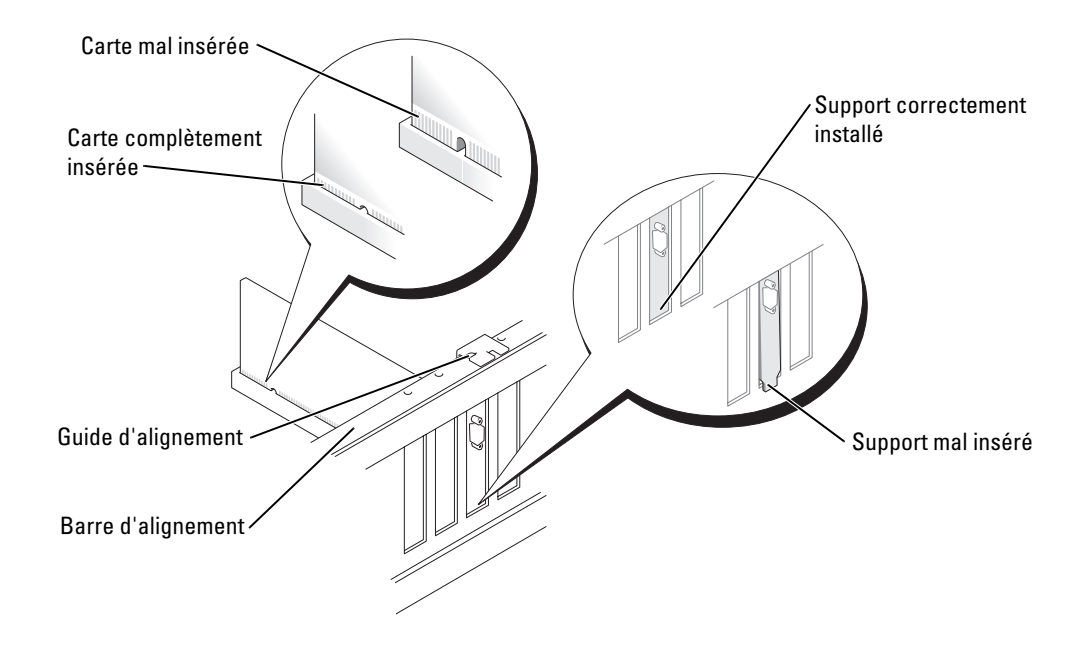

- 7 Avant de fermer le volet de fixation des cartes, vérifiez que :
	- les bords supérieurs de toutes les cartes et plaques de fermeture sont au même niveau que la barre d'alignement ;
	- l'encoche sur le bord supérieur de la carte ou de la plaque de fermeture s'emboîte sur le guide d'alignement.

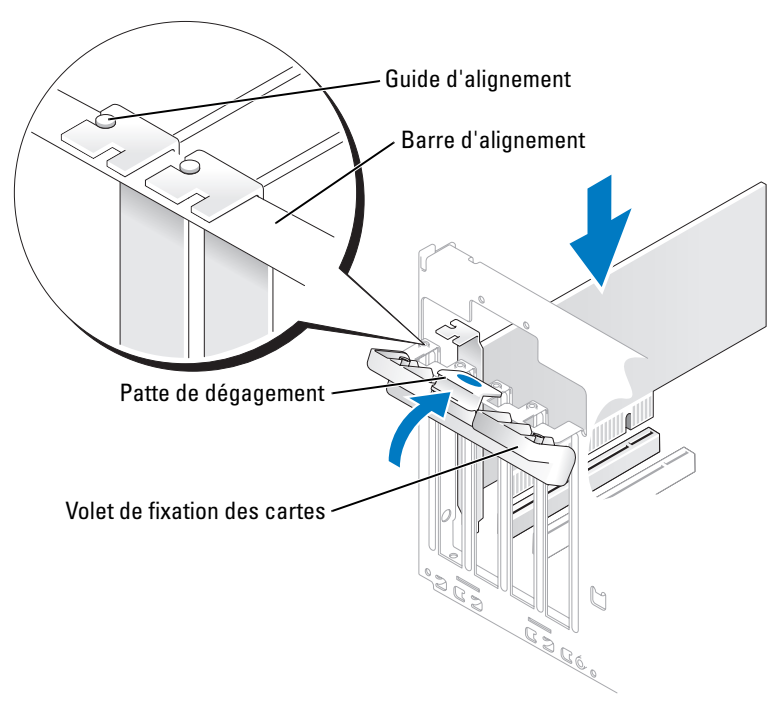

#### 8 Refermez le volet.

AVIS : ne faites pas passer les câbles des cartes au dessus des cartes ni derrière celles-ci. Ils risqueraient de gêner la fermeture du capot de l'ordinateur ou d'endommager l'équipement.

9 Connectez à la carte tous les câbles requis.

Reportez-vous à la documentation de la carte pour plus d'informations sur les connexions des câbles.

AVIS : pour connecter un câble réseau, branchez-le d'abord sur la prise réseau murale, puis sur l'ordinateur.

10 Remettez le capot de l'ordinateur en place, rebranchez l'ordinateur et les périphériques à leurs prises électriques, puis allumez-les.

- 11 Si vous avez installé une carte son :
	- a Accédez au programme de configuration du système voir ["Configuration du système",](#page-118-0)  [à la page 119,](#page-118-0) sélectionnez Audio Controller (Contrôleur audio), puis choisissez la valeur Off (Désactivé).
	- b Branchez les périphériques audio externes sur les connecteurs de la carte son. Ne les branchez pas aux prises microphone, casque/haut-parleur ou d'entrée de ligne qui se trouvent sur le panneau arrière.
- 12 Si vous avez installé une carte réseau supplémentaire et souhaitez désactiver la carte réseau intégrée :
	- a Accédez au programme de configuration du système voir ["Configuration du système",](#page-118-0)  [à la page 119,](#page-118-0) sélectionnez Integrated NIC (NIC intégré), puis choisissez la valeur Off (Désactivé).
	- b Reliez le câble réseau aux connecteurs de la carte réseau supplémentaire et non sur le connecteur de NIC du panneau arrière.
- 13 Installez tous les pilotes requis pour la carte comme décrit dans la documentation de la carte.

## <span id="page-82-0"></span>Retrait d'une carte PCI

- 1 Suivez les procédures de la section ["Avant de commencer", à la page 65](#page-64-0).
- 2 Poussez doucement la patte de dégagement située à l'intérieur du volet de fixation des cartes de manière à ouvrir ce dernier. Le volet reste en position ouverte.
- 3 Si vous retirez définitivement la carte, installez une plaque de recouvrement dans l'ouverture de connecteur de carte vide.

Si vous avez besoin d'une plaque de fermeture, contactez Dell, voir [page 134](#page-133-0).

- **CALCOREMARQUE** : l'installation d'une plaque de ce type sur un emplacement vide est obligatoire pour que le système reste conforme à l'homologation FCC (Federal Communications Commission). Ces plaques empêchent en outre la poussière et les impuretés de pénétrer dans le système.
- 4 Refermez le volet.

AVIS : pour connecter un câble réseau, branchez-le d'abord sur la prise réseau murale, puis sur l'ordinateur.

- 5 Remettez le capot de l'ordinateur en place, rebranchez l'ordinateur et les périphériques à leurs prises électriques, puis allumez-les.
- 6 Désinstallez le pilote de la carte pour le supprimer du système d'exploitation.
- 7 Si vous avez retiré une carte son :
	- a Accédez au programme de configuration du système voir ["Configuration du système",](#page-118-0)  [à la page 119,](#page-118-0) sélectionnez Audio Controller (Contrôleur audio) puis choisissez la valeur On (Activé).
	- b Connectez les périphériques audio externes aux connecteurs audio situés sur le panneau arrière de l'ordinateur.
- 8 Si vous avez supprimé une carte réseau supplémentaire :
	- a Accédez au programme de configuration du système voir ["Configuration du système",](#page-118-0)  [à la page 119,](#page-118-0) sélectionnez Integrated NIC (NIC intégré) puis choisissez la valeur On (Activé).
	- b Connectez le câble réseau au connecteur intégré situé sur le panneau arrière de l'ordinateur.

# Cartes PCI Express

L'ordinateur prend en charge une carte PCI Express x16 et une carte PCI Express x1.

Si vous installez ou remplacez une carte PCI Express, suivez les procédures ci-après. Si vous ne remplacez pas la carte par une autre, voir ["Retrait d'une carte PCI Express", à la page 88.](#page-87-0)

Si vous remplacez une carte, désinstallez le pilote de l'ancienne carte pour le supprimer du système d'exploitation.

Si vous installez ou remplacez une carte PCI, voir ["Installation d'une carte PCI", à la page 80.](#page-79-1)

#### <span id="page-83-0"></span>Installation d'une carte PCI Express

1 Suivez les procédures de la section ["Avant de commencer", à la page 65](#page-64-0).

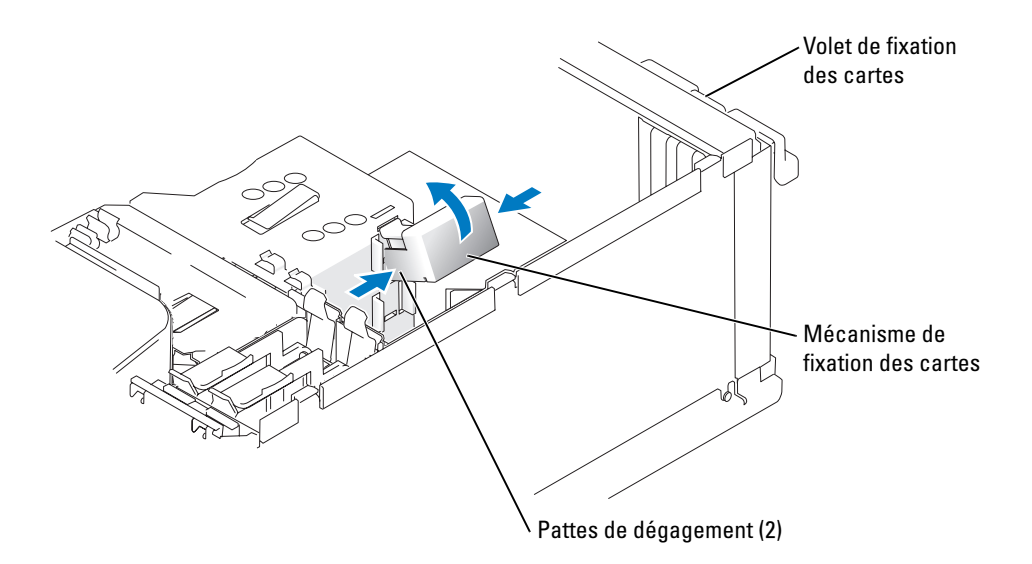

2 Poussez doucement la patte de dégagement située à l'intérieur du volet de fixation des cartes de manière à ouvrir ce dernier. Le volet reste en position ouverte. La [page 80](#page-79-1) contient une illustration représentant de ce volet.

- 3 Si l'ordinateur comprend un mécanisme de fixation des cartes, vous devez procéder comme suit pour que la carte x16 soit maintenue par le haut :
	- Faites pivoter le mécanisme vers le haut et appuyez doucement sur ses côtés pour le dégager des deux encoches qui le maintiennent en place.
	- **b** Mettez le mécanisme de fixation de côté.
- 4 Si vous installez une nouvelle carte, retirez la plaque de fermeture pour libérer un connecteur de carte. Passez ensuite à l'[étape 5.](#page-79-0)
- 5 Si vous remplacez une carte déjà installée dans l'ordinateur, retirez-la.

Si nécessaire, déconnectez les câbles connectés à la carte. Si celle-ci est dotée d'un mécanisme de fixation, retirez le haut de ce mécanisme en appuyant sur la patte et en tirant. Tirez la patte de fixation, saisissez la carte par les coins supérieurs et retirez-la du connecteur.

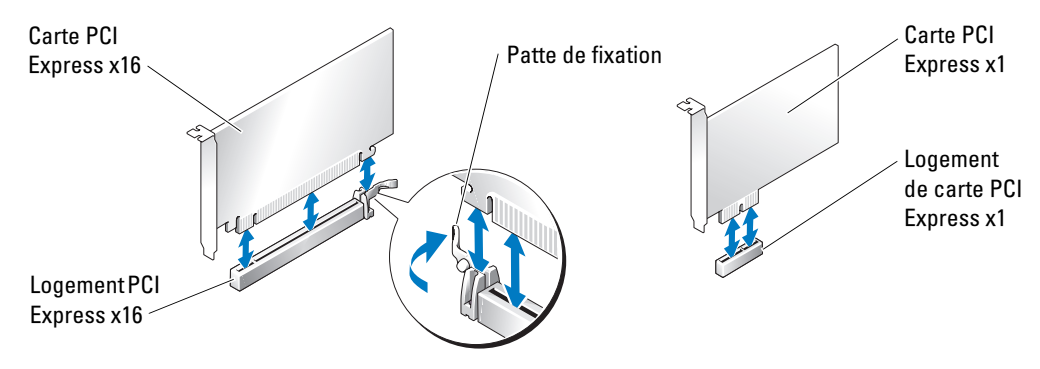

6 Préparez la carte à installer.

Consultez sa documentation pour obtenir des informations sur sa configuration, l'établissement des connexions internes ou les paramètres adaptés pour une utilisation avec votre ordinateur.

 $\bigwedge$  PRÉCAUTION : certaines cartes réseau démarrent automatiquement l'ordinateur lorsqu'elles sont connectées à un réseau. Pour vous protéger contre les risques d'électrocution, prenez bien soin de débrancher votre ordinateur de sa prise électrique avant d'installer des cartes.

7 Si vous installez la carte dans le logement x16, positionnez-la de sorte que l'encoche de fixation soit alignée avec la patte de fixation, puis tirez doucement cette dernière.

AVIS : assurez-vous de relâcher la patte de fixation afin de dégager la carte. Si la carte n'est pas correctement retirée, vous risquez d'endommager la carte système.

8 Placez la carte dans le connecteur et appuyez dessus fermement. Vérifiez que la carte est complètement insérée dans l'emplacement.

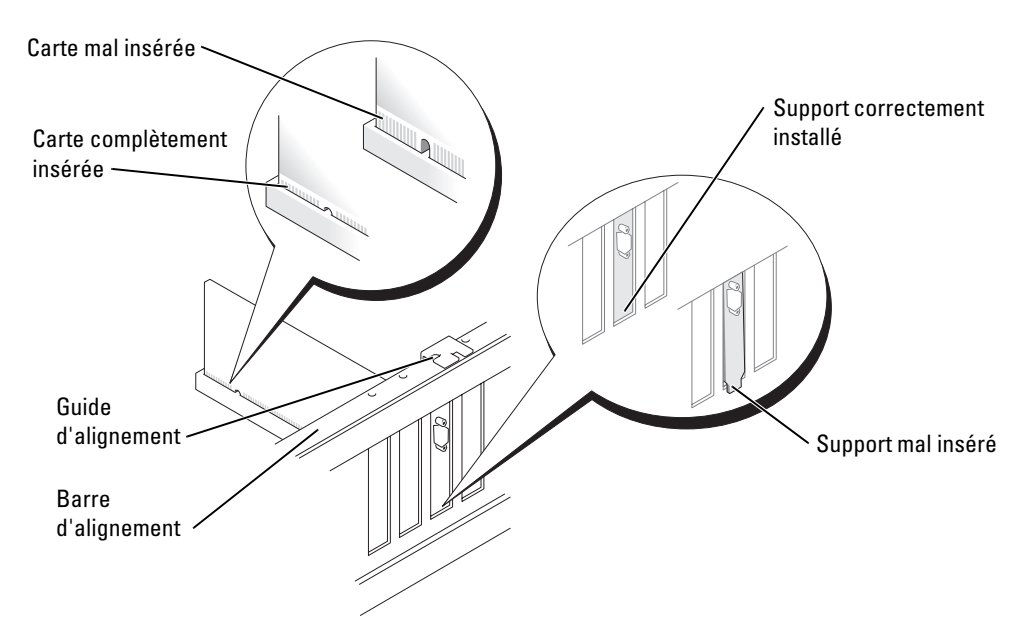

- 9 Si vous avez retiré le mécanisme de fixation pour remplacer une carte qui était déjà installée dans l'ordinateur, vous pouvez maintenant le réinstaller.
- 10 Vérifiez auparavant que :
	- les bords supérieurs de toutes les cartes et plaques de fermeture sont au même niveau que la barre d'alignement ;
	- l'encoche sur le bord supérieur de la carte ou de la plaque de fermeture s'emboîte sur le guide d'alignement.

11 Refermez le mécanisme de fixation pour maintenir la carte PCI x16 en place.

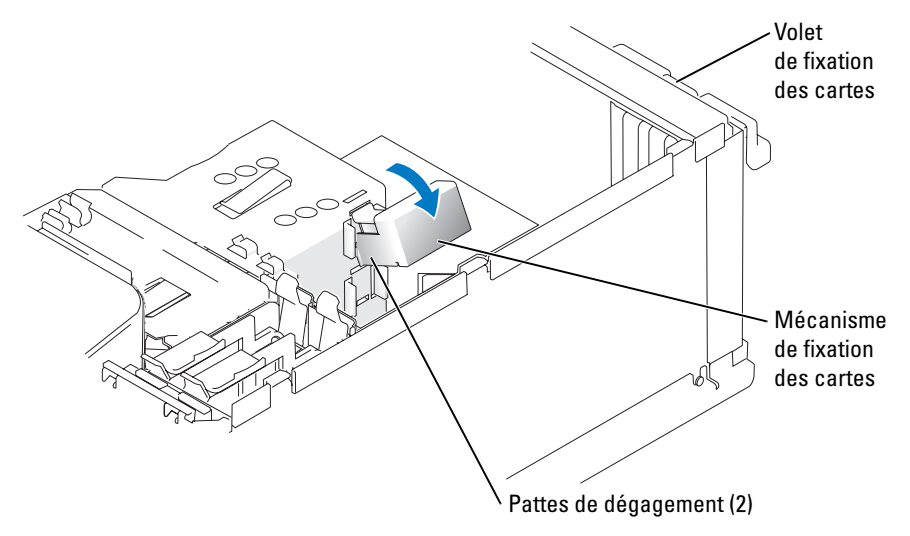

AVIS : ne faites pas passer les câbles des cartes au dessus des cartes ni derrière celles-ci. Ils risqueraient de gêner la fermeture du capot de l'ordinateur ou d'endommager l'équipement.

AVIS : pour connecter un câble réseau, branchez-le d'abord sur la prise réseau murale, puis sur l'ordinateur.

- 12 Remettez le capot de l'ordinateur en place, rebranchez l'ordinateur et les périphériques à leurs prises électriques, puis allumez-les.
- 13 Si vous avez installé une carte son :
	- a Accédez au programme de configuration du système voir ["Configuration du système",](#page-118-0)  [à la page 119,](#page-118-0) sélectionnez Audio Controller (Contrôleur audio), puis choisissez la valeur Off (Désactivé).
	- b Branchez les périphériques audio externes sur les connecteurs de la carte son. Ne les branchez pas aux prises microphone, casque/haut-parleur ou d'entrée de ligne qui se trouvent sur le panneau arrière.
- 14 Si vous avez installé une carte réseau supplémentaire et souhaitez désactiver la carte réseau intégrée :
	- a Accédez au programme de configuration du système voir ["Configuration du système",](#page-118-0)  [à la page 119,](#page-118-0) sélectionnez Integrated NIC (NIC intégré), puis choisissez la valeur Off (Désactivé).
	- b Reliez le câble réseau aux connecteurs de la carte réseau supplémentaire et non sur le connecteur de NIC du panneau arrière.
- 15 Installez tous les pilotes requis pour la carte comme décrit dans la documentation de la carte.

#### <span id="page-87-0"></span>Retrait d'une carte PCI Express

- 1 Suivez les procédures de la section ["Avant de commencer", à la page 65](#page-64-0).
- 2 Poussez doucement la patte de dégagement située à l'intérieur du volet de fixation des cartes de manière à ouvrir ce dernier. Le volet reste en position ouverte. La [page 80](#page-79-1) contient une illustration représentant de ce volet.
- 3 Si l'ordinateur comprend un mécanisme de fixation des cartes, vous devez procéder comme suit pour que la carte x16 soit maintenue par le haut :
	- a Faites pivoter le mécanisme vers le haut et appuyez doucement sur ses côtés pour le dégager des deux encoches qui le maintiennent en place.
	- b Mettez le mécanisme de fixation de côté.
- 4 Si vous retirez définitivement la carte, installez une plaque de recouvrement dans l'ouverture de connecteur de carte vide.

Si vous avez besoin d'une plaque de fermeture, contactez Dell, voir [page 134](#page-133-0).

- **CALCOREMARQUE** : l'installation d'une plaque de ce type sur un emplacement vide est obligatoire pour que le système reste conforme à l'homologation FCC (Federal Communications Commission). Ces plaques empêchent en outre la poussière et les impuretés de pénétrer dans le système.
- 5 Emboîtez le mécanisme de fixation des cartes et refermez-le.
- 6 Refermez le volet.
- AVIS : pour connecter un câble réseau, branchez-le d'abord sur la prise réseau murale, puis sur l'ordinateur.
- 7 Remettez le capot de l'ordinateur en place, rebranchez l'ordinateur et les périphériques à leurs prises électriques, puis allumez-les.
- 8 Désinstallez le pilote de la carte pour le supprimer du système d'exploitation.
- 9 Si vous avez retiré une carte son :
	- a Accédez au programme de configuration du système voir ["Configuration du système",](#page-118-0)  [à la page 119,](#page-118-0) sélectionnez Audio Controller (Contrôleur audio) puis choisissez la valeur On (Activé).
	- b Connectez les périphériques audio externes aux connecteurs audio situés sur le panneau arrière de l'ordinateur.
- 10 Si vous avez supprimé une carte réseau supplémentaire :
	- a Accédez au programme de configuration du système voir ["Configuration du système",](#page-118-0)  [à la page 119,](#page-118-0) sélectionnez Integrated NIC (NIC intégré) puis choisissez la valeur On (Activé).
	- b Connectez le câble réseau au connecteur intégré situé sur le panneau arrière de l'ordinateur.
- 11 Installez les pilotes requis pour la carte en vous référant aux instructions de la documentation.

# Panneau des lecteurs

 $\bigwedge$  PRÉCAUTION : avant de commencer les procédures de cette section, suivez les consignes de sécurité fournies dans le Guide d'informations sur le produit.

 $\bigwedge$  PRÉCAUTION : pour vous protéger d'un choc électrique, débranchez toujours votre ordinateur de la prise électrique avant de retirer le capot.

#### <span id="page-88-0"></span>Retrait du panneau des lecteurs

1 Suivez les procédures de la section ["Avant de commencer", à la page 65](#page-64-0).

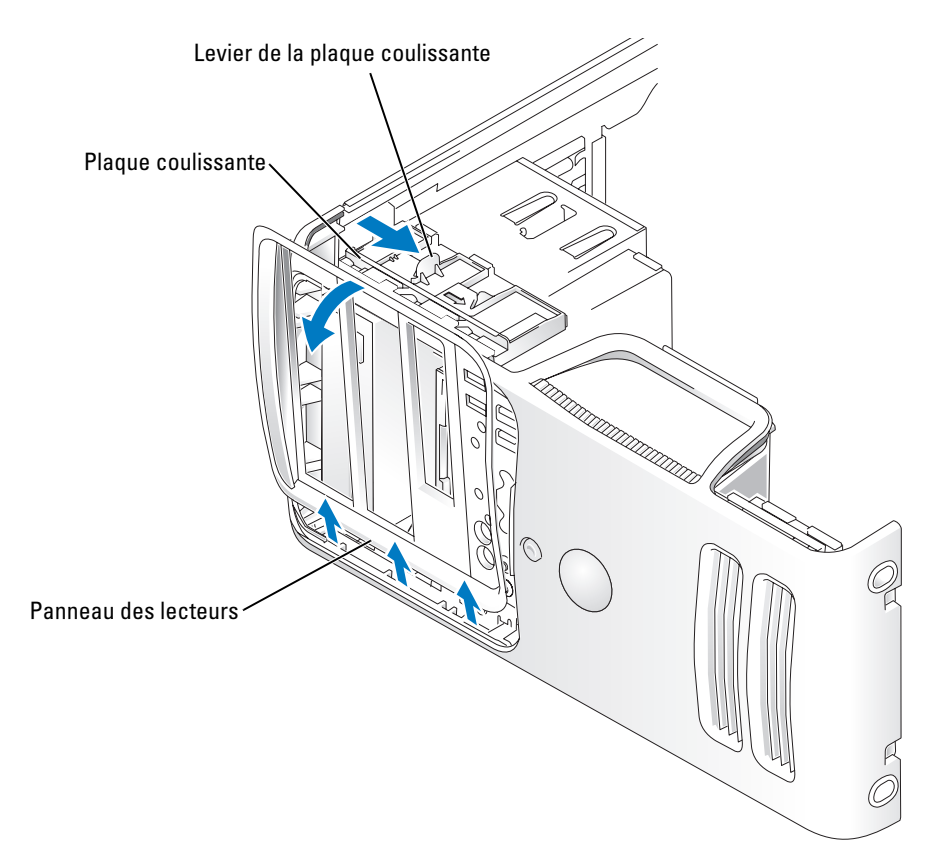

2 Saisissez le levier de la lame coulissante et tirez cette dernière vers la droite jusqu'à ce qu'elle se bloque en position d'ouverture.

**CALCO REMARQUE** : cette plaque commande l'ouverture du panneau et aide à maintenir les lecteurs en place.

- 3 Depuis l'intérieur, appuyez sur le panneau des lecteurs et faites-le pivoter vers la gauche pour le dégager de ses charnières latérales.
- 4 Mettez le panneau de côté.

## Retrait du cache du panneau des lecteurs

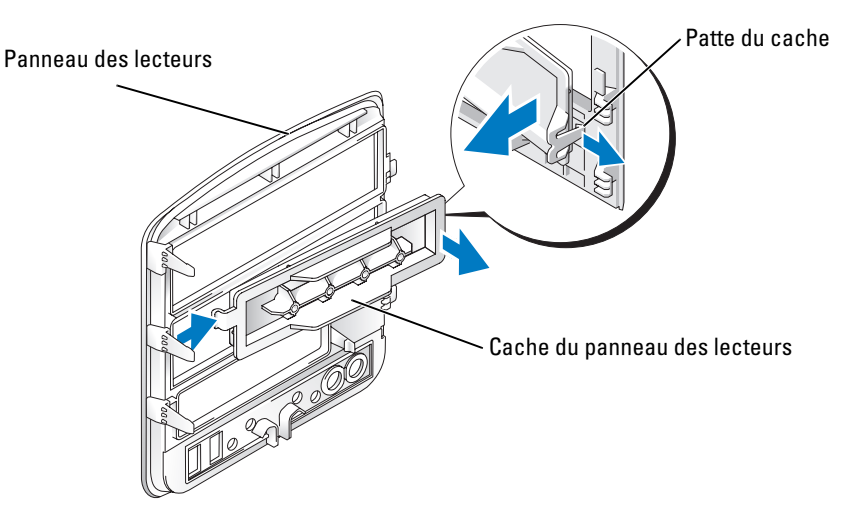

- 1 Ouvrez le panneau des lecteurs et recherchez la patte de maintien du cache.
- 2 Dégagez la patte de maintien.
- 3 Faites pivoter le cache pour le retirer du panneau.
- 4 Mettez le cache de côté.

## Remise en place du cache du panneau des lecteurs

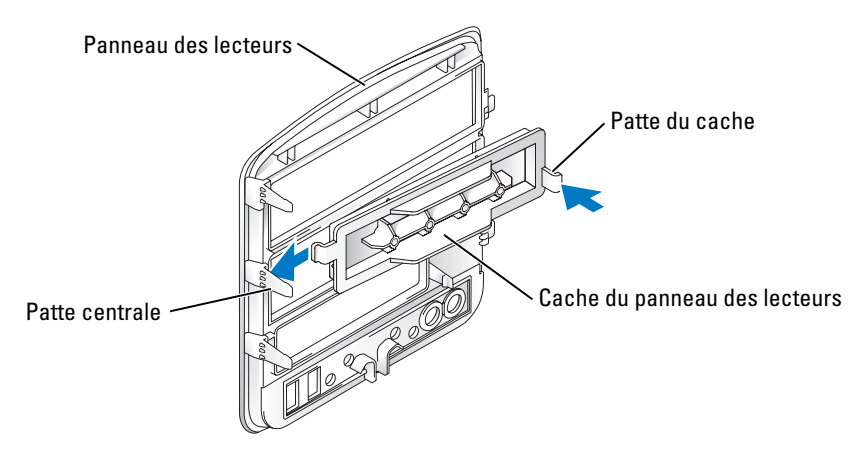

- 1 Faites glisser la patte située à gauche du cache sous la patte centrale du panneau des lecteurs.
- 2 Faites pivoter le cache pour le mettre en place et enclenchez le loquet du cache sur la patte correspondante.

## <span id="page-90-0"></span>Remise en place du panneau des lecteurs

1 Suivez les procédures de la section ["Avant de commencer", à la page 65](#page-64-0).

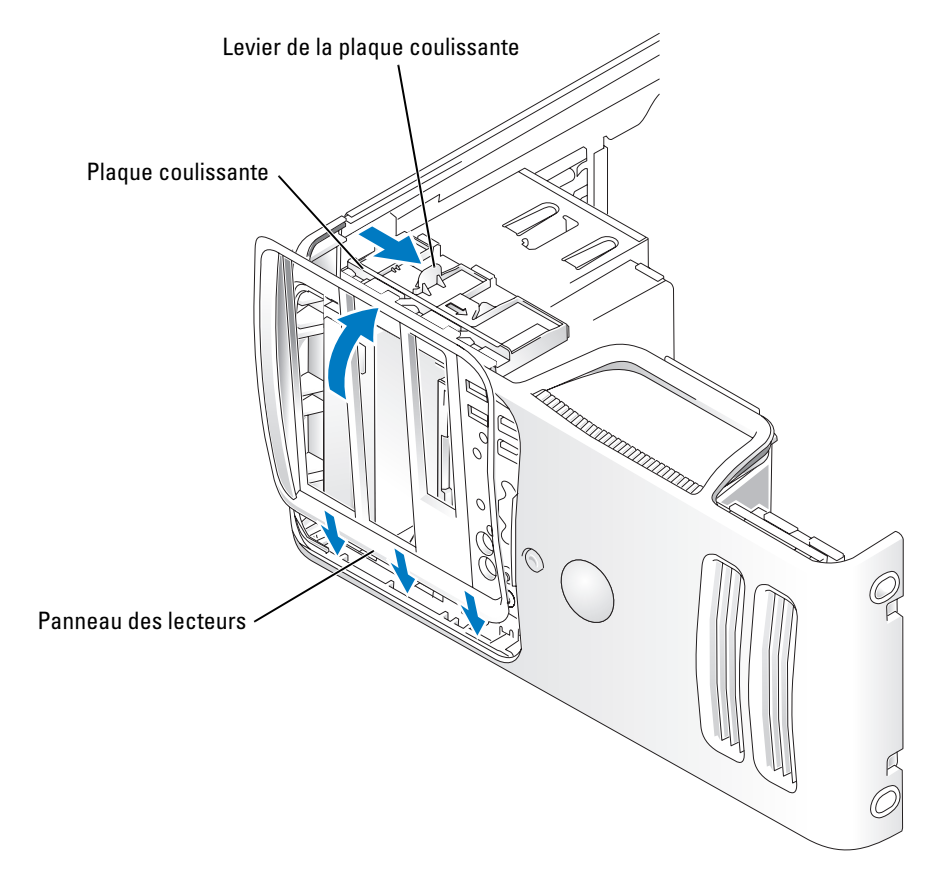

- 2 Alignez les pattes du panneau des lecteurs avec les charnières latérales.
- 3 Faites pivoter le panneau vers l'ordinateur jusqu'à ce qu'il s'enclenche sur le panneau avant.

# **Lecteurs**

L'ordinateur prend en charge les périphériques suivants :

- Jusqu'à deux disques durs ATA série
- Un lecteur FlexBay pouvant contenir un lecteur de disquette ou un lecteur de carte, tous deux en option
- Jusqu'à deux lecteurs de CD ou de DVD

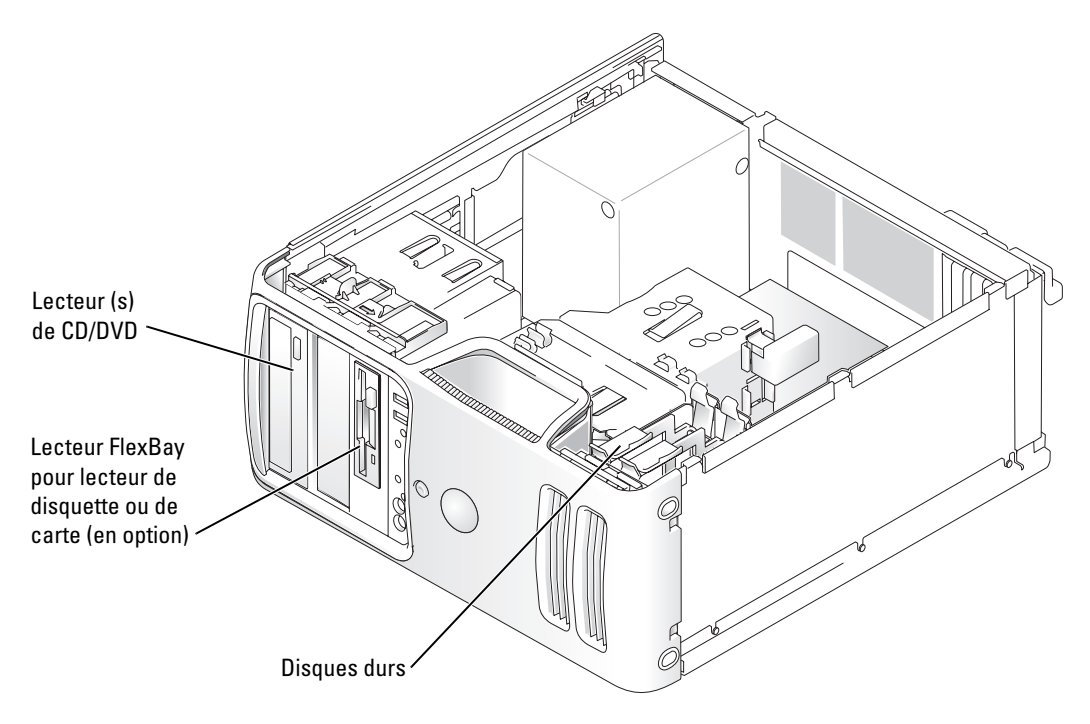

Reliez les lecteurs de CD/DVD au connecteur marqué "IDE" sur la carte système. Les disques durs série ATA doivent être reliés aux connecteurs SATA0 ou SATA2 de la carte système.

# Adressage de lecteur IDE

Si vous connectez deux périphériques IDE à un seul câble d'interface IDE et si vous les configurez en mode "Cable Select" (sélection de câble), le périphérique relié au dernier connecteur du câble d'interface est le lecteur principal ou lecteur d'amorçage ("drive 0"). Le périphérique relié au connecteur intermédiaire du câble d'interface est le lecteur secondaire ("drive 1"). Reportez-vous à la documentation du kit de mise à niveau pour obtenir des informations sur la configuration des périphériques pour le paramètre de sélection de câble.

# Connexion des câbles de lecteurs

Lorsque vous installez un lecteur, vous connectez deux câbles entre l'arrière du lecteur et la carte système (un câble d'alimentation en CC et un câble d'interface).

# Connecteurs d'interface de lecteurs

La plupart des connecteurs d'interface sont conçus de façon à éviter tout risque d'insertion incorrecte ; une encoche ou l'emplacement d'une broche manquante sur un connecteur correspond à une patte ou à un trou sur l'autre connecteur. Les connecteurs sculptés permettent de s'assurer que le fil de la broche 1 qui se trouve dans le câble (indiqué par la bande colorée sur l'un des côtés du câble IDE ; les câbles série ATA ne comprennent pas de bande colorée) correspond à l'extrémité de la broche 1 du connecteur. L'extrémité de la broche 1 d'un connecteur de carte est généralement indiquée par un "1" imprimé par sérigraphie sur la carte.

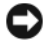

AVIS : lorsque vous raccordez un câble d'interface IDE, ne mettez pas la bande de couleur à l'extrémité opposée de la broche 1 du connecteur. L'inversion du câble empêcherait le lecteur de fonctionner et pourrait endommager le contrôleur, le lecteur ou les deux à la fois.

# Connecteur série ATA Câble d'interface Connecteur d'interface

# Connecteur du câble d'alimentation

Pour connecter un lecteur à l'aide du câble d'alimentation, repérez le connecteur d'alimentation sur la carte système.

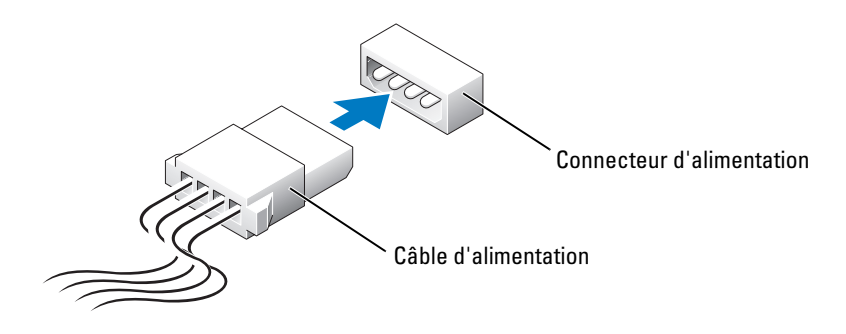

# Connexion et déconnexion de câbles de lecteurs

Lorsque vous retirez le câble de données d'un lecteur IDE, saisissez le bouton d'extraction de couleur et tirez jusqu'à ce que le connecteur soit libéré.

Lors de la connexion et de la déconnexion d'un câble de données ATA série, déconnectez le câble à l'aide du bouton d'extraction.

Tout comme les connecteurs IDE, les connecteurs d'interface série ATA sont sculptés pour éviter une mauvaise insertion (les encoches ou broches manquantes d'un connecteur correspondent à des pattes ou à des trous sur la fiche correspondante).

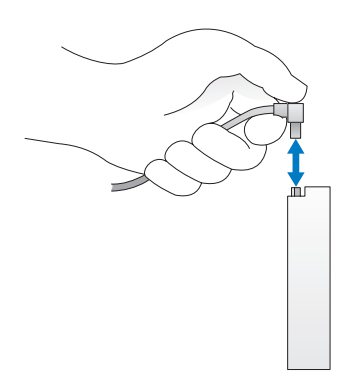

# Disque dur

 $\bigwedge$  PRÉCAUTION : avant de commencer les procédures de cette section, suivez les consignes de sécurité fournies dans le Guide d'informations sur le produit.

 $\hat{\P}$  PRÉCAUTION : pour vous protéger d'un choc électrique, débranchez toujours votre ordinateur de la prise électrique avant de retirer le capot.

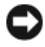

AVIS : pour ne pas endommager le lecteur, ne le déposez pas sur une surface dure. Utilisez une surface pouvant amortir les chocs, par exemple un tapis de mousse.

AVIS : si vous remplacez un disque dur contenant des données que vous souhaitez conserver, sauvegardez vos fichiers avant de commencer la procédure.

Reportez-vous à la documentation du lecteur pour vérifier qu'il est correctement configuré pour votre ordinateur.

# Retrait d'un disque dur

- 1 Suivez les procédures de la section ["Avant de commencer", à la page 65](#page-64-0).
- 2 Déconnectez du lecteur les câbles de données et d'alimentation.

AVIS : utilisez le bouton d'extraction pour retirer le câble de données du disque dur ou de la carte système.

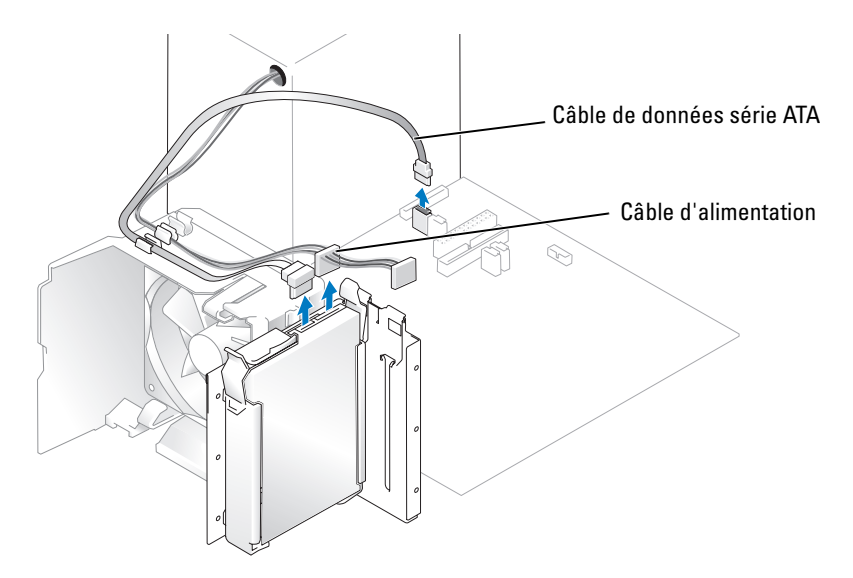

3 Appuyez sur les pattes de couleur bleue de chaque côté du disque dur et faites glisser celui-ci vers le haut pour le sortir de l'ordinateur.

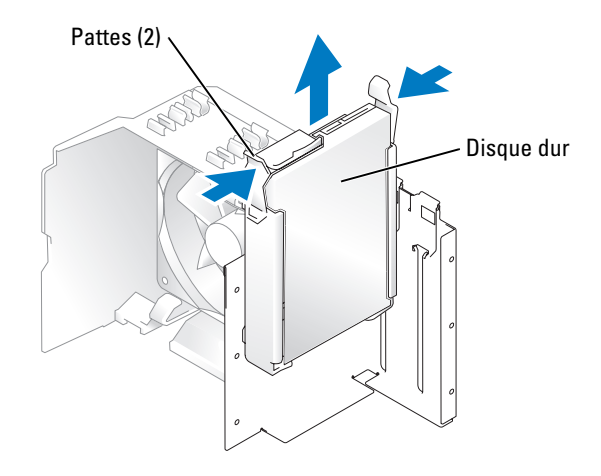

## Installation d'un disque dur

- 1 Préparez le nouveau disque dur en vue de son installation.
- 2 Reportez-vous à la documentation du lecteur pour vérifier qu'il est correctement configuré pour votre ordinateur.

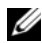

**CALCO REMARQUE** : si le nouveau disque dur n'est pas équipé d'un support, récupérez celui du lecteur d'origine. Fixez le support sur le nouveau disque.

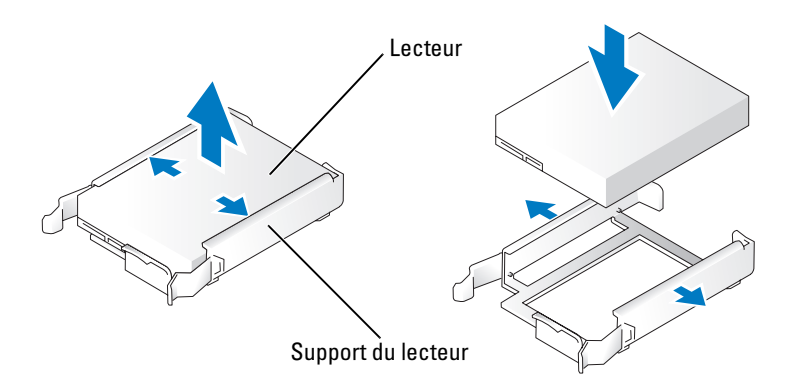

- 3 Enclenchez doucement le disque dur dans son logement jusqu'à ce que vous sentiez un déclic.
- 4 Connectez au lecteur les câbles d'alimentation et de données.

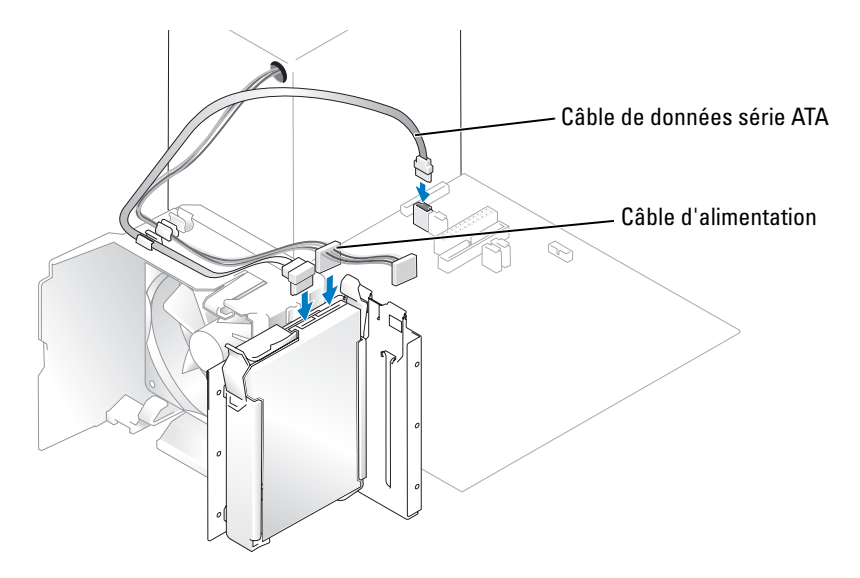

- 5 Passez tous les connecteurs en revue pour voir s'ils sont correctement câblés et insérés.
- 6 Remettez le capot de l'ordinateur en place voir ["Remise en place du capot de l'ordinateur",](#page-112-0)  [à la page 113](#page-112-0).
- AVIS : pour connecter un câble réseau, branchez-le d'abord sur la prise réseau murale, puis sur l'ordinateur.
- 7 Rebranchez l'ordinateur et ses périphériques à leurs prises électriques, puis allumez-les.

Reportez-vous à la documentation du lecteur pour obtenir des instructions sur l'installation des logiciels nécessaires à son fonctionnement.

# Ajout d'un second disque dur

 $\hat{P}$  PRÉCAUTION : avant de commencer les procédures de cette section, suivez les consignes de sécurité fournies dans le Guide d'informations sur le produit.

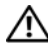

#### PRÉCAUTION : pour vous protéger d'un choc électrique, débranchez toujours votre ordinateur de la prise électrique avant de retirer le capot.

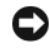

AVIS : pour ne pas endommager le lecteur, ne le déposez pas sur une surface dure. Utilisez une surface pouvant amortir les chocs, par exemple un tapis de mousse.

- 1 Reportez-vous à la documentation du lecteur pour vérifier qu'il est correctement configuré pour votre ordinateur.
- 2 Suivez les procédures de la section ["Avant de commencer", à la page 65](#page-64-0).
- 3 Appuyez sur les pattes de couleur bleue de chaque côté du support de disque dur. Retirez le support de l'ordinateur.
- 4 Emboîtez le support sur le disque dur.
- 5 Insérez doucement le nouveau disque dans l'ordinateur jusqu'à ce que vous sentiez un déclic.

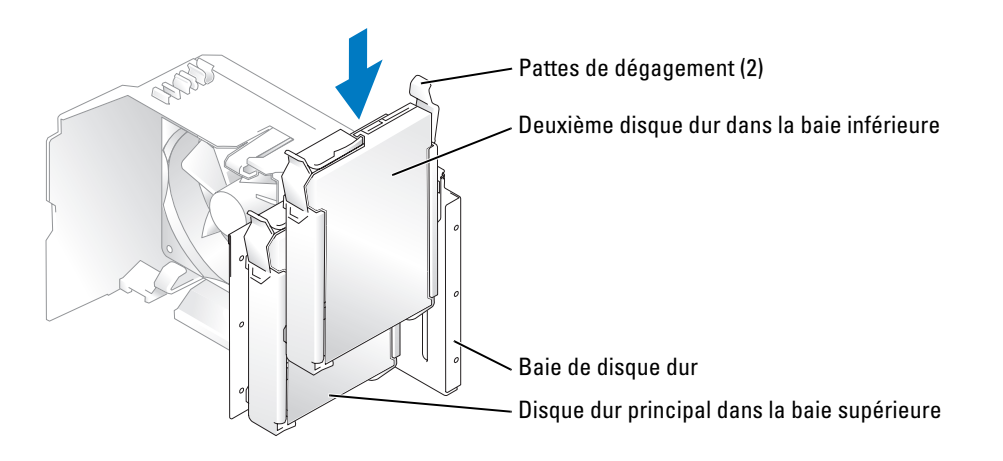

- 6 Connectez un câble d'alimentation au lecteur.
- 7 Connectez le câble de données au lecteur et à la carte système voir ["Composants de la carte système",](#page-73-0)  [à la page 74](#page-73-0).

# <span id="page-98-0"></span>Lecteur de disquette

 $\bigwedge$  PRÉCAUTION : avant de commencer les procédures de cette section, suivez les consignes de sécurité fournies dans le Guide d'informations sur le produit.

 $\bigwedge$  PRÉCAUTION : pour vous protéger d'un choc électrique, débranchez toujours votre ordinateur de la prise électrique avant de retirer le capot.

REMARQUE : si vous ajoutez un lecteur de disquettes, voir ["Installation d'un lecteur de disquette", à la page 101](#page-100-0).

## Retrait d'un lecteur de disquette

- 1 Suivez les procédures de la section ["Avant de commencer", à la page 65](#page-64-0).
- 2 Retirez le panneau des lecteurs voir ["Retrait du panneau des lecteurs", à la page 89](#page-88-0).

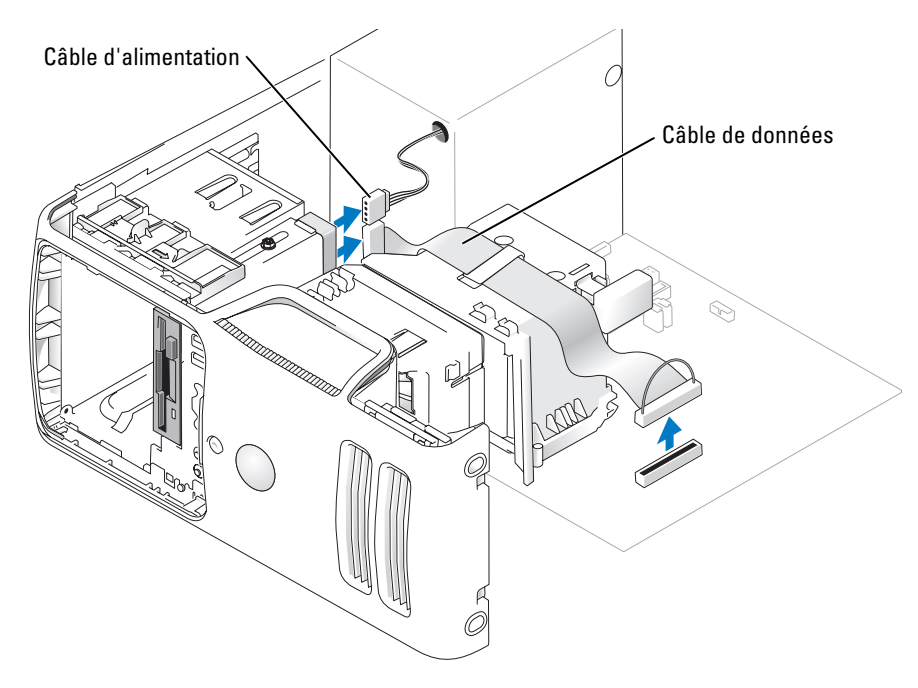

- 3 Déconnectez le câble d'alimentation et le câble de données à l'arrière du lecteur de disquettes.
- **CALCE :** si vous installez une carte PCI Express x16, il se peut qu'elle recouvre les connecteurs du lecteur de disquette. Retirez cette carte avant de connecter les câbles du lecteur de disquette.

4 Faites glisser le loquet de déblocage du lecteur vers le bas de l'ordinateur et, sans le relâcher, sortez le lecteur de disquette du panneau avant.

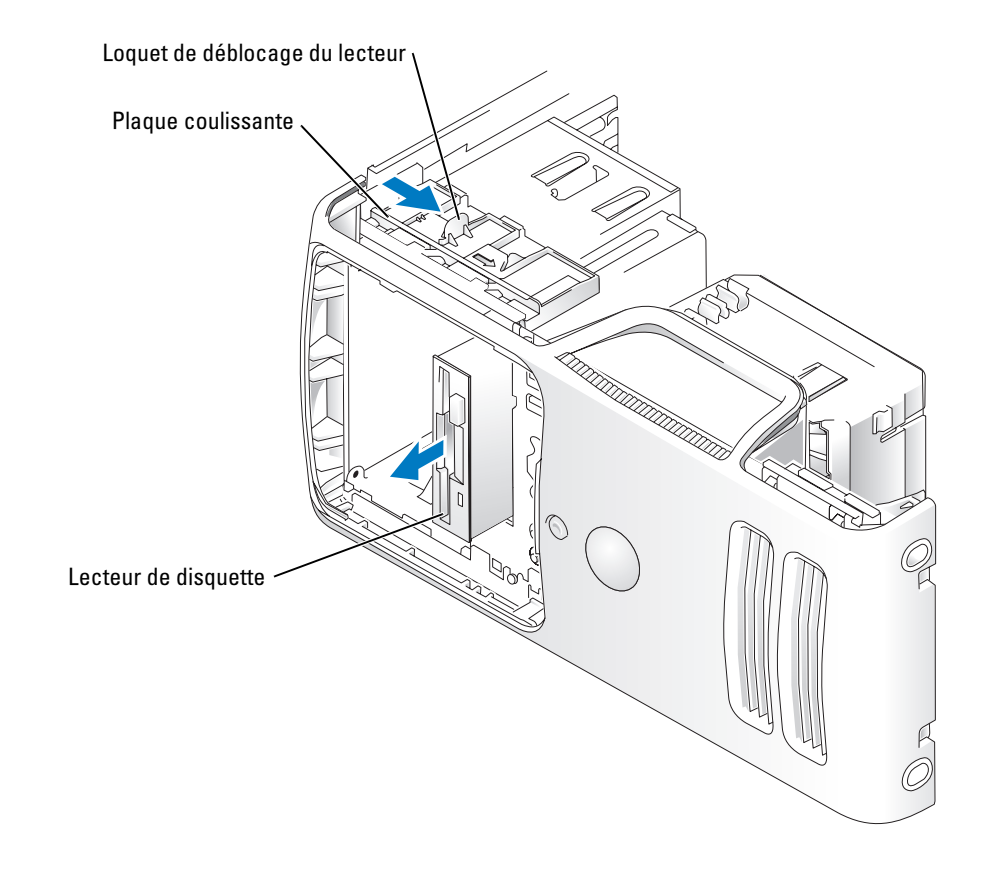

### <span id="page-100-0"></span>Installation d'un lecteur de disquette

**CALCOMARQUE** : si le lecteur de remplacement ou le nouveau lecteur de disquette ne possède pas de vis à épaulement, utilisez les vis qui se trouvent à l'intérieur du cache du panneau des lecteurs.

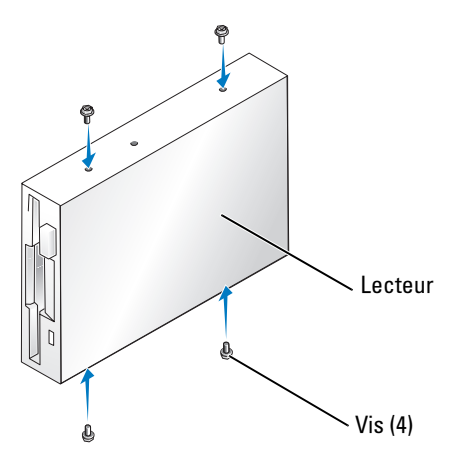

- 1 Suivez les procédures de la section ["Avant de commencer", à la page 65](#page-64-0).
- 2 Retirez le panneau des lecteurs voir ["Retrait du panneau des lecteurs", à la page 89](#page-88-0).
- 3 Enclenchez doucement le disque dur dans son logement jusqu'à ce que vous sentiez un déclic.
- REMARQUE : si vous installez un nouveau lecteur de disquette, retirez le cache du panneau à utiliser, insérez dans le lecteur les vis à épaulement situées à l'arrière du cache et mettez le lecteur en place.
- 4 Reliez le câble d'alimentation et le câble de données au lecteur de disquette.

5 Branchez l'autre extrémité du câble de données sur le connecteur "DSKT2" de la carte système, voir ["Composants de la carte système", à la page 74](#page-73-0) et faites passer le câble dans le clip du carénage.

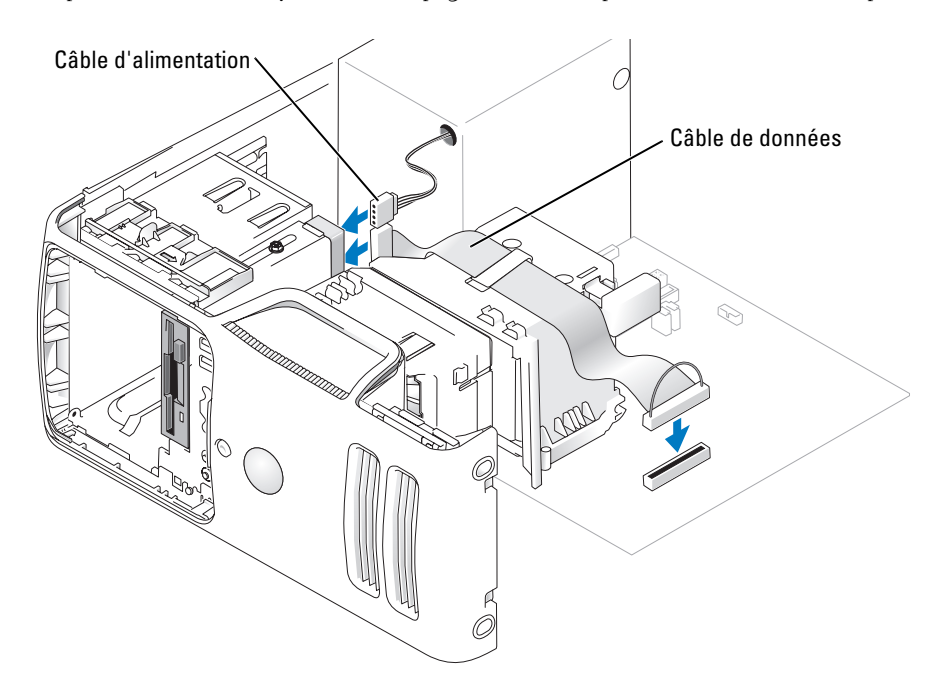

- 6 Si vous installez un nouveau lecteur de disquette au lieu d'en remplacer un, retirez les caches du panneau des lecteurs, voir ["Lecteur de disquette", à la page 99.](#page-98-0)
- 7 Vérifiez toutes les connexions des câbles et repliez ceux-ci de manière à ne pas gêner la circulation de l'air.
- 8 Remettez le panneau des lecteurs en place, voir ["Remise en place du panneau des lecteurs",](#page-90-0)  [à la page 91](#page-90-0).
- 9 Remettez le capot de l'ordinateur en place, voir ["Remise en place du capot de l'ordinateur",](#page-112-0)  [à la page 113](#page-112-0).
- AVIS : pour connecter un câble réseau, branchez-le d'abord sur le périphérique réseau, puis sur l'ordinateur.
- 10 Branchez l'ordinateur et les périphériques sur leurs prises électriques, puis allumez-les.

Reportez-vous à la documentation du lecteur pour obtenir des instructions sur l'installation des logiciels nécessaires à son fonctionnement.

- 11 Ouvrez le programme de configuration du système, voir ["Configuration du système", à la page 119](#page-118-0)  et sélectionnez l'option Diskette Drive (Lecteur de disquette) appropriée.
- 12 Vérifiez que l'ordinateur fonctionne correctement en exécutant les Diagnostics Dell, voir ["Diagnostics Dell", à la page 55.](#page-54-0)

# Lecteur de carte

Pour plus d'informations sur l'utilisation du lecteur de carte, voir ["Utilisation d'un lecteur de carte](#page-20-0)  [\(en option\)", à la page 21](#page-20-0).

# Retrait d'un lecteur de carte

 $\bigwedge$  PRÉCAUTION : avant de commencer les procédures de cette section, suivez les consignes de sécurité fournies dans le Guide d'informations sur le produit.

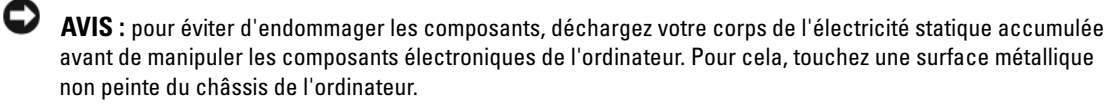

- 1 Suivez les procédures de la section ["Avant de commencer", à la page 65](#page-64-0).
- 2 Couchez l'ordinateur sur le côté de sorte que la carte système se trouve vers le bas.
- 3 Retirez le capot de l'ordinateur, voir ["Retrait du capot de l'ordinateur", à la page 72](#page-71-0).
- 4 Retirez le panneau des lecteurs, voir ["Retrait du panneau des lecteurs", à la page 89.](#page-88-0)

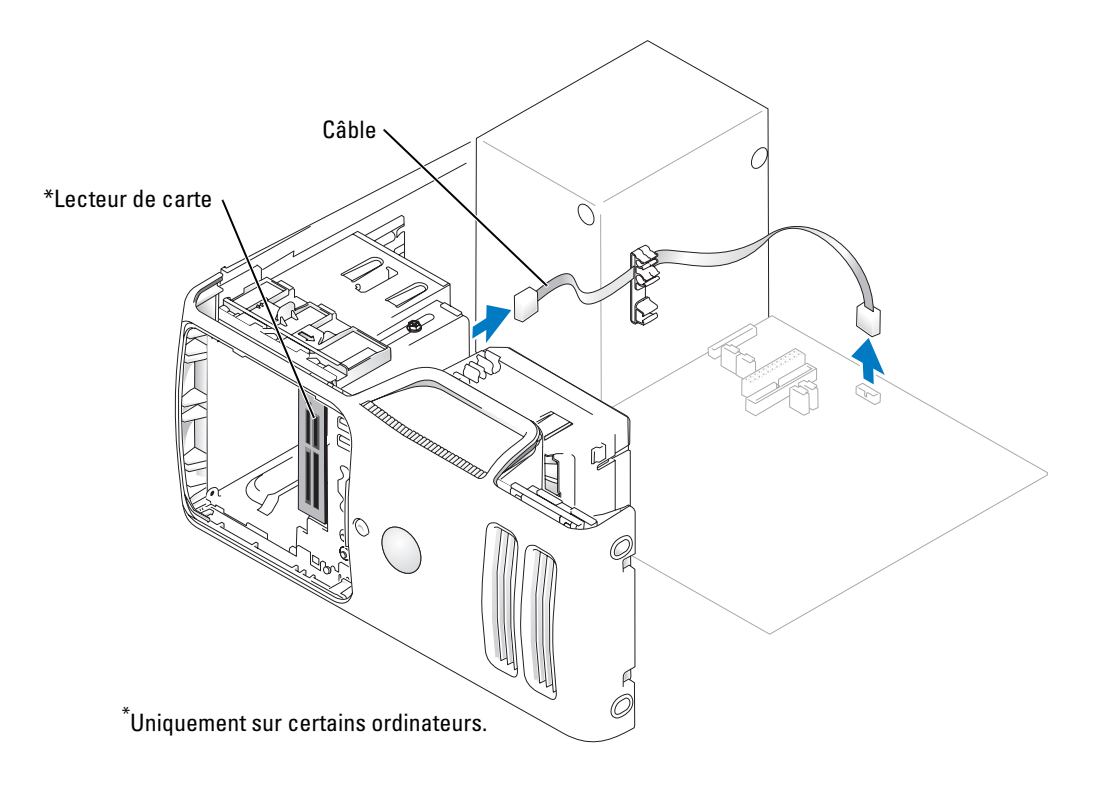

5 Débranchez le câble USB FlexBay reliant l'arrière du lecteur de carte à la carte système, voir ["Composants de la carte système", à la page 74.](#page-73-0) Faites ensuite passer le câble dans le clip du carénage.

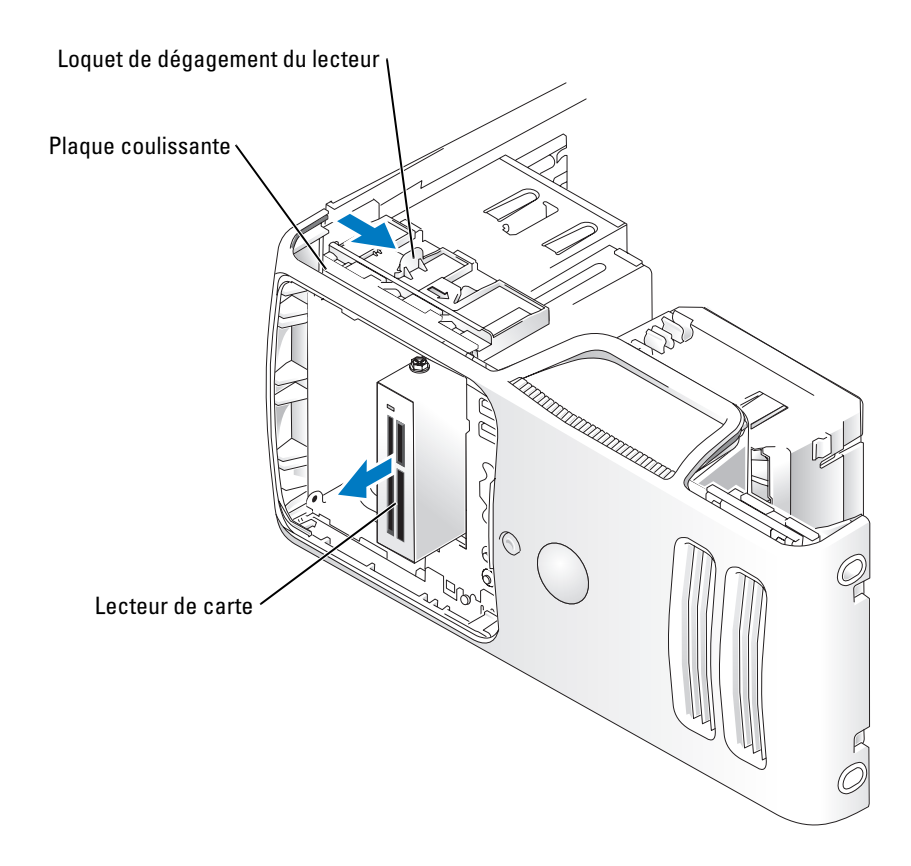

- 6 Faites glisser le loquet de dégagement du lecteur vers le bas de l'ordinateur et, sans le relâcher, sortez le lecteur de carte du panneau avant.
- 7 Remettez le panneau des lecteurs en place, voir ["Remise en place du panneau des lecteurs",](#page-90-0)  [à la page 91](#page-90-0).
- 8 Remettez le capot de l'ordinateur en place, voir ["Remise en place du capot de l'ordinateur",](#page-112-0)  [à la page 113](#page-112-0).

## Installation d'un lecteur de carte

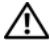

 $\sqrt{!}$  PRÉCAUTION : avant de commencer les procédures de cette section, suivez les consignes de sécurité fournies dans le Guide d'informations sur le produit.

AVIS : pour éviter d'endommager les composants, déchargez votre corps de l'électricité statique accumulée avant de manipuler les composants électroniques de l'ordinateur. Pour cela, touchez une surface métallique non peinte du châssis de l'ordinateur.

1 Suivez les procédures de la section ["Avant de commencer", à la page 65](#page-64-0).

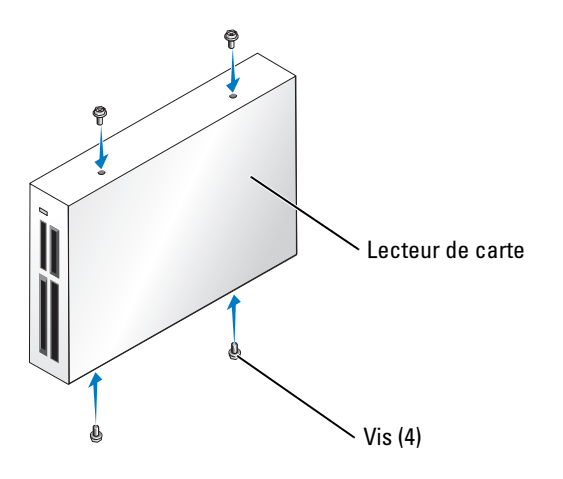

- 2 Couchez l'ordinateur sur le côté de sorte que la carte système se trouve vers le bas.
- 3 Retirez le capot de l'ordinateur, voir ["Retrait du capot de l'ordinateur", à la page 72](#page-71-0).
- 4 Retirez le panneau des lecteurs, voir ["Retrait du panneau des lecteurs", à la page 89.](#page-88-0)
- 5 Déballez le lecteur de carte et son support. Vérifiez qu'il ne manque aucune vis.
- 6 Enclenchez doucement le lecteur dans son logement jusqu'à ce que vous sentiez un déclic. Assurez-vous que le lecteur de carte est correctement installé avant de connecter le câble FlexBay.

7 Connectez le câble USB FlexBay sur l'arrière du lecteur de carte et sur le connecteur approprié de la carte système, voir ["Composants de la carte système", à la page 74](#page-73-0).

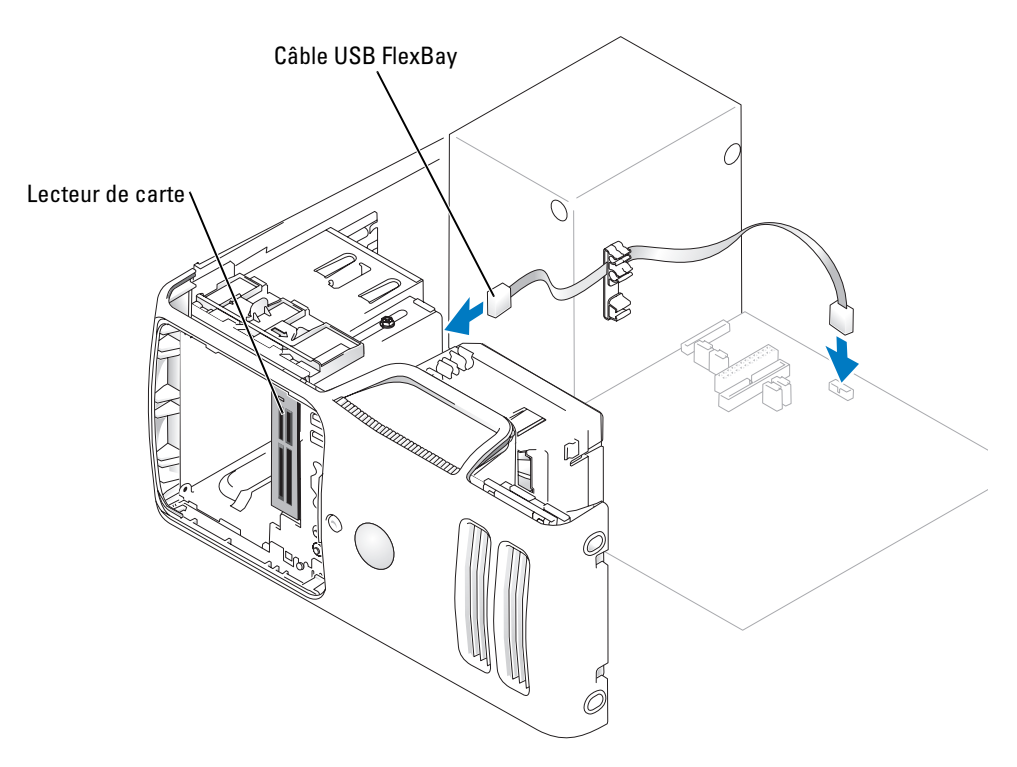

- 8 Insérez le lecteur de carte et emboîtez-le dans l'emplacement.
- 9 Faites passer le câble USB FlexBay dans le clip.
- 10 Remettez le capot de l'ordinateur en place, voir ["Remise en place du capot de l'ordinateur",](#page-112-0)  [à la page 113](#page-112-0).

# Lecteur de CD/DVD

 $\bigwedge$  PRÉCAUTION : avant de commencer les procédures de cette section, suivez les consignes de sécurité fournies dans le Guide d'informations sur le produit.

 $\bigwedge$  PRÉCAUTION : pour vous protéger d'un choc électrique, débranchez toujours votre ordinateur de la prise électrique avant de retirer le capot.

## Retrait d'un lecteur de CD/DVD

- 1 Suivez les procédures de la section ["Avant de commencer", à la page 65](#page-64-0).
- 2 Retirez le capot de l'ordinateur, voir ["Retrait du capot de l'ordinateur", à la page 72](#page-71-0).
- 3 Retirez le panneau des lecteurs, voir ["Retrait du panneau des lecteurs", à la page 89.](#page-88-0)
- 4 Déconnectez le câble d'alimentation et le câble de données à l'arrière du lecteur.

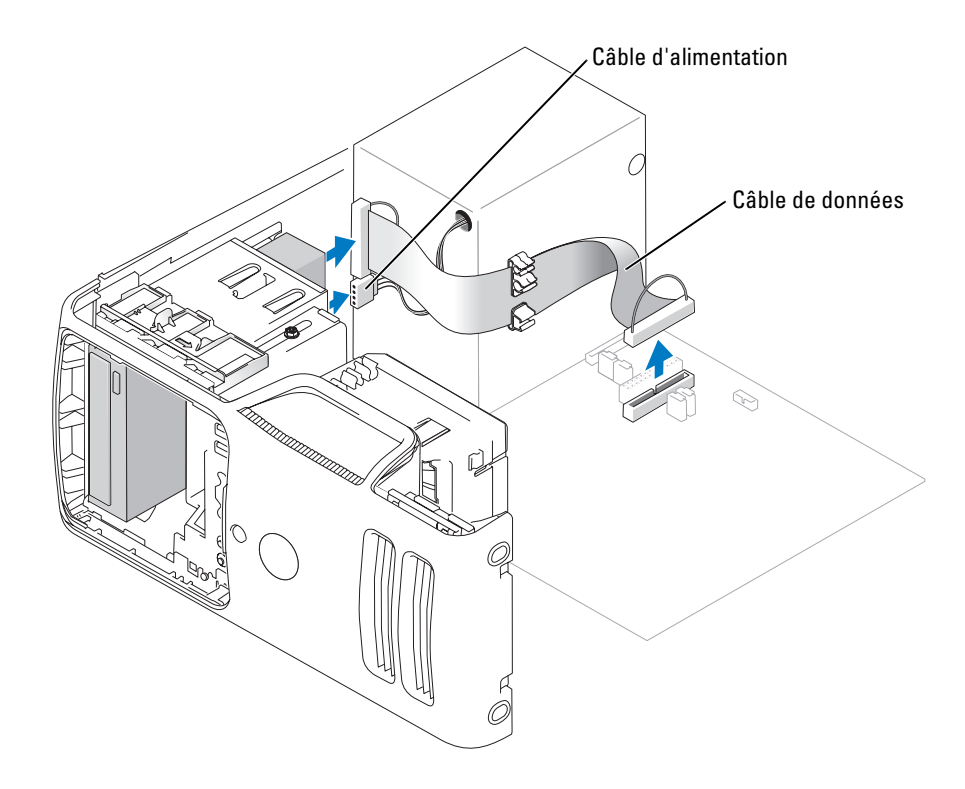

5 Faites glisser le loquet de dégagement du lecteur vers le bas de l'ordinateur et, sans le relâcher, sortez le lecteur de CD/DVD du panneau avant.

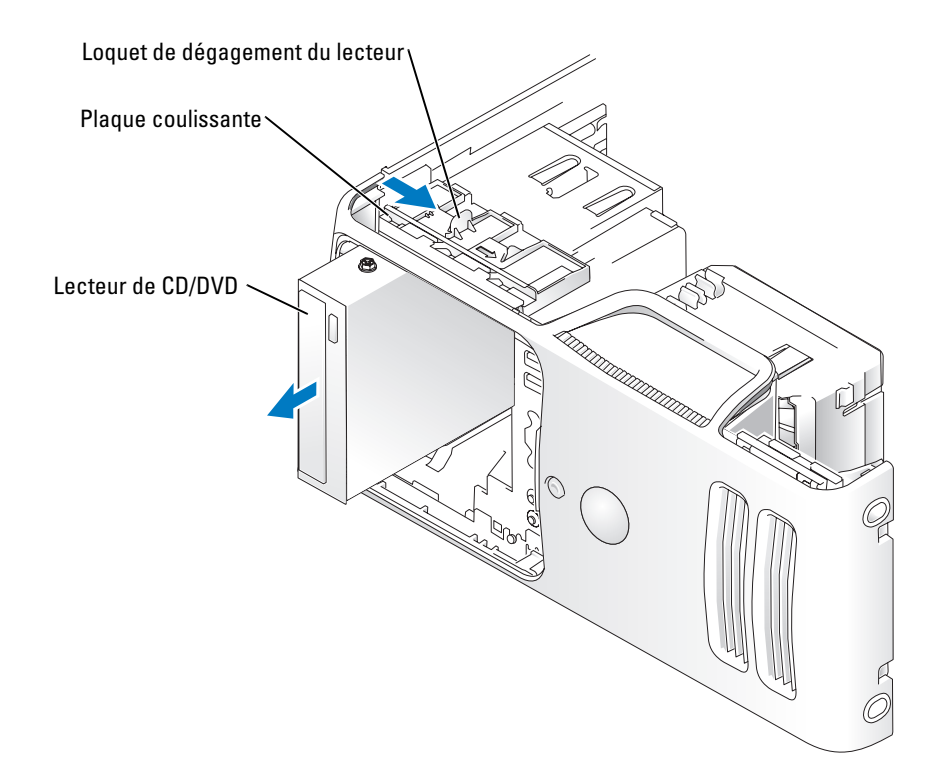
#### Installation d'un lecteur de CD/DVD

- 1 Suivez les procédures de la section ["Avant de commencer", à la page 65](#page-64-0).
- 2 Si vous installez un nouveau lecteur de CD/DVD, retirez les caches du panneau des lecteurs, voir ["Retrait du cache du panneau des lecteurs", à la page 90.](#page-89-0)
- 3 Enclenchez doucement le lecteur dans son logement jusqu'à ce que vous sentiez un déclic.

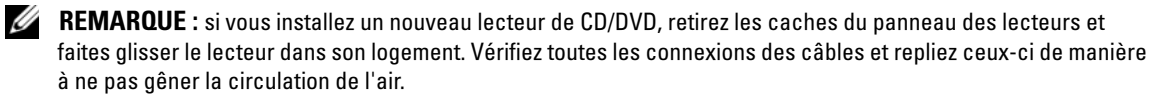

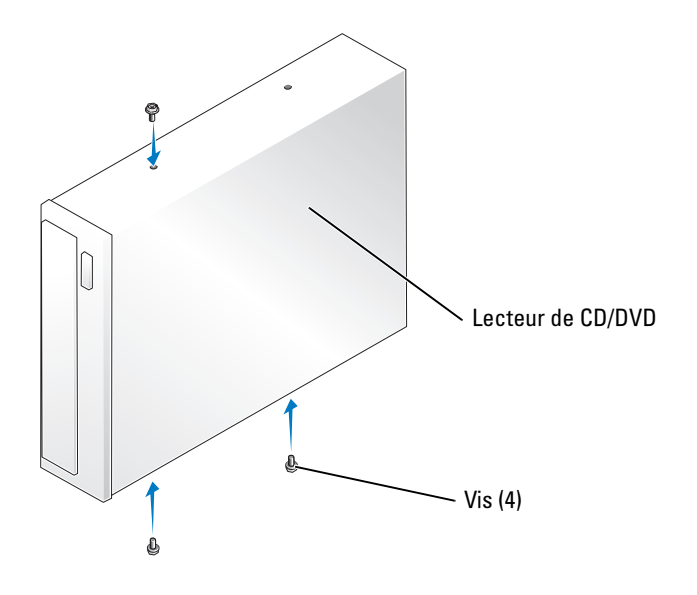

4 Reliez le câble d'alimentation et le câble de données au lecteur.

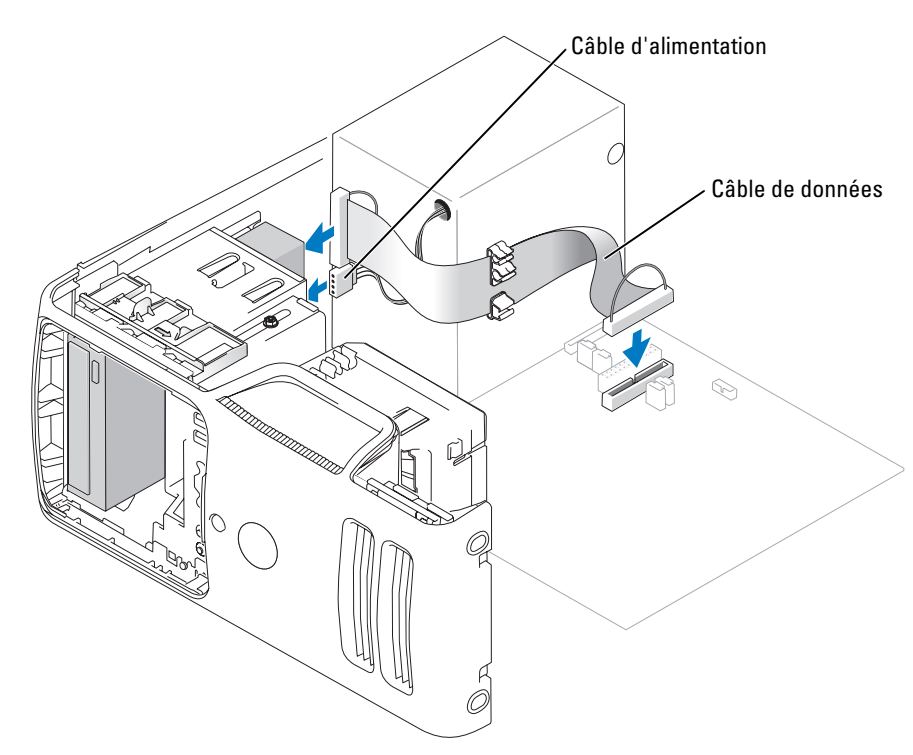

- 5 Vérifiez toutes les connexions des câbles et repliez ceux-ci de manière à ne pas gêner la circulation de l'air.
- 6 Remettez le capot de l'ordinateur en place, voir ["Remise en place du capot de l'ordinateur",](#page-112-0)  [à la page 113](#page-112-0).
- 7 Remettez le panneau des lecteurs en place, voir ["Remise en place du panneau des lecteurs",](#page-90-0)  [à la page 91](#page-90-0).

AVIS : pour connecter un câble réseau, branchez-le d'abord sur le périphérique réseau, puis sur l'ordinateur.

8 Branchez l'ordinateur et les périphériques sur leurs prises électriques, puis allumez-les.

Reportez-vous à la documentation du lecteur pour obtenir des instructions sur l'installation des logiciels nécessaires à son fonctionnement.

- 9 Ouvrez le programme de configuration du système, voir ["Configuration du système", à la page 119](#page-118-0)  et sélectionnez l'option Drive (Lecteur) appropriée.
- 10 Vérifiez que l'ordinateur fonctionne correctement en exécutant les Diagnostics Dell (voir [page 55\)](#page-54-0).

# Pile

## Remplacement de la pile

 $\sqrt{!}$  PRÉCAUTION : avant de commencer les procédures de cette section, suivez les consignes de sécurité fournies dans le Guide d'informations sur le produit.

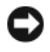

AVIS : pour éviter d'endommager les composants, déchargez votre corps de l'électricité statique accumulée avant de manipuler les composants électroniques de l'ordinateur. Pour cela, touchez une surface métallique non peinte du châssis de l'ordinateur.

L'ordinateur contient une pile bouton qui permet d'enregistrer les informations de configuration, la date et l'heure. Elle peut durer plusieurs années.

Si vous devez redéfinir les informations d'heure et de date chaque fois que vous mettez l'ordinateur sous tension, remplacez la pile.

### $\sqrt{N}$  PRÉCAUTION : une nouvelle pile risque d'exploser si elle n'est pas installée correctement. Remplacez-la par une pile de type identique ou d'un type équivalent recommandé par le fabricant. Mettez les piles usagées au rebut selon les instructions du fabricant.

Pour remplacer la pile :

- 1 Notez les paramètres définis dans tous les écrans du programme de configuration du système, voir ["Configuration du système", à la page 119](#page-118-0) pour pouvoir les restaurer à l'[étape 8.](#page-111-0)
- 2 Suivez les procédures de la section ["Avant de commencer", à la page 65](#page-64-0).
- 3 Identifiez le support de pile, voir ["Composants de la carte système", à la page 74.](#page-73-0)
- AVIS : si vous sortez la pile de son support avec un objet pointu, prenez garde de ne pas toucher la carte système. Vérifiez que l'objet est bien inséré entre la pile et son support avant de tenter l'extraction. Sinon, vous risquez d'endommager la carte système en arrachant le support ou en abîmant des circuits.
- 4 Retirez la pile de son support à l'aide de vos doigts ou d'un objet pointu non conducteur (un tournevis en plastique par exemple).

5 Insérez la nouvelle pile dans le support en orientant le côté "+" vers le haut, jusqu'à ce qu'elle se positionne correctement.

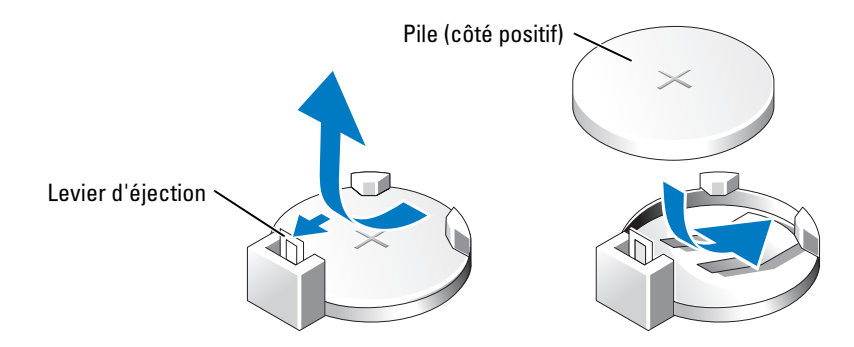

- 6 Remettez le capot de l'ordinateur en place, voir ["Remise en place du capot de l'ordinateur",](#page-112-0)  [à la page 113](#page-112-0).
- AVIS : pour connecter un câble réseau, branchez-le d'abord sur la prise réseau murale, puis sur l'ordinateur.
- 7 Rebranchez l'ordinateur et ses périphériques à leurs prises électriques, puis allumez-les.
- <span id="page-111-0"></span>8 Accédez au programme de configuration du système, voir ["Configuration du système", à la page 119](#page-118-0)  et restaurez les paramètres notés au cours de l'étape 1.
- 9 Débarrassez-vous de la pile usagée de la manière agréée. Consultez le Guide d'informations sur le produit pour plus d'informations sur la mise au rebut des piles.

# <span id="page-112-1"></span><span id="page-112-0"></span>Remise en place du capot de l'ordinateur

#### $\bigwedge$  PRÉCAUTION : avant de commencer les procédures de cette section, suivez les consignes de sécurité fournies dans le Guide d'informations sur le produit.

- 1 Vérifiez que tous les câbles sont connectés et pliez-les pour qu'ils ne gênent pas.
- 2 Vérifiez que vous n'avez rien oublié à l'intérieur de l'ordinateur.
- 3 Alignez le bas du capot sur les pattes situées sur le bord inférieur de l'ordinateur.
- 4 En utilisant les pattes comme levier, abaissez le capot et refermez-le.

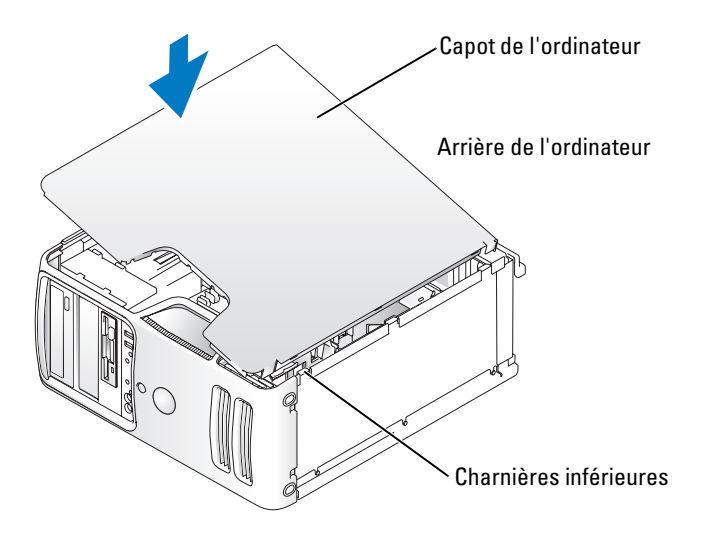

- 5 Assurez-vous que le capot est correctement emboîté avant de le remettre en position verticale.
- AVIS : pour connecter un câble réseau, branchez-le d'abord sur la prise réseau murale, puis sur l'ordinateur.
- 6 Branchez l'ordinateur et les périphériques sur le secteur, puis allumez-les.

# 5

# Annexe

# **Spécifications**

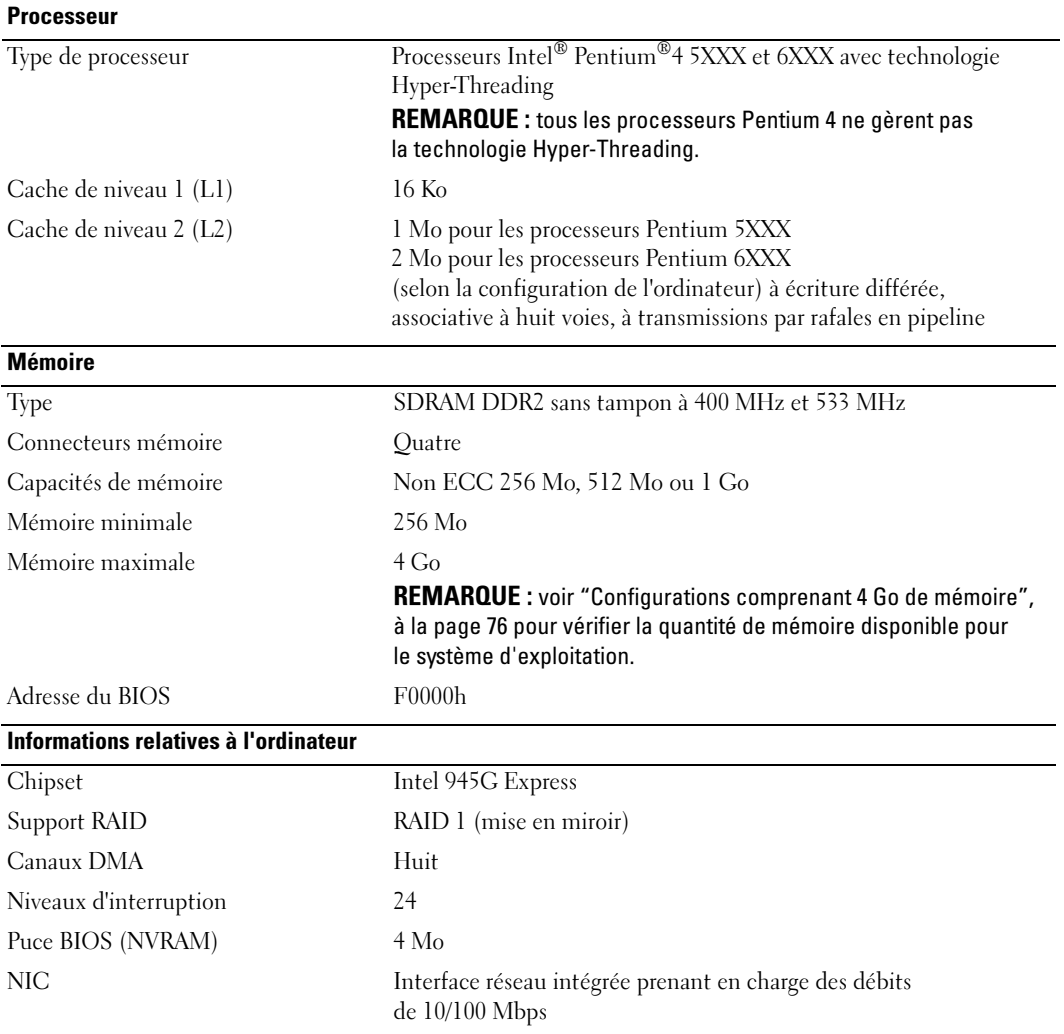

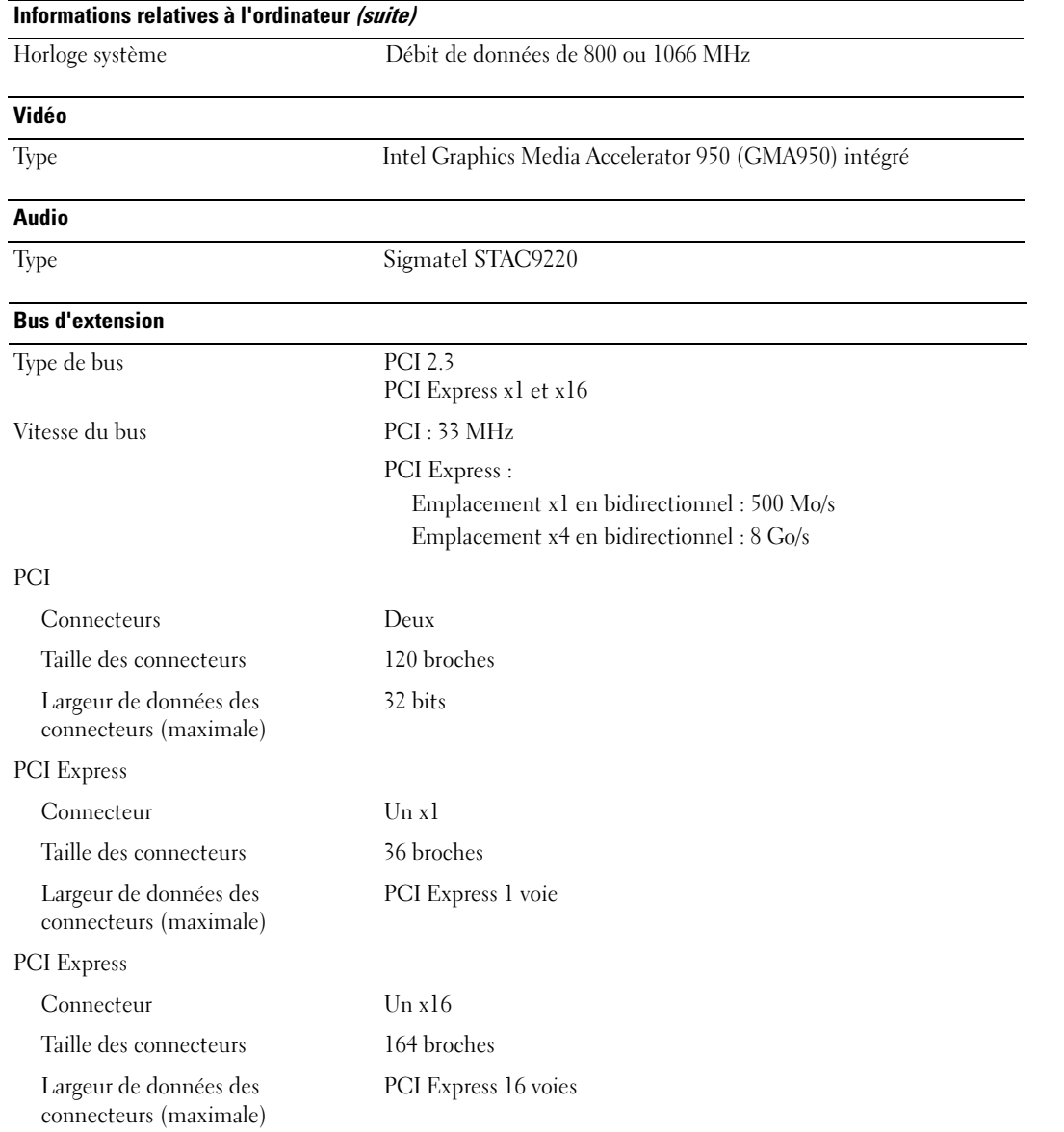

#### Lecteurs

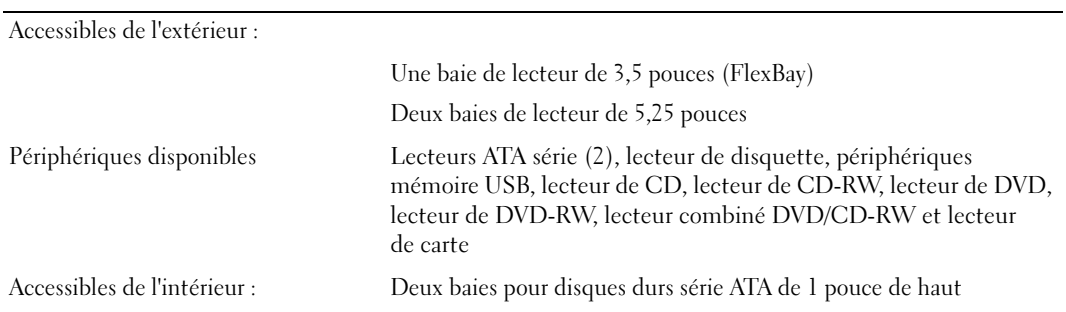

#### <span id="page-116-0"></span>**Connecteurs**

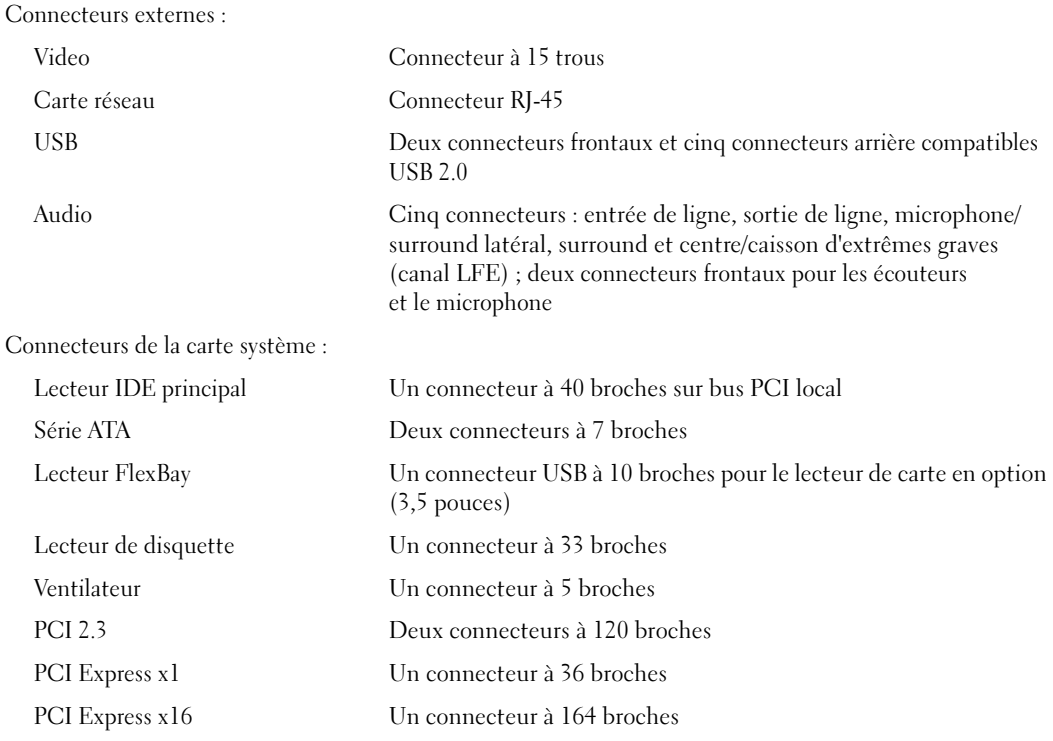

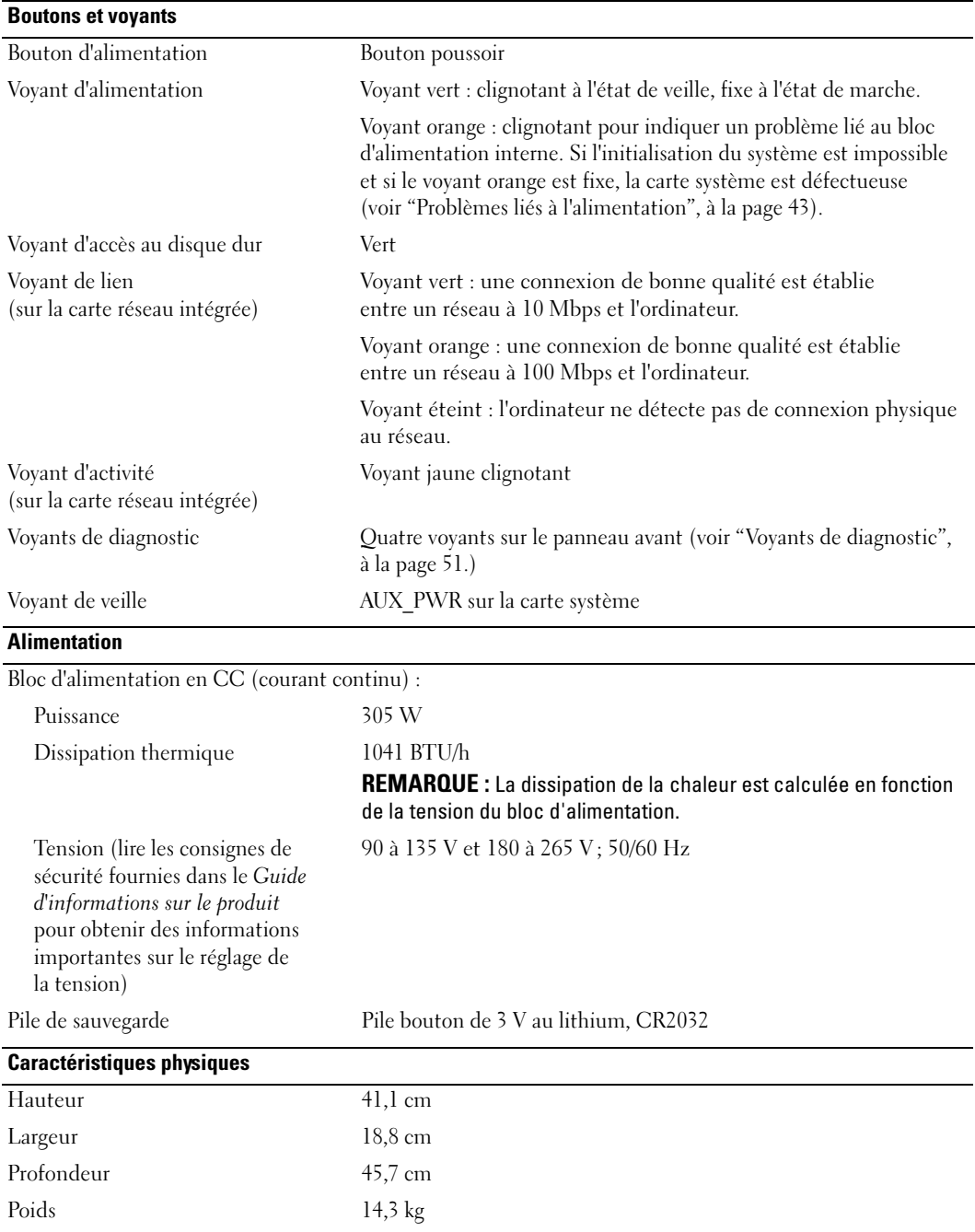

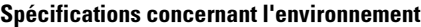

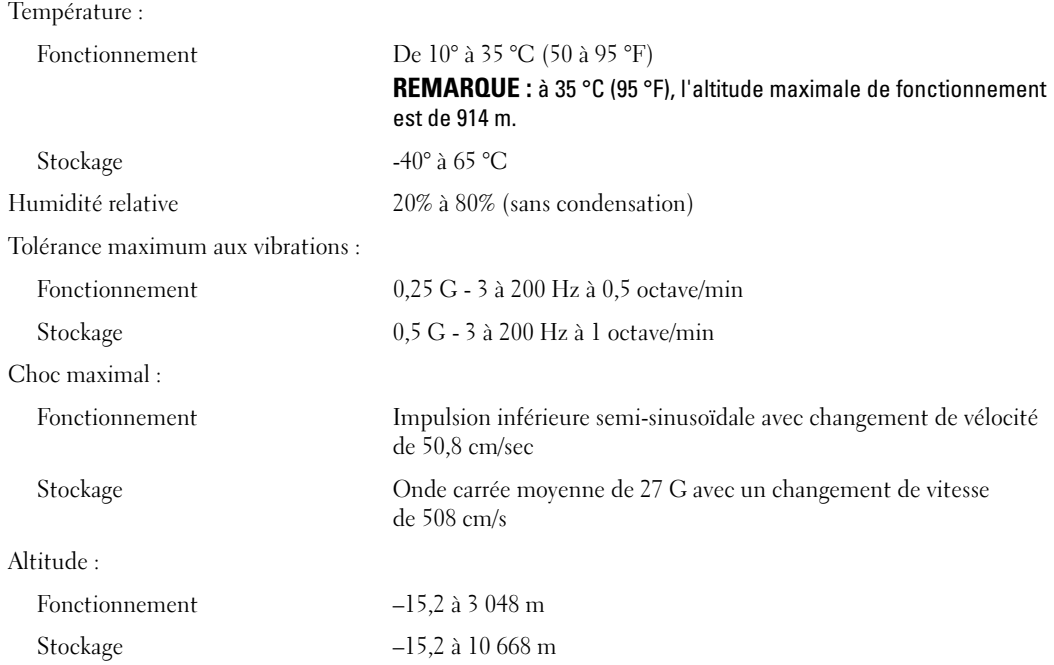

# <span id="page-118-1"></span><span id="page-118-0"></span>Configuration du système

## Présentation

Utilisez le programme de configuration du système comme suit :

- pour modifier les informations de configuration après l'ajout, la modification ou la suppression de matériel ;
- pour définir ou modifier une option paramétrable par l'utilisateur (mot de passe, etc.) ;
- pour connaître la quantité de mémoire ou définir le type de disque dur installé.

Avant d'utiliser le programme de configuration du système, il est recommandé de noter les informations qui y sont affichées au cas où vous en auriez besoin ultérieurement.

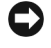

AVIS : si vous n'êtes pas un utilisateur expérimenté, ne modifiez pas les valeurs définies dans ce programme. Certaines modifications peuvent empêcher votre ordinateur de fonctionner correctement.

#### <span id="page-119-0"></span>Accès au programme de configuration du système

- 1 Mettez l'ordinateur sous tension (ou redémarrez-le).
- 2 Une invite F2 s'affiche lorsque le logo bleu DELL™ apparaît.
- 3 Dès que cette invite apparaît, appuyez immédiatement sur <F2>.

**CALCOREMARQUE** : l'invite F2 indique que le clavier a été initialisé. Cette invite peut apparaître très rapidement. Vous devez donc être attentif et vous tenir prêt à appuyer sur <F2>. Si vous appuyez sur <F2> avant d'y être invité, votre frappe sera perdue.

4 Si vous n'êtes pas intervenu assez rapidement, le logo du système d'exploitation apparaît et le système poursuit la procédure de démarrage. Attendez que le bureau Microsoft® Windows® s'affiche. Éteignez alors votre ordinateur, voir ["Mise hors tension de l'ordinateur", à la page 65](#page-64-1) et faites une nouvelle tentative.

#### Écrans du programme de configuration du système

L'écran du programme de configuration du système affiche les informations de configuration en cours ou modifiables de votre ordinateur.

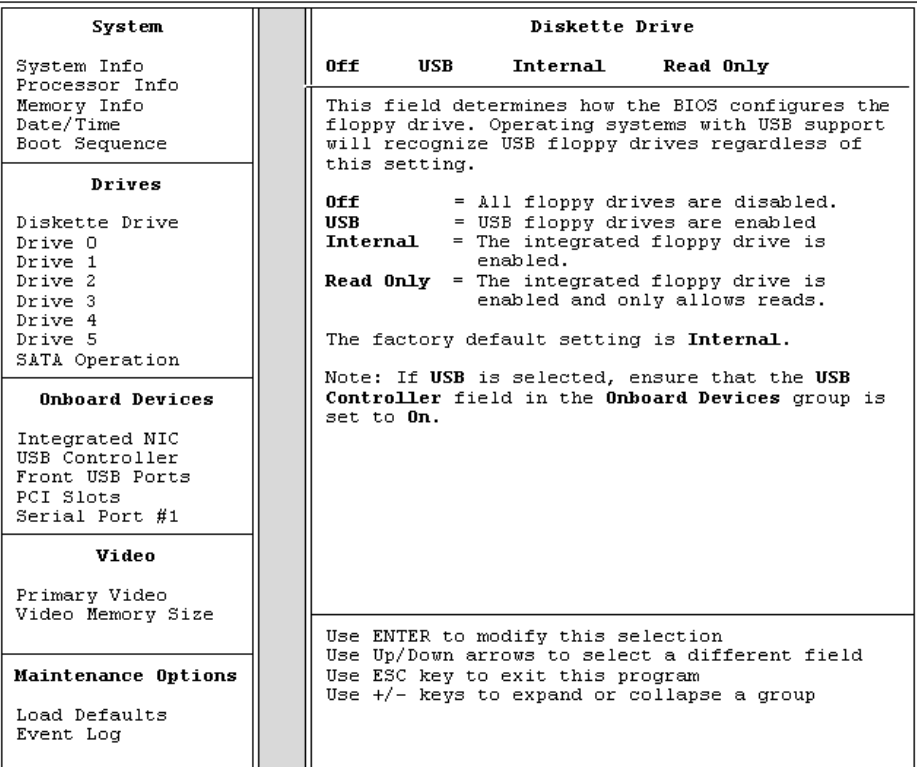

## Options du programme de configuration du système

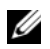

**EREMARQUE :** selon l'ordinateur et les périphériques installés, les éléments répertoriés dans cette section peuvent ne pas s'afficher ou s'afficher de manière légèrement différente.

#### System (Système)

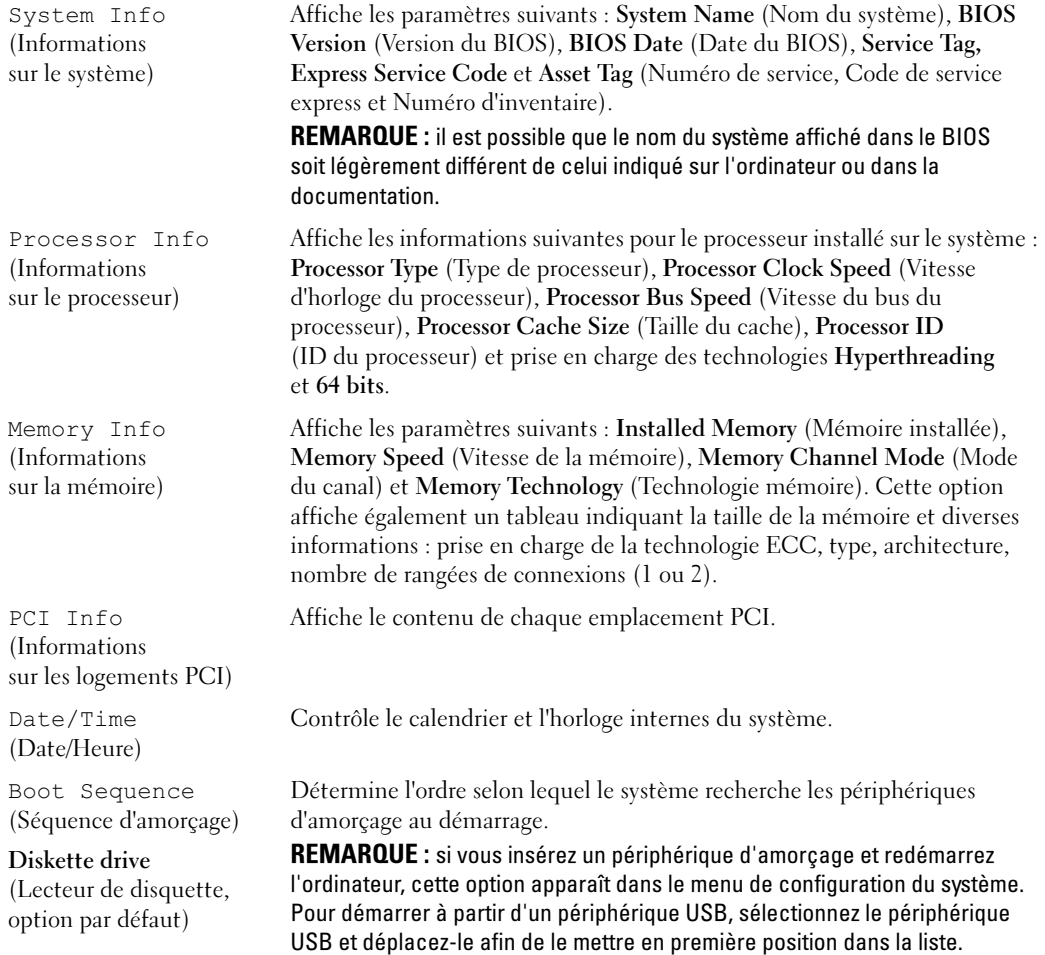

#### Drives (Lecteurs)

Diskette Drive (Lecteur de disquette)

#### Internal (Interne, option par défaut)

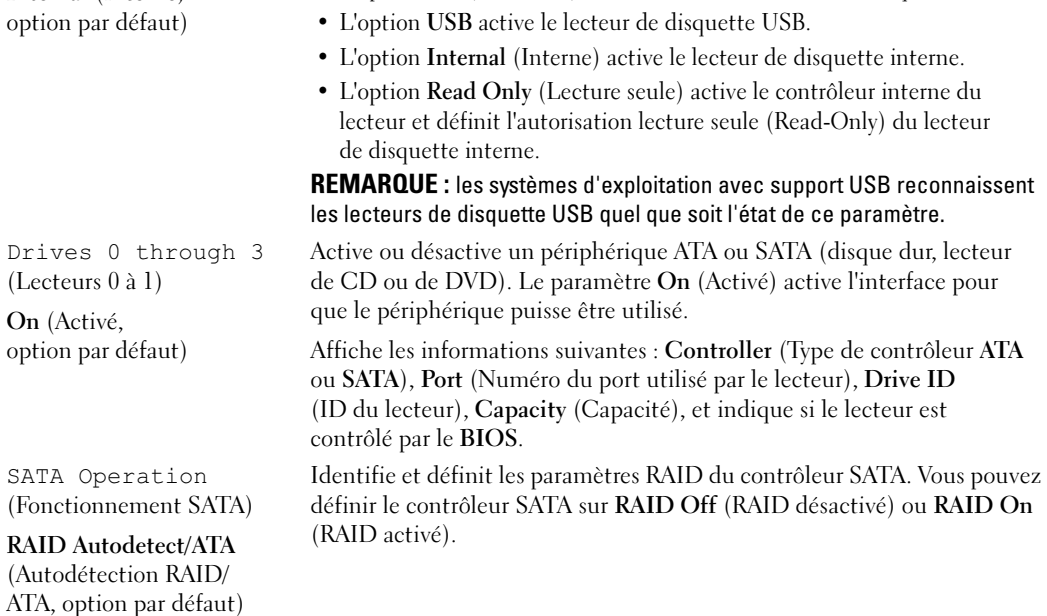

de lecture pour le lecteur de disquette interne.

Active et désactive les lecteurs de disquette et définit des autorisations

• L'option Off (Désactivé) désactive tous les lecteurs de disquette.

#### Onboard Devices (Périphériques intégrés)

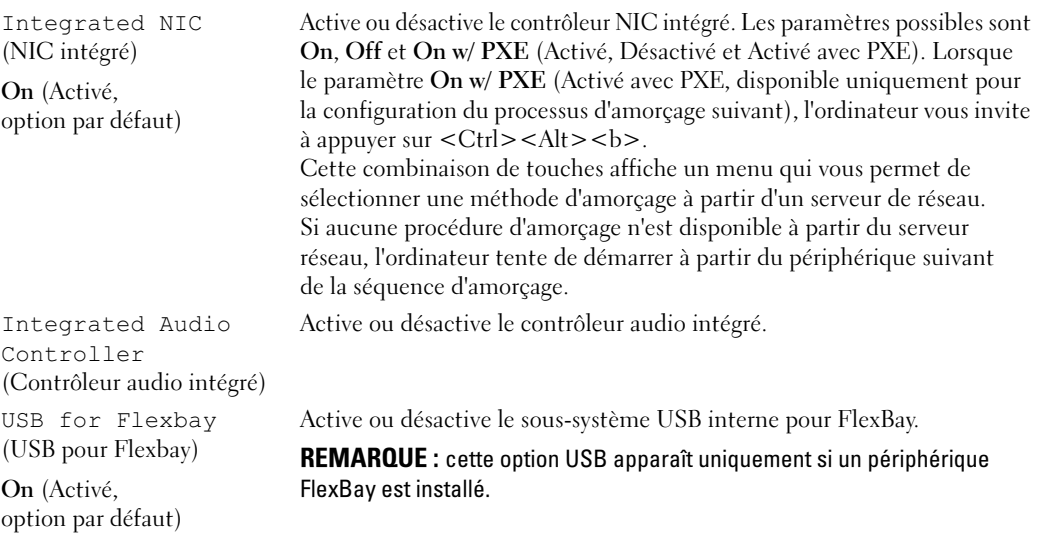

#### Video

Primary Video (Contrôleur vidéo principal) Auto, option par défaut) Identifie le contrôleur vidéo principal, lorsque deux contrôleurs vidéo sont installés sur l'ordinateur. Le paramètre Auto active le contrôleur vidéo complémentaire. Le paramètre Onboard (Intégré) active le contrôleur vidéo intégré. Video Memory Size (Taille de la mémoire vidéo) 8 MB (8 Mo, option par défaut) Configure l'allocation de mémoire système réservée au contrôleur vidéo intégré. Les valeurs possibles sont 1 Mo et 8 Mo.

#### Performance

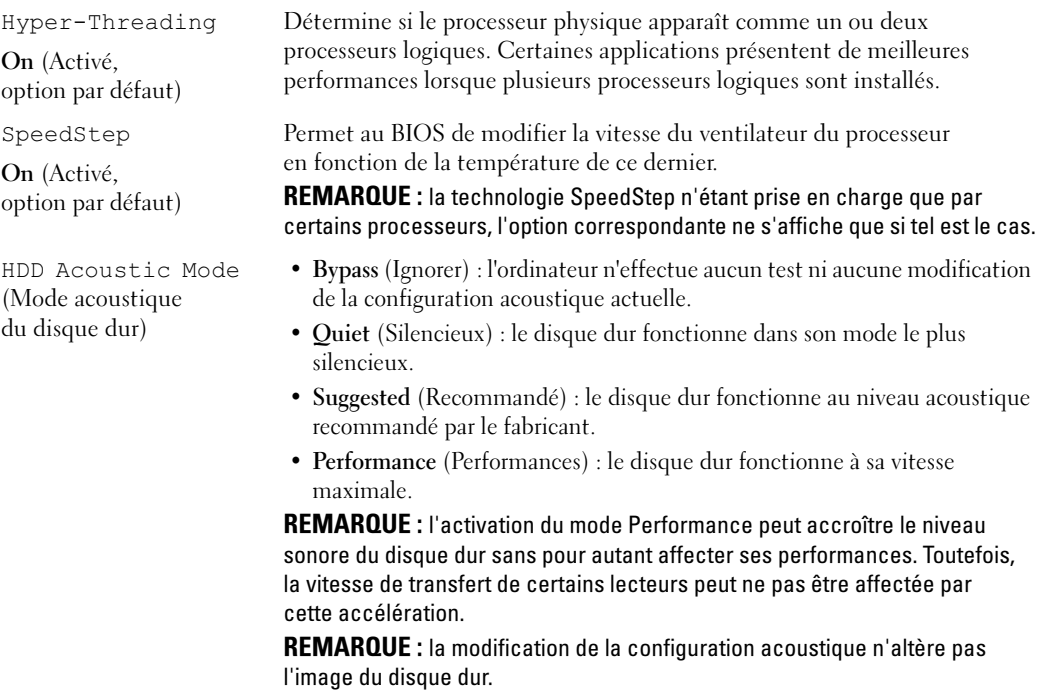

#### Security (Sécurité)

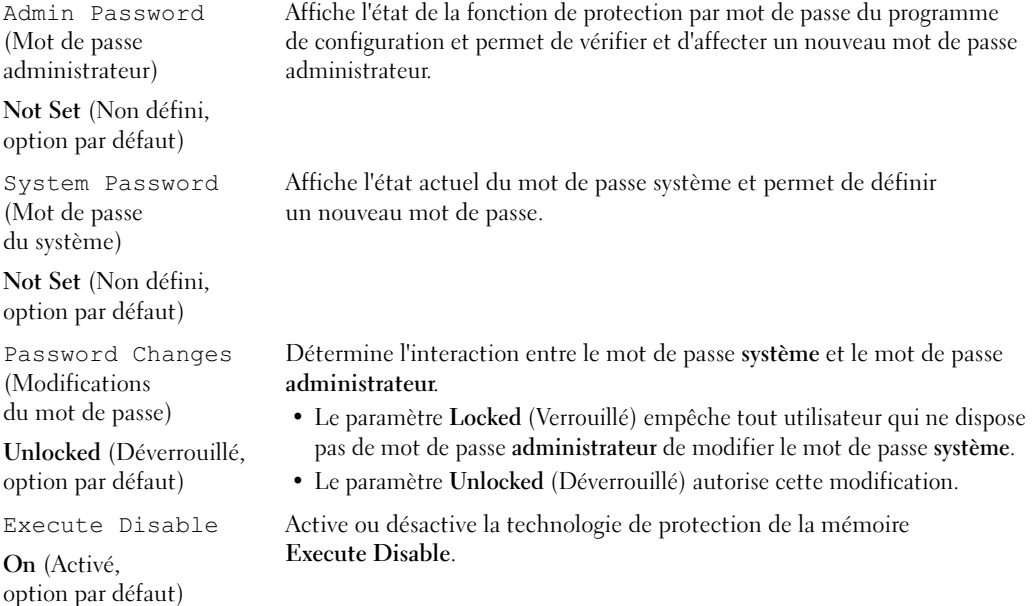

#### Power Management (Gestion de l'alimentation)

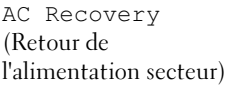

Off (Désactivé, option par défaut)

Auto Power On (Mise sous tension automatique)

Off (Désactivé, option par défaut) Détermine la façon dont le système doit réagir lorsque l'alimentation en CA est rétablie après une coupure d'électricité.

- Si l'option Off (Désactivé) est sélectionnée, le système reste éteint lorsque le courant revient. Vous devez appuyer sur le bouton situé sur le panneau avant pour que le système se remette sous tension.
- Si l'option On (Activé) est sélectionnée, le système redémarre lorsque le courant revient.
- Le paramètre Last (Dernier) indique que le système doit revenir au dernier état connu avant la coupure d'alimentation.

Configure le démarrage automatique de l'ordinateur.

- L'option Off désactive la mise sous tension automatique.
- L'option Everyday (Tous les jours) met le système sous tension tous les jours à l'heure définie dans le champ Auto Power Time.
- L'option Weekdays (Jours ouvrés) met le système sous tension du lundi au vendredi, à l'heure définie dans le champ Auto Power Time.

REMARQUE : cette fonction est inopérante si vous éteignez votre ordinateur en utilisant une barrette électrique ou un parasurtenseur.

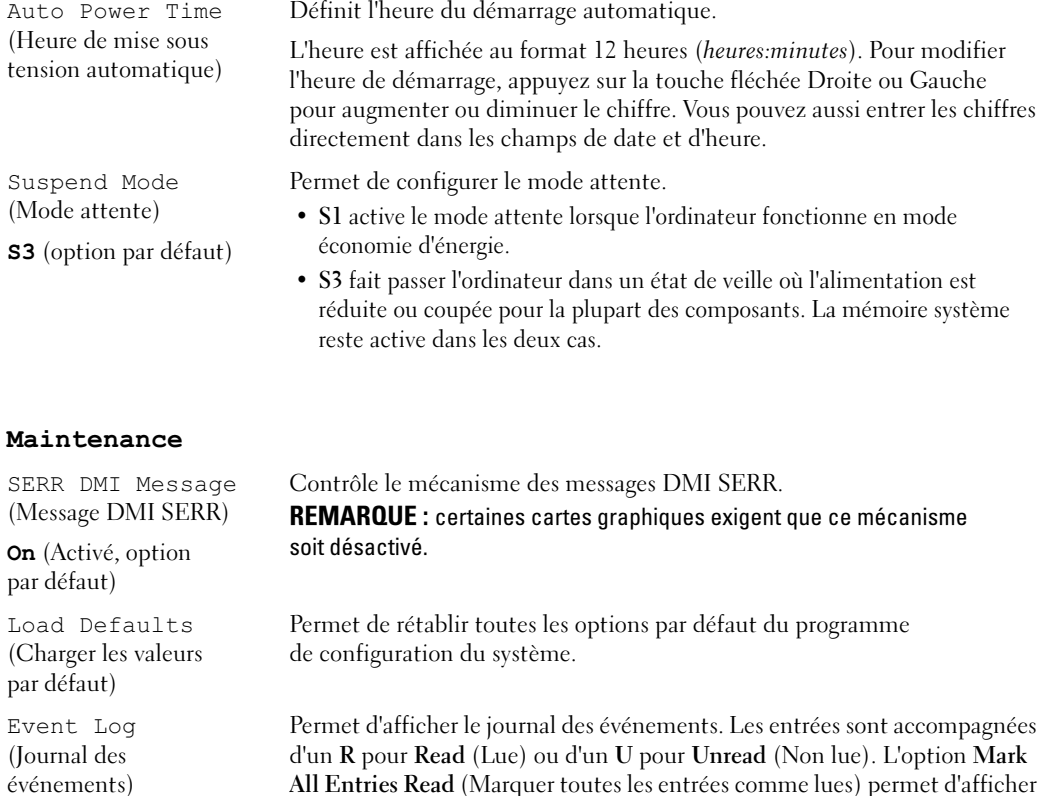

All Entries Read (Marquer toutes les entrées comme lues) permet d'afficher un R en regard de toutes les entrées. Le paramètre Clear Log efface le journal.

## POST Behavior (Comportement POST)

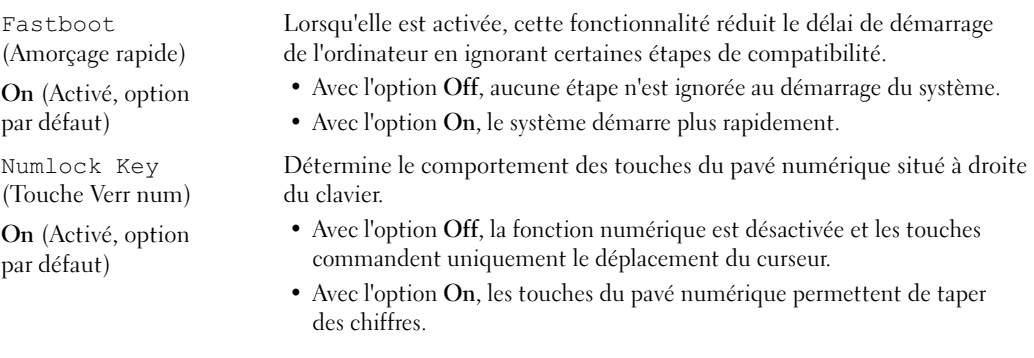

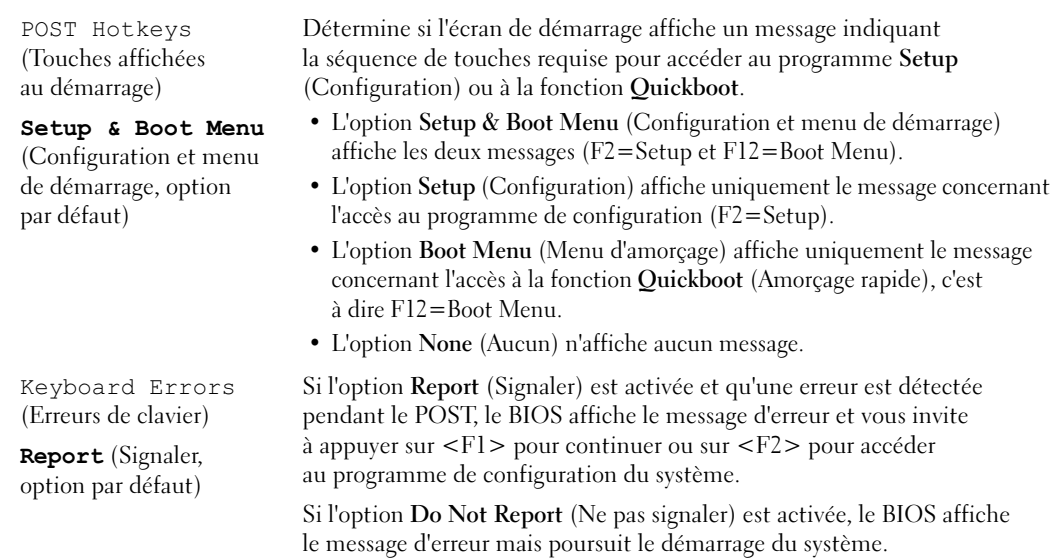

## Boot Sequence (Séquence d'amorçage)

Permet de modifier l'ordre d'apparition des périphériques dans la séquence d'amorçage.

#### **Options**

- Diskette Drive (Lecteur de disquette) : l'ordinateur essaie de démarrer à partir du lecteur de disquette. Si la disquette présente dans le lecteur n'est pas amorçable, si le lecteur ne contient pas de disquette ou si aucun lecteur de disquette n'est installé sur l'ordinateur, l'ordinateur génère un message d'erreur.
- Hard Drive (Disque dur) : l'ordinateur essaie de démarrer à partir du disque dur principal. Si aucun système d'exploitation ne se trouve sur le disque dur, l'ordinateur génère un message d'erreur.
- CD Drive (Lecteur de CD) : l'ordinateur essaie de démarrer à partir du lecteur de CD. Si le lecteur ne contient aucun CD ou si le CD ne contient aucun système d'exploitation, l'ordinateur génère un message d'erreur.
- USB Flash Device (Périphérique Flash USB) : insérez le périphérique dans un port USB et redémarrez l'ordinateur. Lorsque F12 = Boot Menu s'affiche dans le coin supérieur droit de l'écran, appuyez sur <F2>. Le BIOS détecte le périphérique et ajoute l'option Flash USB au menu d'amorçage.

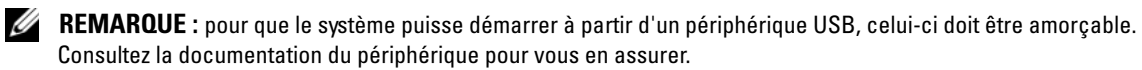

#### Modification de la séquence d'amorçage pour le prochain démarrage

Vous pouvez utiliser cette fonctionnalité, par exemple, pour redémarrer l'ordinateur à partir d'un périphériques USB tel qu'un lecteur de disquette, une clé de mémoire ou un lecteur de CD-RW.

**CALCOMARQUE** : si vous configurez l'ordinateur pour qu'il démarre sur un lecteur de disquette USB, vous devez d'abord désactiver le lecteur de disquette en sélectionnant OFF dans le programme de configuration du système, voir ["Configuration du système", à la page 119.](#page-118-1)

- 1 Si vous démarrez l'ordinateur à partir d'un périphérique USB, branchez ce dernier sur un connecteur USB, voir ["Connecteurs", à la page 117](#page-116-0).
- 2 Mettez l'ordinateur sous tension (ou redémarrez-le).
- 3 Lorsque F2 = Setup, F12 = Boot Menu s'affiche dans le coin supérieur droit de l'écran, appuyez  $sur <$ F12 $>$ .

Si vous attendez trop longtemps et que le logo du système d'exploitation apparaît, patientez jusqu'à ce que le bureau de Windows apparaisse. Ensuite, éteignez de nouveau l'ordinateur, voir ["Mise hors](#page-64-1)  [tension de l'ordinateur", à la page 65](#page-64-1) et recommencez.

Le menu Boot Device (Périphérique d'amorçage) s'affiche, répertoriant tous les périphériques d'amorçage disponibles. Chaque périphérique est affecté à un numéro.

4 Au bas de l'écran, entrez le numéro du périphérique à utiliser pour l'amorçage en cours uniquement.

Par exemple, pour démarrer l'ordinateur à partir d'une clé de mémoire USB, mettez en surbrillance USB Flash Device (Périphérique Flash USB) et appuyez sur <Entrée>.

**EXAREMARQUE** : pour que le système puisse démarrer à partir d'un périphérique USB, celui-ci doit être amorcable. Consultez la documentation du périphérique pour vous en assurer.

#### Modification de la séquence d'amorçage pour tous les prochains redémarrages

- 1 Accédez au programme de configuration du système, voir ["Accès au programme de configuration](#page-119-0)  [du système", à la page 120](#page-119-0).
- 2 Utilisez les touches de direction pour mettre en surbrillance l'option de menu Boot Sequence (Séquence d'amorçage), puis appuyez sur <Entrée> pour accéder au menu.

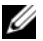

 $\mathscr{C}_A$  **REMARQUE** : notez la séquence d'amorçage utilisée au cas où vous auriez besoin de la restaurer.

- 3 Appuyez sur les touches fléchées vers le haut et vers le bas pour vous déplacer dans la liste de périphériques.
- 4 Appuyez sur la barre d'espacement pour activer ou désactiver un périphérique (les périphériques activés sont cochés).
- **5** Appuyez sur le signe plus  $(+)$  ou moins  $(-)$  pour déplacer un périphérique sélectionné vers le haut ou vers le bas de la liste.

# Effacement des mots de passe oubliés

 $\bigwedge$  PRÉCAUTION : avant de commencer les procédures de cette section, suivez les consignes de sécurité fournies dans le Guide d'informations sur le produit.

1 Suivez les procédures de la section ["Avant de commencer", à la page 65](#page-64-2).

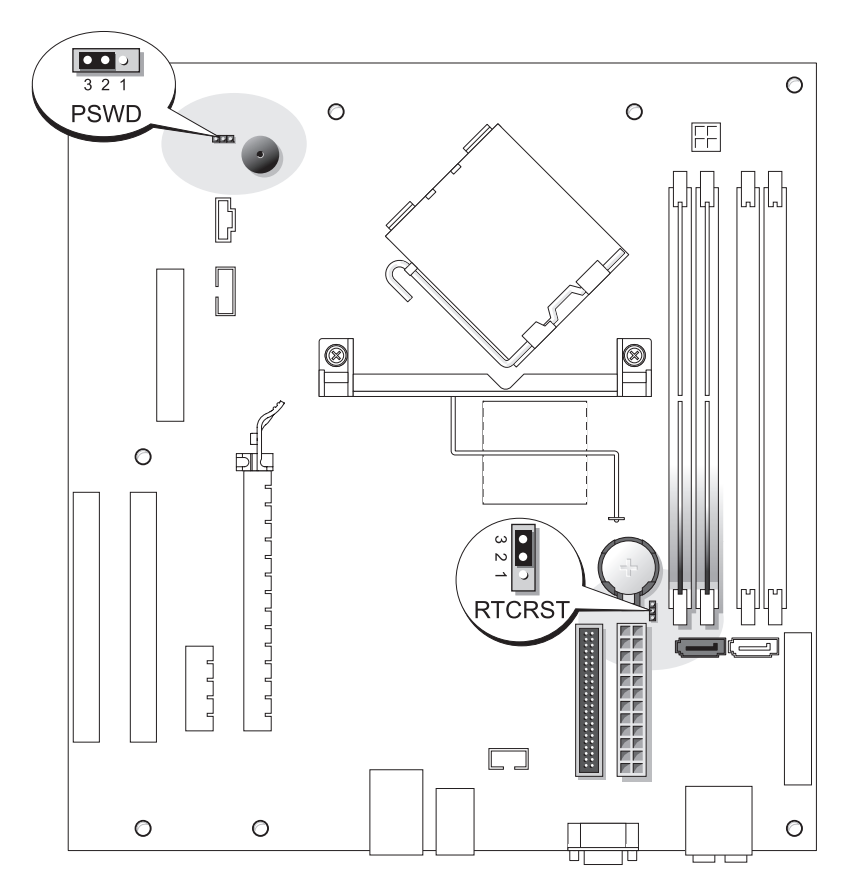

2 Repérez le cavalier de mot de passe à trois broches (PSWD) sur la carte système, voir ["Composants](#page-73-1)  [de la carte système", à la page 74,](#page-73-1) puis placez le cavalier sur les broches 2 et 3 pour effacer le mot de passe.

**CALCOMARQUE** : lorsque vous recevez votre ordinateur, la fiche de ce cavalier est installée sur les broches 1 et 2.

- 3 Fermez le capot de l'ordinateur, voir ["Remise en place du capot de l'ordinateur", à la page 113.](#page-112-1)
- 4 Branchez l'ordinateur et le moniteur sur le secteur, puis allumez-les.
- 5 Attendez que le bureau Microsoft<sup>®</sup> Windows<sup>®</sup> s'affiche, puis éteignez l'ordinateur, voir "Mise hors [tension de l'ordinateur", à la page 65](#page-64-1).
- **6** Eteignez le moniteur, puis débranchez-le du secteur.
- 7 Débranchez le cordon d'alimentation de l'ordinateur du secteur, puis appuyez sur le bouton d'alimentation pour mettre la carte système à la masse.
- 8 Ouvrez le capot de l'ordinateur, voir ["Remise en place du capot de l'ordinateur", à la page 113.](#page-112-1)
- 9 Repérez le cavalier du mot de passe à trois broches (PSWD) sur la carte système, voir ["Composants](#page-73-1)  [de la carte système", à la page 74,](#page-73-1) puis placez-le sur les broches 1 et 2 pour réactiver le mot de passe.
- 10 Fermez le capot de l'ordinateur, voir ["Remise en place du capot de l'ordinateur", à la page 113.](#page-112-1)
- AVIS : pour connecter un câble réseau, branchez-le d'abord sur la prise réseau murale, puis sur l'ordinateur.
- 11 Rebranchez l'ordinateur et ses périphériques à leurs prises électriques, puis allumez-les.

# Effacement des paramètres CMOS

## $\hat{\P}$  PRÉCAUTION : avant de commencer les procédures de cette section, suivez les consignes de sécurité fournies dans le Guide d'informations sur le produit.

- 1 Suivez les procédures de la section ["Avant de commencer", à la page 65](#page-64-2).
- 2 Réinitialisez les paramètres CMOS actuels :
	- a Repérez le cavalier CMOS (RTCRST) à trois broches sur la carte système, voir ["Composants](#page-73-1)  [de la carte système", à la page 74](#page-73-1).
	- b Retirez la fiche des broches 2 et 3.
	- c Placez le cavalier sur les broches 1 et 2 et attendez environ cinq secondes.
	- d Réinsérez la fiche sur les broches 2 et 3.
- 3 Fermez le capot de l'ordinateur, voir ["Remise en place du capot de l'ordinateur", à la page 113.](#page-112-1)

AVIS : pour connecter un câble réseau, branchez-le d'abord sur la prise réseau murale, puis sur l'ordinateur.

4 Rebranchez l'ordinateur et ses périphériques à leurs prises électriques, puis allumez-les.

# Entretien de l'ordinateur

 $\hat{P}$  PRÉCAUTION : avant de commencer les procédures de cette section, suivez les consignes de sécurité fournies dans le Guide d'informations sur le produit.

#### Ordinateur, clavier et moniteur

PRÉCAUTION : débranchez l'ordinateur du secteur avant de le nettoyer. Nettoyez votre ordinateur avec un chiffon doux humide. N'utilisez pas de produits d'entretien liquides ou en aérosol, qui peuvent contenir des substances inflammables.

- Utilisez un aspirateur muni d'une brosse pour ôter délicatement la poussière des baies et ouvertures de l'ordinateur ainsi qu'entre les touches du clavier.
- 

AVIS : n'essuyez pas le moniteur avec une solution à base d'alcool ou de savon. Cela risque d'endommager le revêtement anti-reflet.

- Pour nettoyer l'écran, humidifiez légèrement un chiffon doux et propre avec de l'eau. Si possible, utilisez un chiffon conçu spécialement pour le nettoyage des écrans et adapté au revêtement antistatique du moniteur.
- Nettoyez le clavier, l'ordinateur et les parties en plastique de l'écran avec un chiffon doux imbibé d'une solution composée de trois volumes d'eau et d'un volume de détergent pour vaisselle.

Ne trempez pas le chiffon et ne laissez pas le mélange couler à l'intérieur de l'ordinateur ou du clavier.

## Souris

Si le curseur à l'écran se déplace anormalement ou par à-coups, nettoyez la souris. Pour une souris non optique :

- 1 Faites pivoter l'anneau de retenue en dessous de la souris dans le sens inverse des aiguilles d'une montre et retirez la bille.
- 2 Essuyez la bille à l'aide d'un chiffon propre et non pelucheux.
- 3 Soufflez délicatement dans la cavité de la bille pour en déloger la poussière et les peluches.
- 4 Si les roulements dans la cavité de la bille sont sales, nettoyez-les avec un coton-tige légèrement imbibé d'alcool.
- 5 Alignez les roulements s'ils sont décentrés. Vérifiez que le coton-tige n'a pas laissé de peluches sur les roulements.
- 6 Remettez en place la bille et l'anneau de retenue, puis tournez ce dernier dans le sens des aiguilles d'une montre pour le remettre en place.

## Lecteur de disquette

AVIS : n'essayez pas de nettoyer les têtes de lecteurs avec un coton-tige. Vous risqueriez de décentrer les têtes, ce qui empêcherait le fonctionnement du lecteur.

Nettoyez le lecteur de disquette à l'aide d'un kit de nettoyage vendu dans le commerce. Ces kits contiennent des disquettes pré-traitées conçues pour éliminer les impuretés qui s'accumulent durant l'utilisation normale du lecteur.

## CD et DVD

AVIS : utilisez une bombe à air comprimé pour nettoyer la lentille du lecteur de CD/DVD et suivez les instructions fournies avec cette bombe. Ne touchez jamais la lentille se trouvant à l'intérieur du lecteur.

Si vous avez des problèmes lors de la lecture de vos CD ou DVD (des sauts pendant la lecture par exemple), nettoyez d'abord les disques.

1 Saisissez le disque par le bord externe. Vous pouvez également toucher le bord intérieur du trou situé en son centre.

AVIS : pour ne pas abîmer la surface du disque, évitez de l'essuyer par mouvement circulaire.

2 À l'aide d'un chiffon doux et non pelucheux, essuyez délicatement le verso du disque (la face ne portant pas d'étiquette) d'un mouvement linéaire, en allant du centre du disque vers sa bordure externe.

Pour les souillures difficiles à éliminer, essayez d'utiliser de l'eau ou une solution diluée d'eau et de savon doux. Vous pouvez également vous procurer dans le commerce des produits conçus pour nettoyer les disques et fournir une certaine protection contre la poussière, les traces de doigt et les éraflures. Les produits de nettoyage pour CD peuvent être utilisés en toute sécurité sur les DVD.

# Règles de support technique de Dell (États-Unis uniquement)

Le support technique fourni par les techniciens de Dell nécessite la coopération et la participation du client dans le processus de dépannage et permet de restaurer le système d'exploitation, les programmes logiciel et les pilotes matériels à leur état d'origine, c'est-à-dire, à la configuration par défaut livrée par Dell ; il permet en outre de vérifier le fonctionnement approprié de l'ordinateur et du matériel installé par Dell. En plus du support technique par nos techniciens, vous disposez d'une aide en ligne à l'adresse support.dell.com. Des options de support technique payantes supplémentaires sont également disponibles.

Dell offre un support technique limité pour l'ordinateur et tous les logiciels et périphériques installés par Dell1. Le support pour les logiciels et périphériques tiers est fourni par le fabricant, y compris dans le cas des logiciels et périphériques achetés auprès de Dell Software and Peripherals, Readyware et Custom Factory Integration<sup>2</sup> ou installés par ces organismes.

- $1$  Les services de réparation sont fournis conformément aux termes et conditions de votre garantie limitée et tous les contrats de services de supports en option achetés avec votre ordinateur.
- <sup>2</sup> Tous les composants standard de Dell inclus dans un projet CFI (Custom Factory Integration) sont couverts par la garantie limitée standard de Dell pour votre ordinateur. Cependant, Dell développe également un programme de remplacement de pièces afin de couvrir tous les composants matériels tiers non standard intégrés par le biais d'un projet CFI pour une durée égale à celle du contrat de service de l'ordinateur.

## Définition des périphériques et logiciels installés par Dell

Les logiciels installés par Dell comprennent le système d'exploitation et quelques programmes préinstallés sur l'ordinateur pendant sa fabrication (Microsoft® Office, Norton Antivirus, entre autres).

Les périphériques installés par Dell incluent les cartes d'extension internes, la baie modulaire de marque Dell ou les accessoires de carte PC. Sont inclus également les produits de marque Dell suivants : moniteurs, claviers, souris, haut-parleurs, microphones pour modems à fonction téléphonique, stations d'amarrage/réplicateurs de port, produits réseau et le câblage associé.

## Définition des périphériques et logiciels tiers

Les logiciels et périphériques tiers incluent tout périphérique, accessoire ou logiciel vendu par Dell mais qui ne porte pas la marque Dell (imprimantes, scanners et appareils photo, jeux, etc.). Le support technique pour tout logiciel ou périphérique tiers est fourni par le fabricant du produit.

# Réglementations de la FCC (États-Unis uniquement)

La plupart des systèmes informatiques Dell sont classés par la FCC (Federal Communications Commission, Commission fédérale des communications) comme des périphériques numériques de classe B. Pour déterminer la classification de votre système informatique, examinez toutes les étiquettes d'enregistrement de la FCC situées sous l'ordinateur ou sur un panneau arrière ou latéral, sur les pattes de montage des cartes et sur les cartes elles-mêmes. Si l'une des étiquettes indique la Classe A, tout votre système est considéré être un appareil numérique de Classe A. Si toutes les étiquettes portent une indication d'appartenance à la classe B FCC (numéro d'identification FCC ou logo FCC) ( $\epsilon$ ), votre système est considéré comme un dispositif numérique de classe B.

Après avoir déterminé la classification FCC de votre système, prenez connaissance de la réglementation FCC qui s'y rapporte. Notez que la réglementation de la FCC stipule que les changements et modifications non explicitement approuvés par Dell peuvent annuler votre droit d'utiliser cet équipement.

Cet appareil est conforme à l'alinéa 15 de la réglementation de la FCC. Son fonctionnement est régi par les deux conditions suivantes :

Cet appareil ne doit pas causer de perturbations nuisibles.

Cet appareil doit accepter toutes les perturbations qu'il reçoit, y compris celles susceptibles de perturber son fonctionnement.

## Classe A

Ce matériel a été testé et certifié conforme aux limites des appareils numériques de Classe A définies par l'alinéa 15 de la réglementation de la FCC. Ces restrictions sont conçues pour fournir une protection adéquate contre les perturbations nuisibles quand le matériel est utilisé dans un environnement commercial. Cet équipement crée, utilise et peut émettre de l'énergie de fréquence radio et risque, s'il n'est pas installé et utilisé conformément aux instructions du guide du fabricant, de produire des perturbations nuisibles aux radiocommunications. L'utilisation de cet équipement dans une zone résidentielle risque de provoquer des perturbations nuisibles que vous devrez corriger à vos propres frais.

## Classe B

Cet équipement a été testé et reconnu conforme aux limites des appareils numériques de Classe B en vertu de l'alinéa 15 de la réglementation de la FCC. Ces limites sont conçues pour fournir une protection raisonnable contre les perturbations nuisibles quand l'équipement est utilisé dans un environnement résidentiel. Cet équipement crée, utilise et peut émettre de l'énergie de fréquence radio et risque, s'il n'est pas installé et utilisé suivant les instructions du guide du fabricant, de perturber les radiocommunications. Il n'y a cependant aucune garantie qu'il n'y aura pas de perturbation dans une installation particulière. Si le matériel crée des perturbations nuisibles à la réception radio ou télévision, ce qui peut être déterminé en l'éteignant et le rallumant, vous devriez essayer de corriger ces perturbations en prenant une ou plusieurs des mesures suivantes :

- Changez l'orientation ou l'emplacement de l'antenne de réception.
- Éloignez davantage le matériel du récepteur.
- Ne branchez pas le matériel et le récepteur sur le même circuit.
- Consultez le vendeur ou un technicien qualifié en radio/télévision pour obtenir de l'aide.

## Informations d'identification de la FCC

Les informations suivantes sont fournies sur les dispositifs couverts par ce document en conformité avec la réglementation de la FCC :

• Numéros de modèle : DCSM Nom de la société :

```
Dell Inc.
One Dell Way
Round Rock, Texas 78682, USA
512-338-4400
```
# Contacter Dell

Vous pouvez contacter Dell électroniquement en allant sur les sites Web suivants :

- www.dell.com
- support.dell.com (support technique)
- premiersupport.dell.com (support technique pour l'enseignement, les administrations, le secteur médical et les moyennes et grandes entreprises, y compris les clients Premier, Platinum et Gold)

Vous trouverez les adresses Web spécifiques à votre pays dans la section correspondant du tableau ci-dessous.

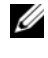

 $\mathscr{U}_\bullet$  REMARQUE : les numéros d'appel gratuits ne peuvent être utilisés que dans le pays pour lequel ils sont mentionnés.

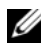

**CALCOMARQUE** : dans certains pays, un numéro de téléphone spécial permet de bénéficier d'un support technique spécialement adapté aux ordinateurs portables Dell XPS. Si aucun numéro de téléphone n'est disponible pour les ordinateurs portables XPS, vous pouvez contacter Dell par le biais du numéro du support technique répertorié. Votre appel sera alors réacheminé.

Pour contacter Dell, utilisez les adresses électroniques, les numéros de téléphone et les codes indiqués dans le tableau suivant. Si vous avez besoin d'assistance pour connaître les indicatifs à utiliser, contactez un standardiste local ou international.

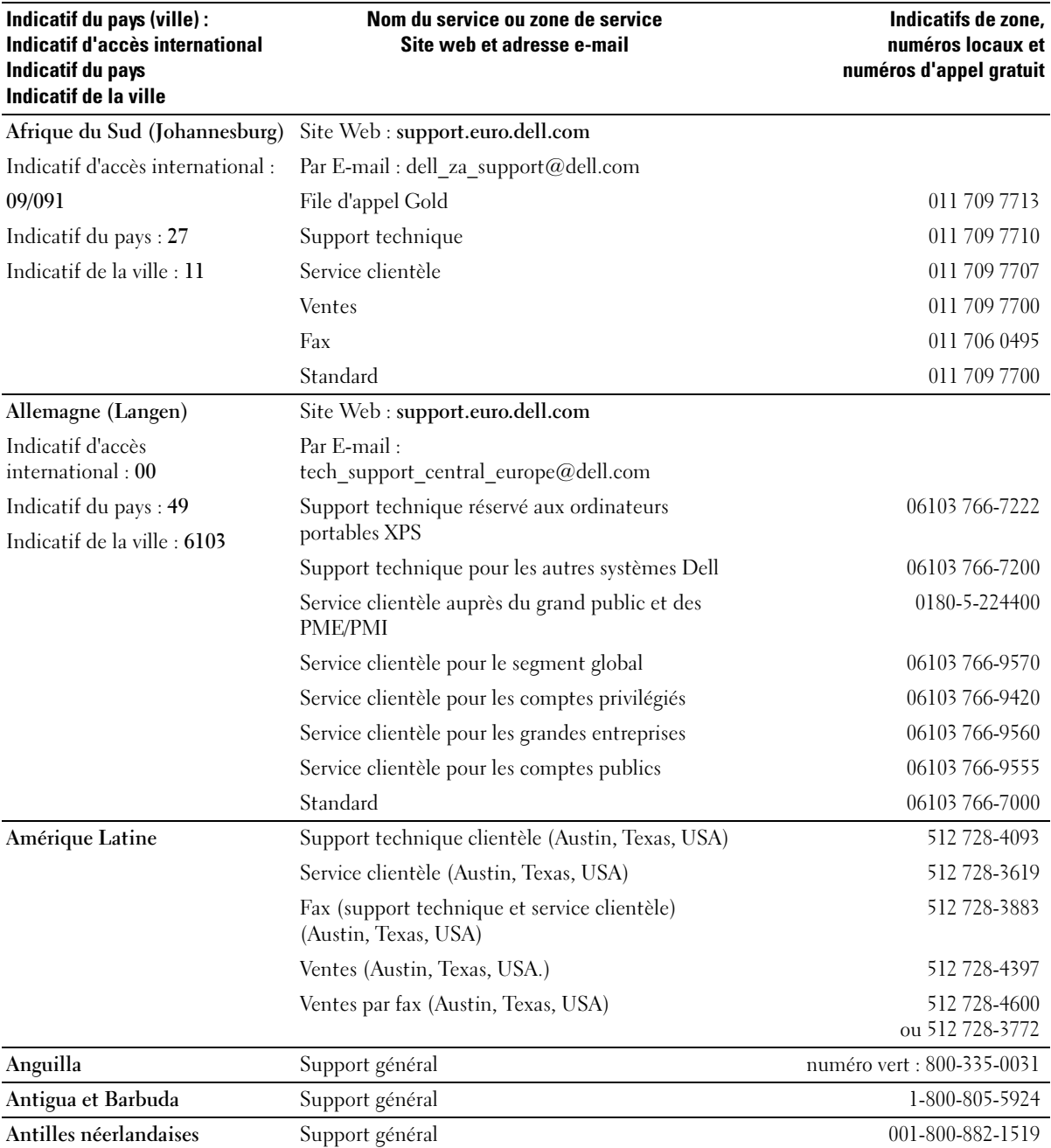

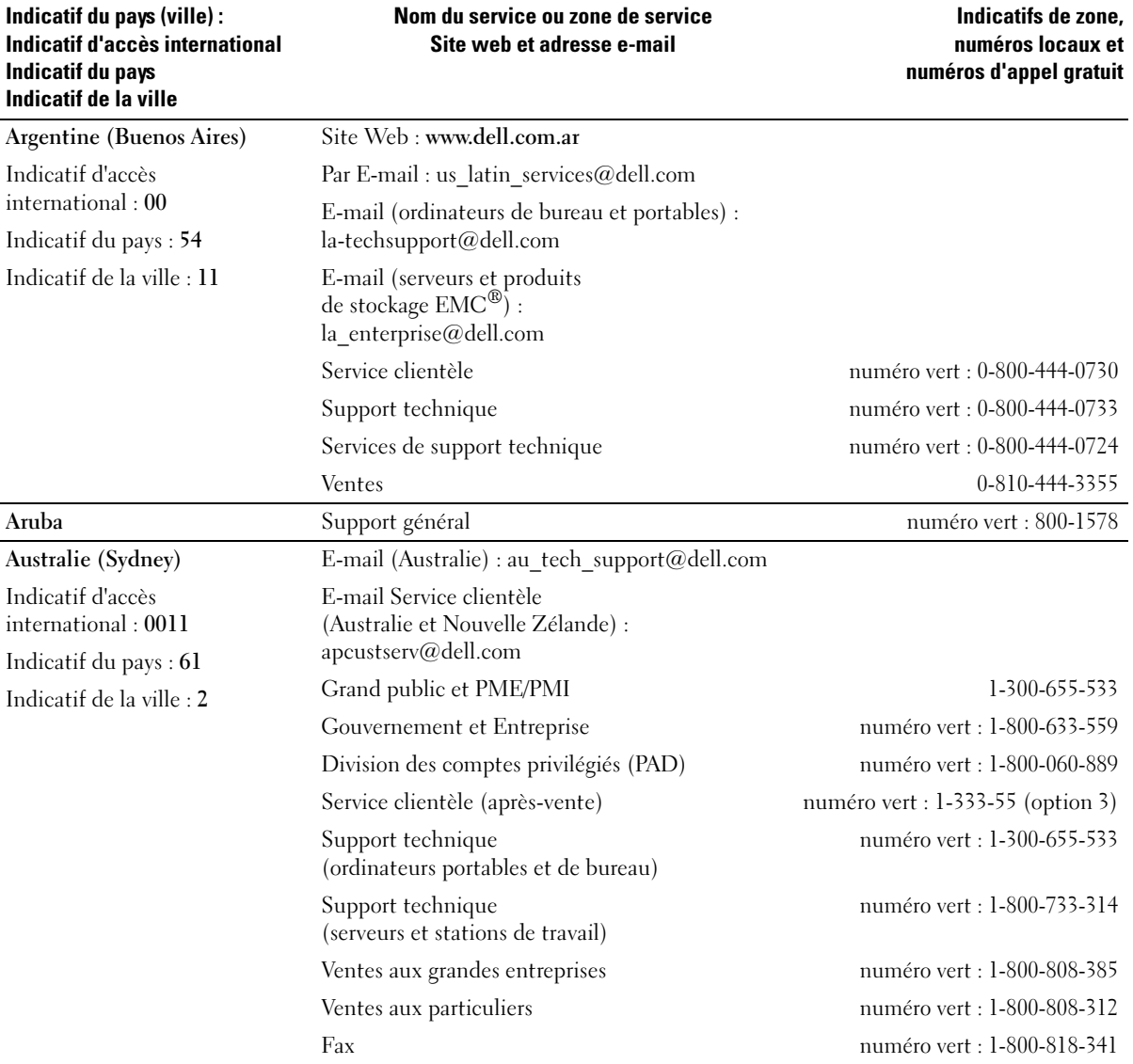

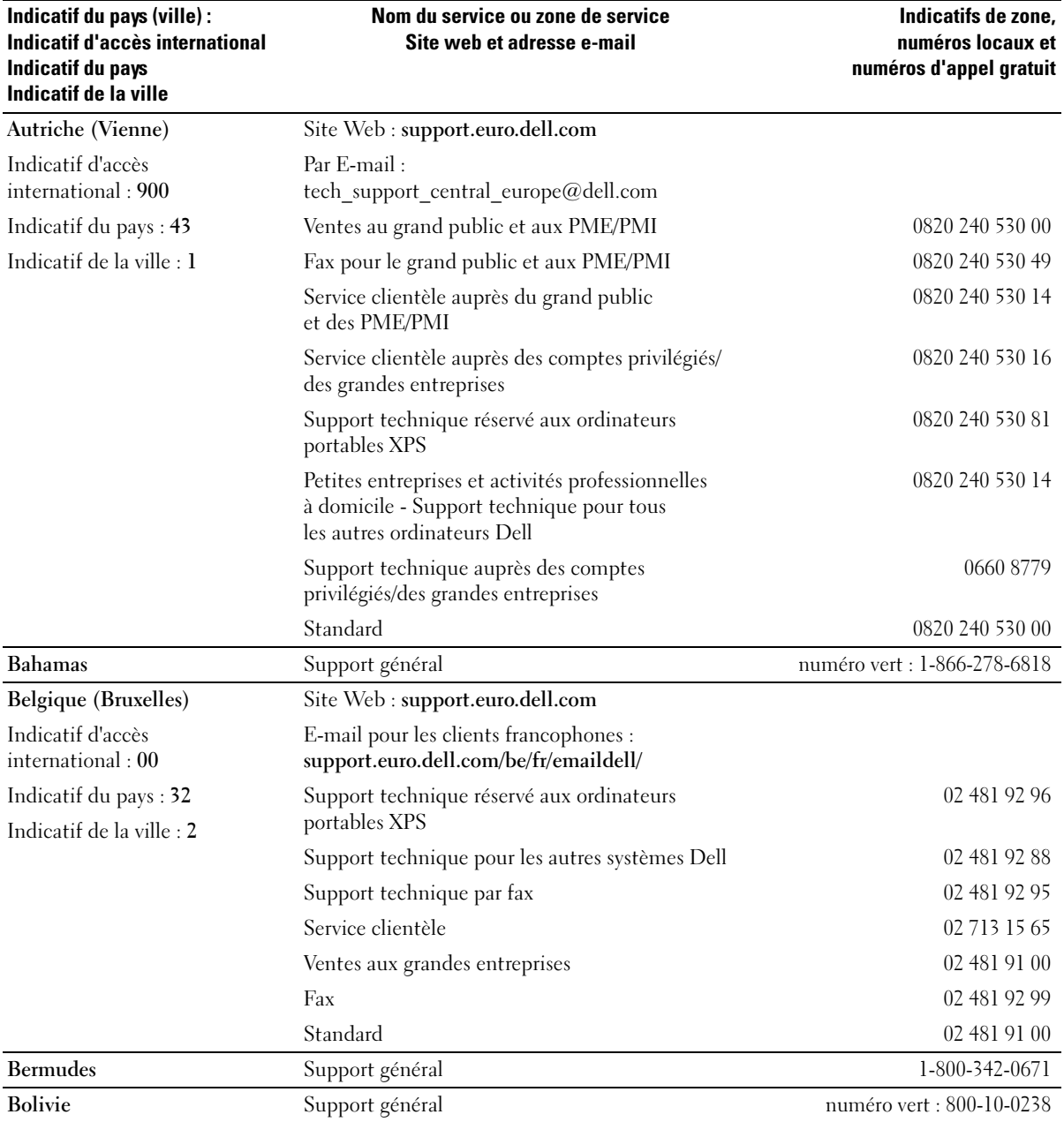

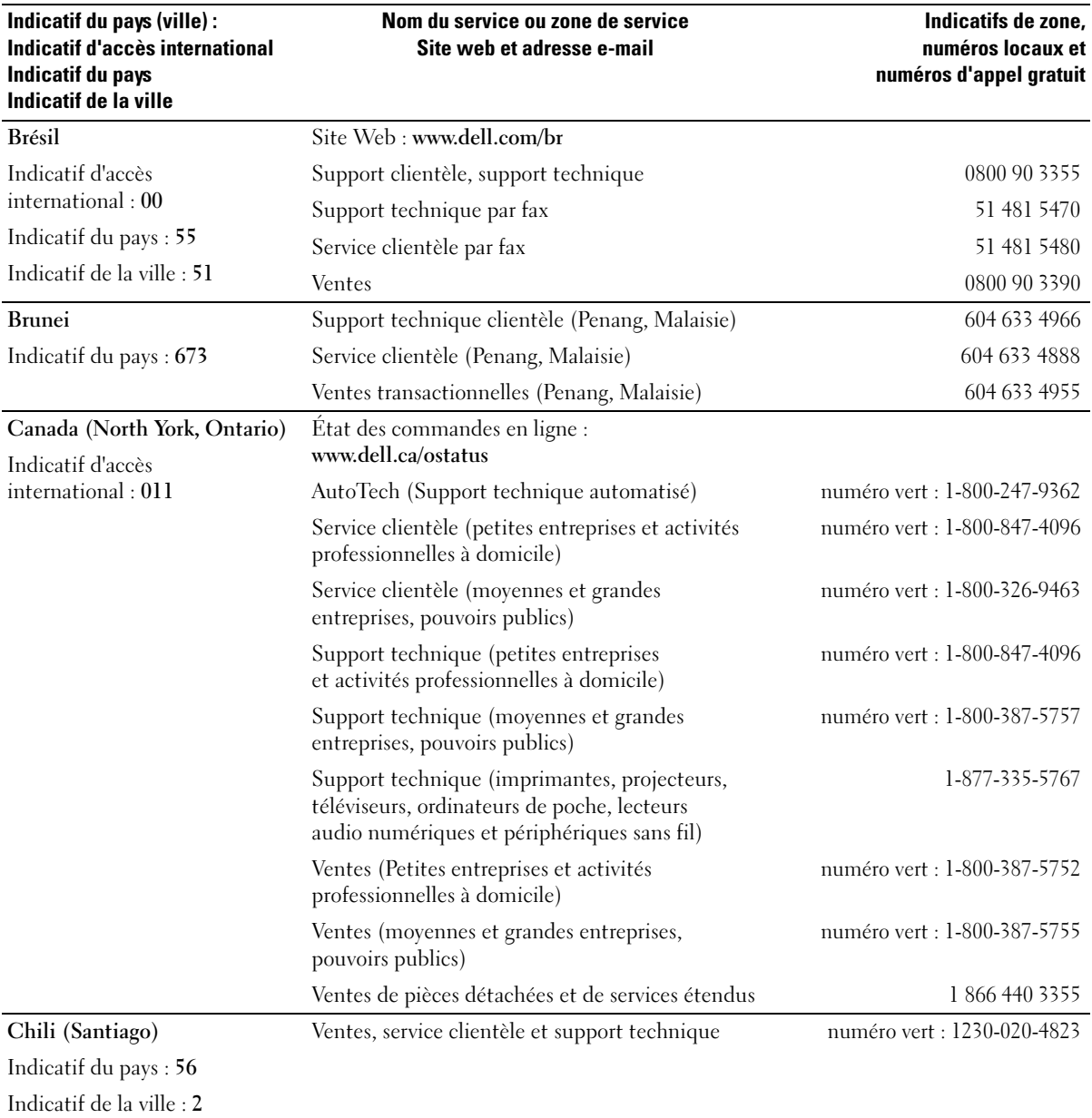

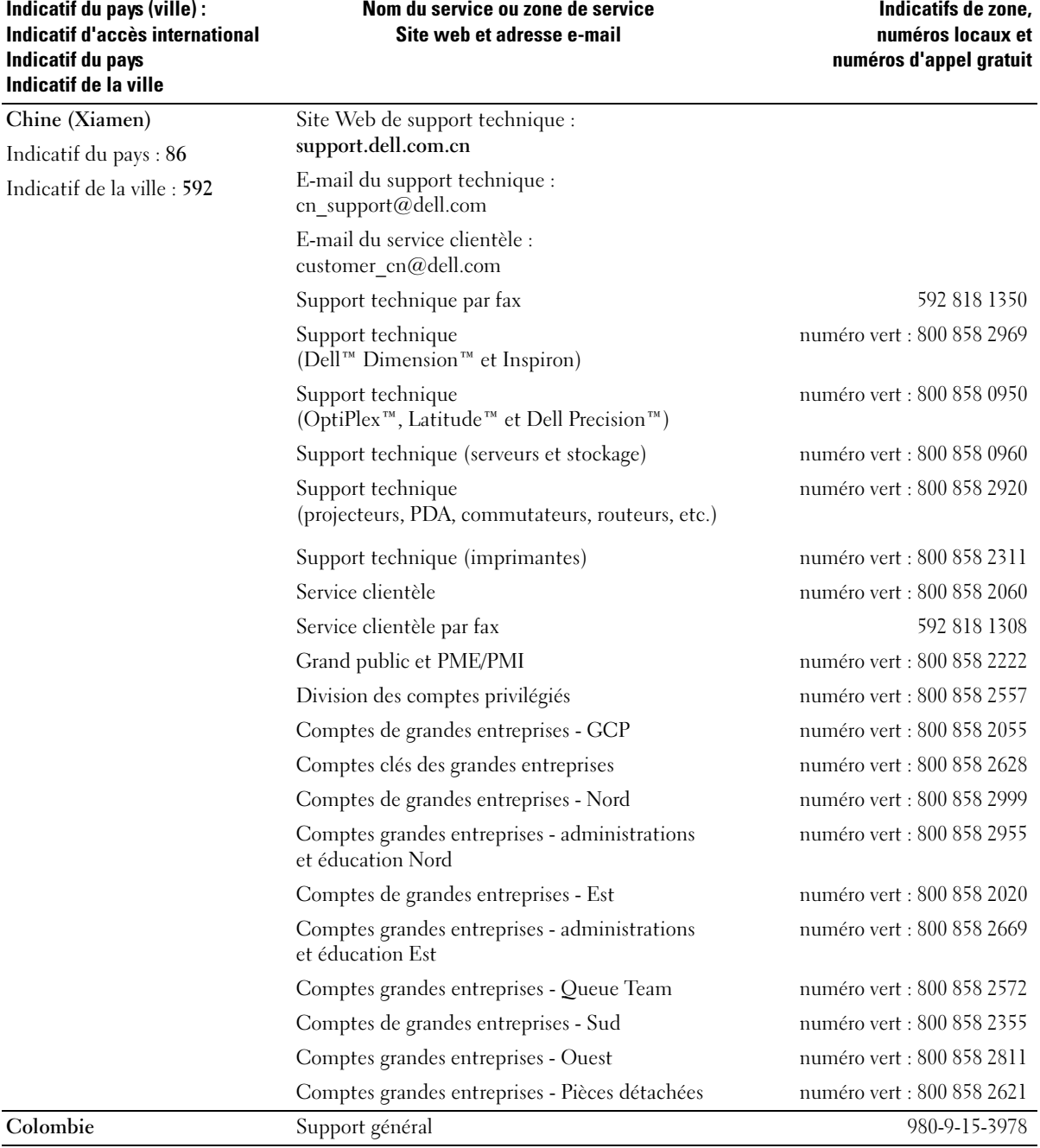

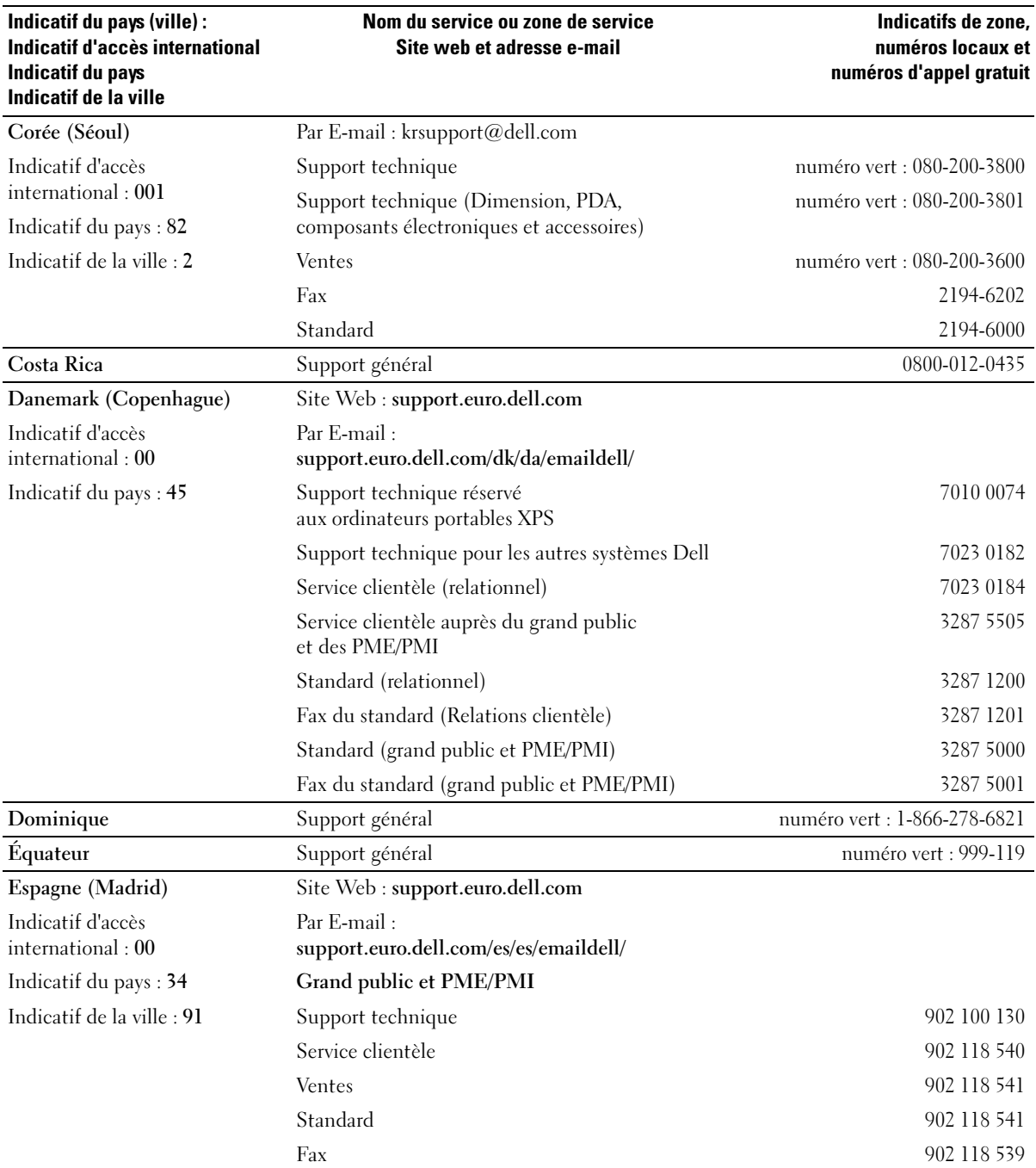

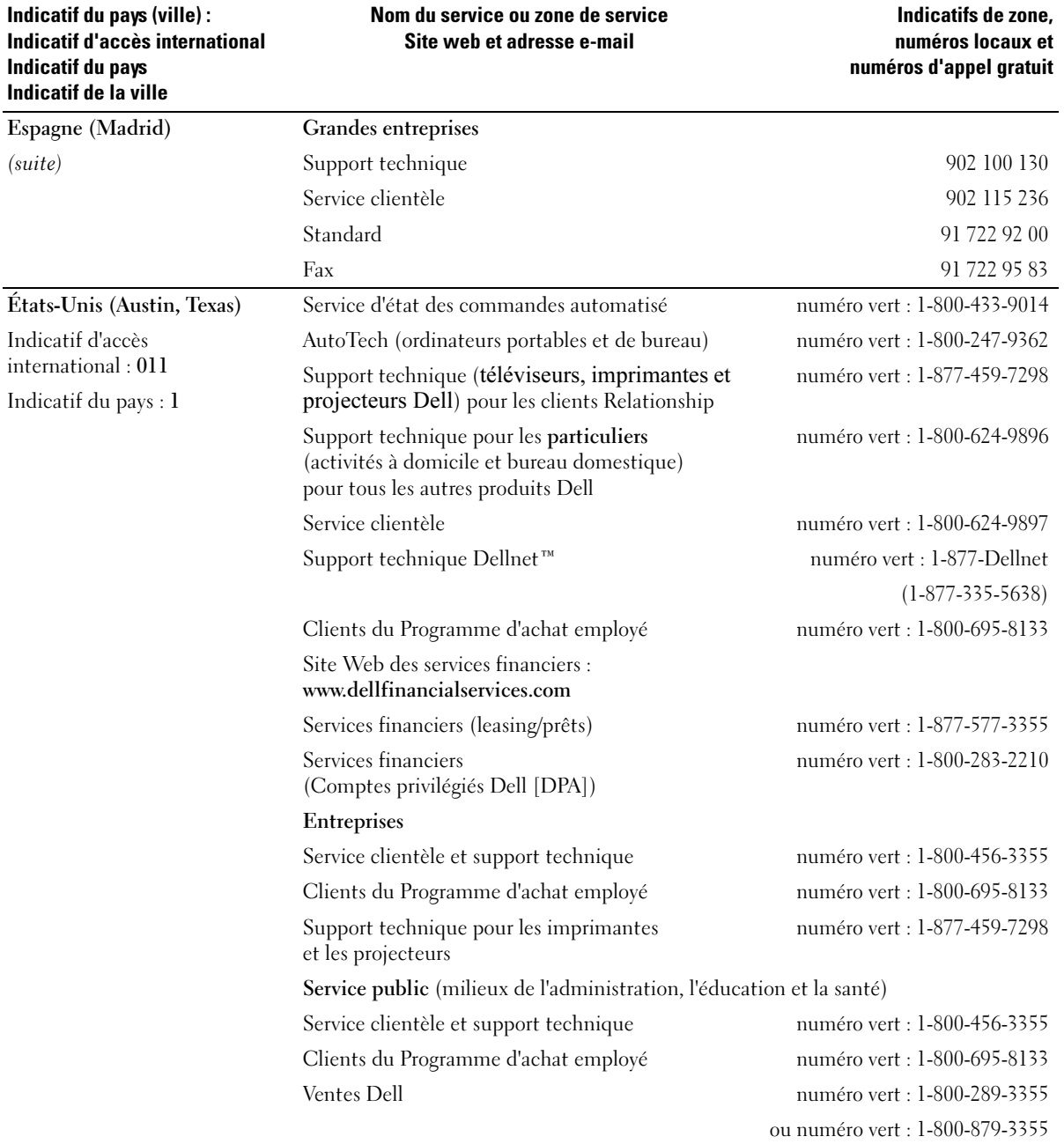

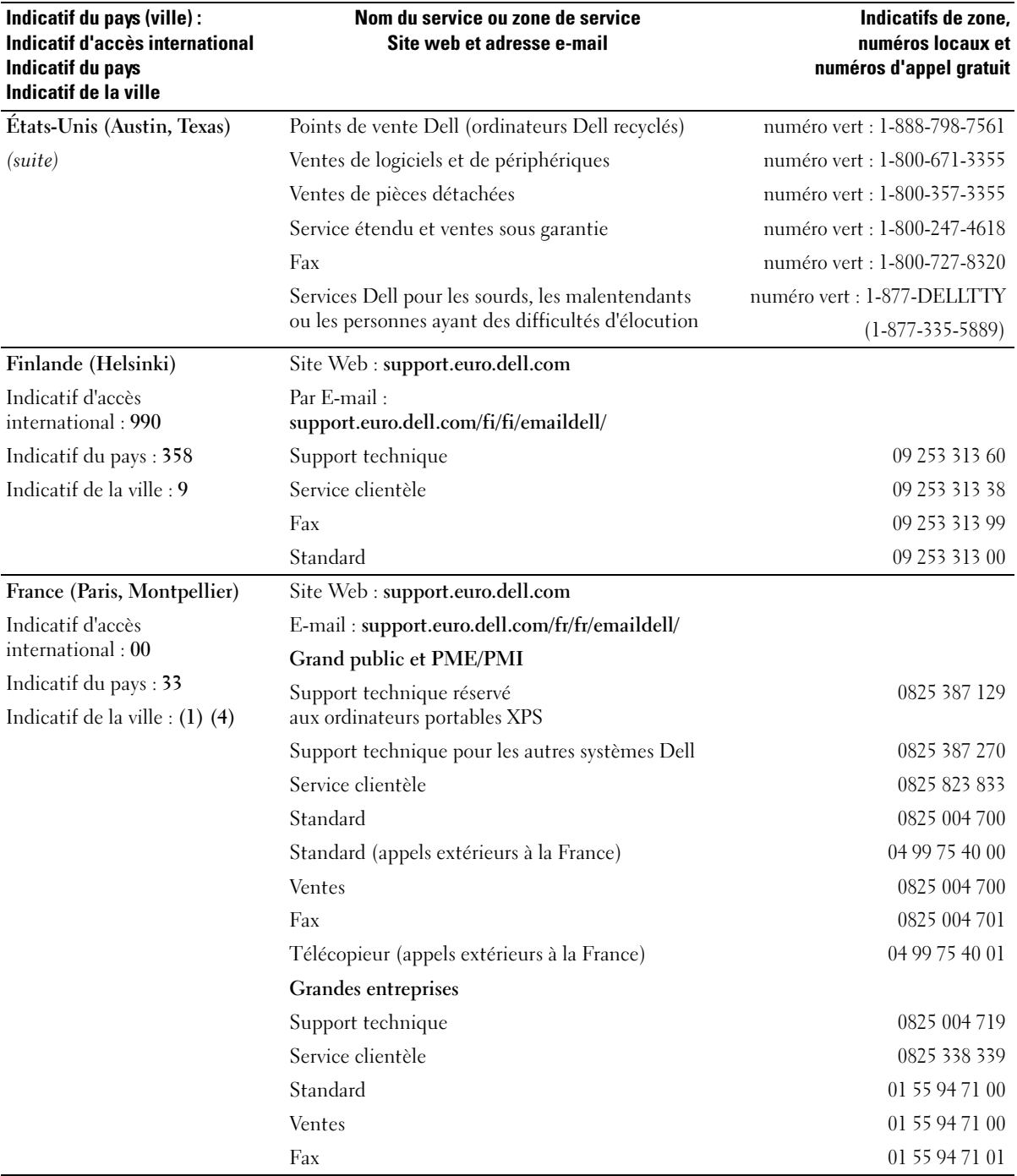

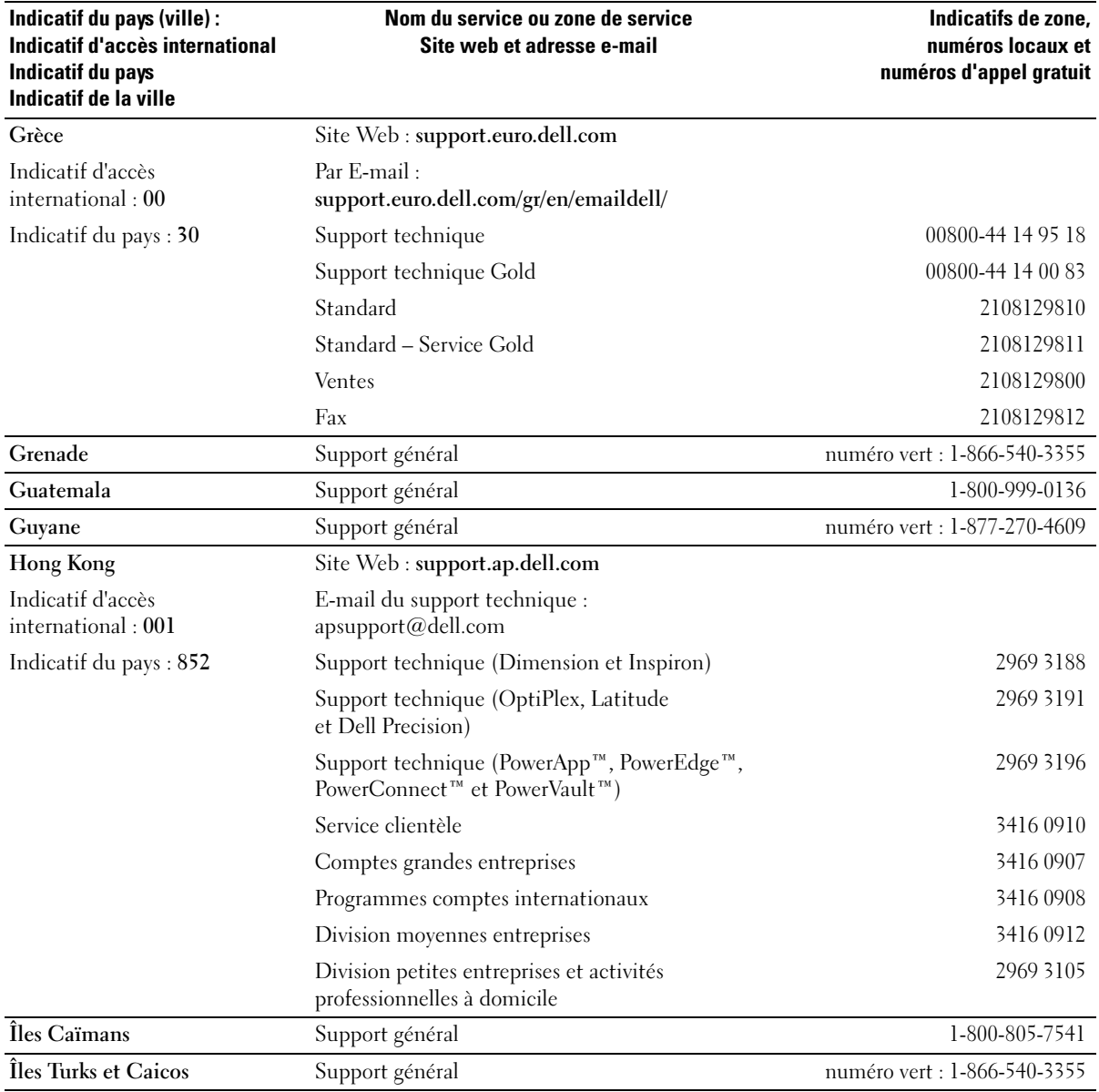

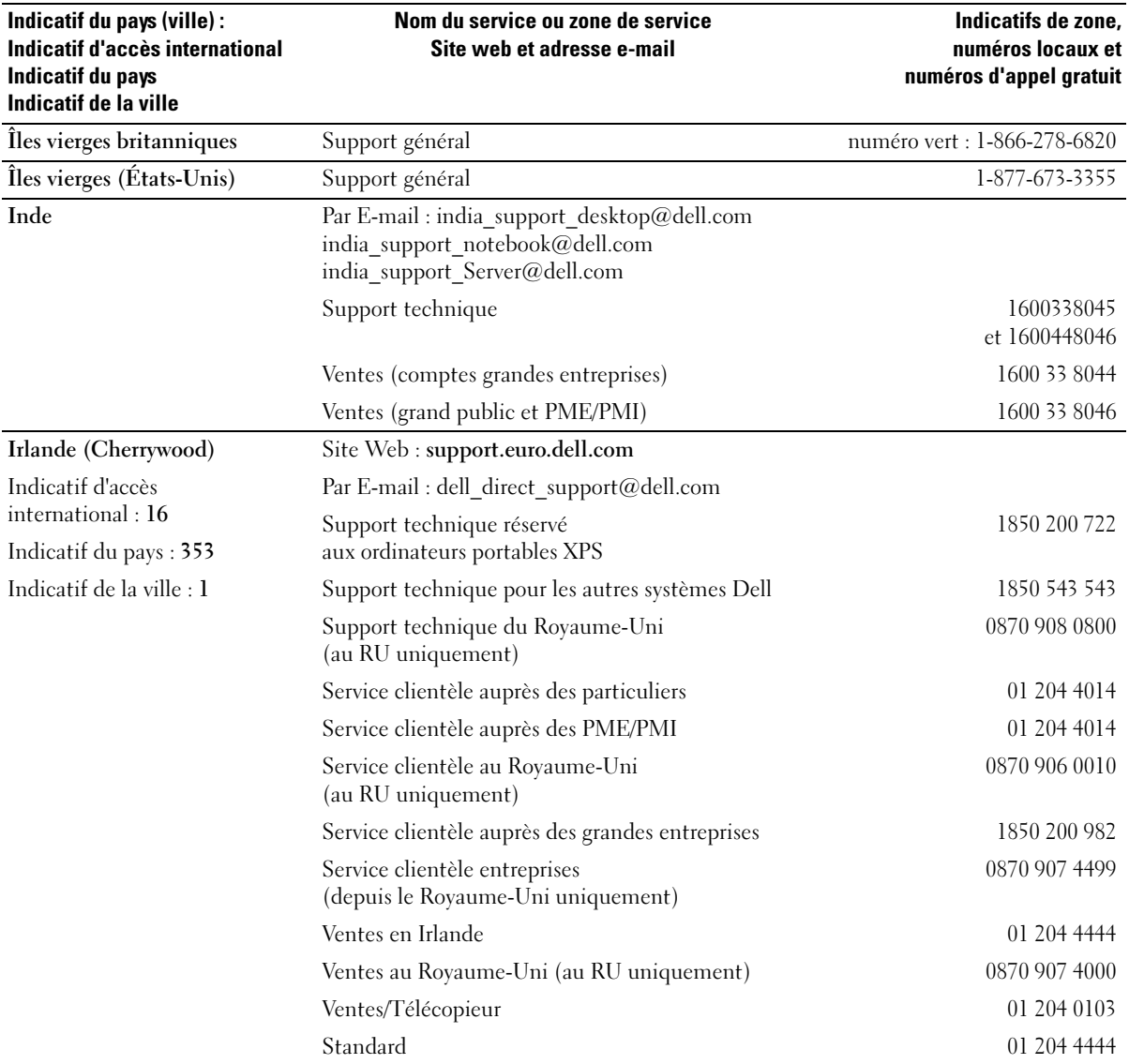
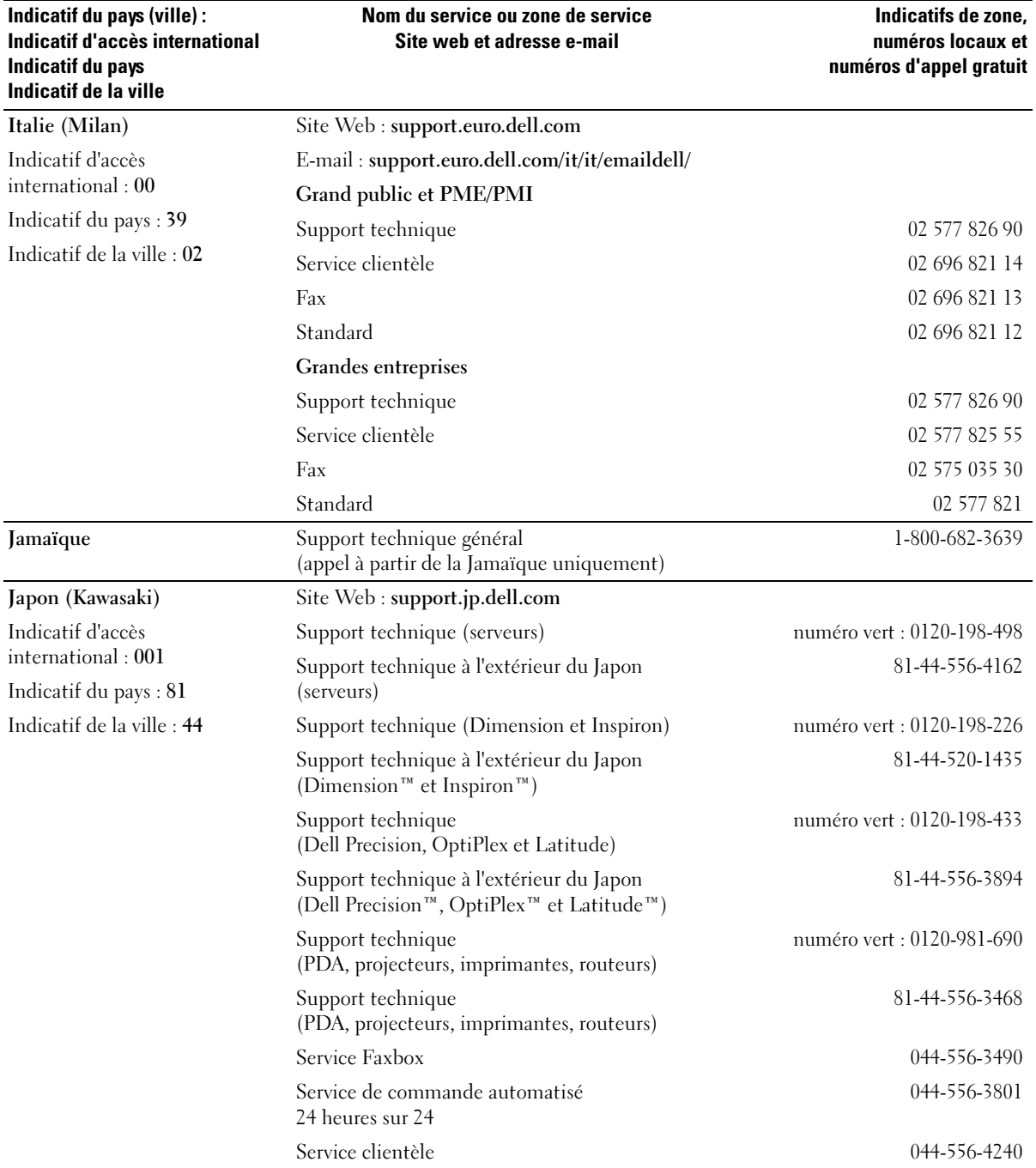

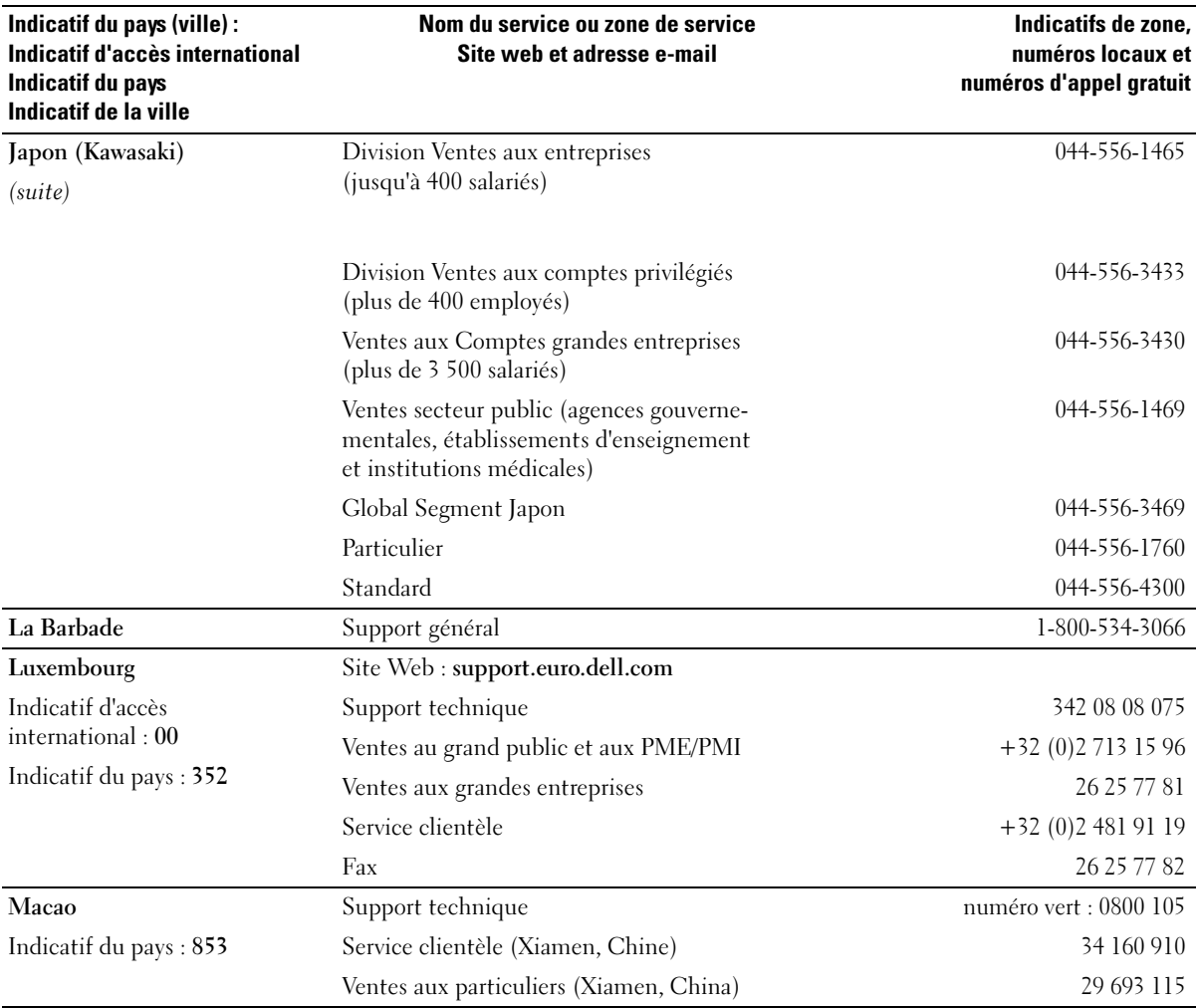

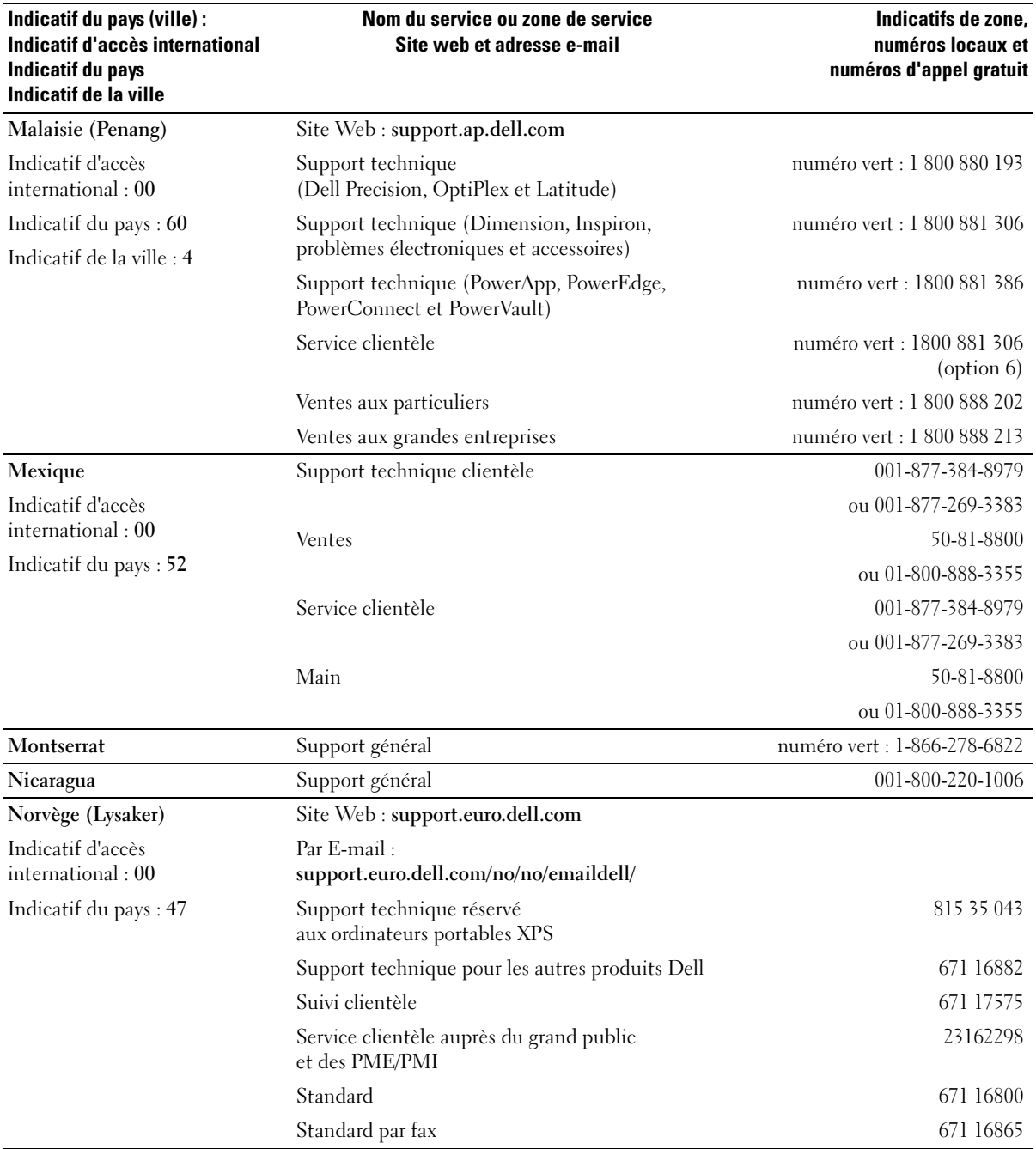

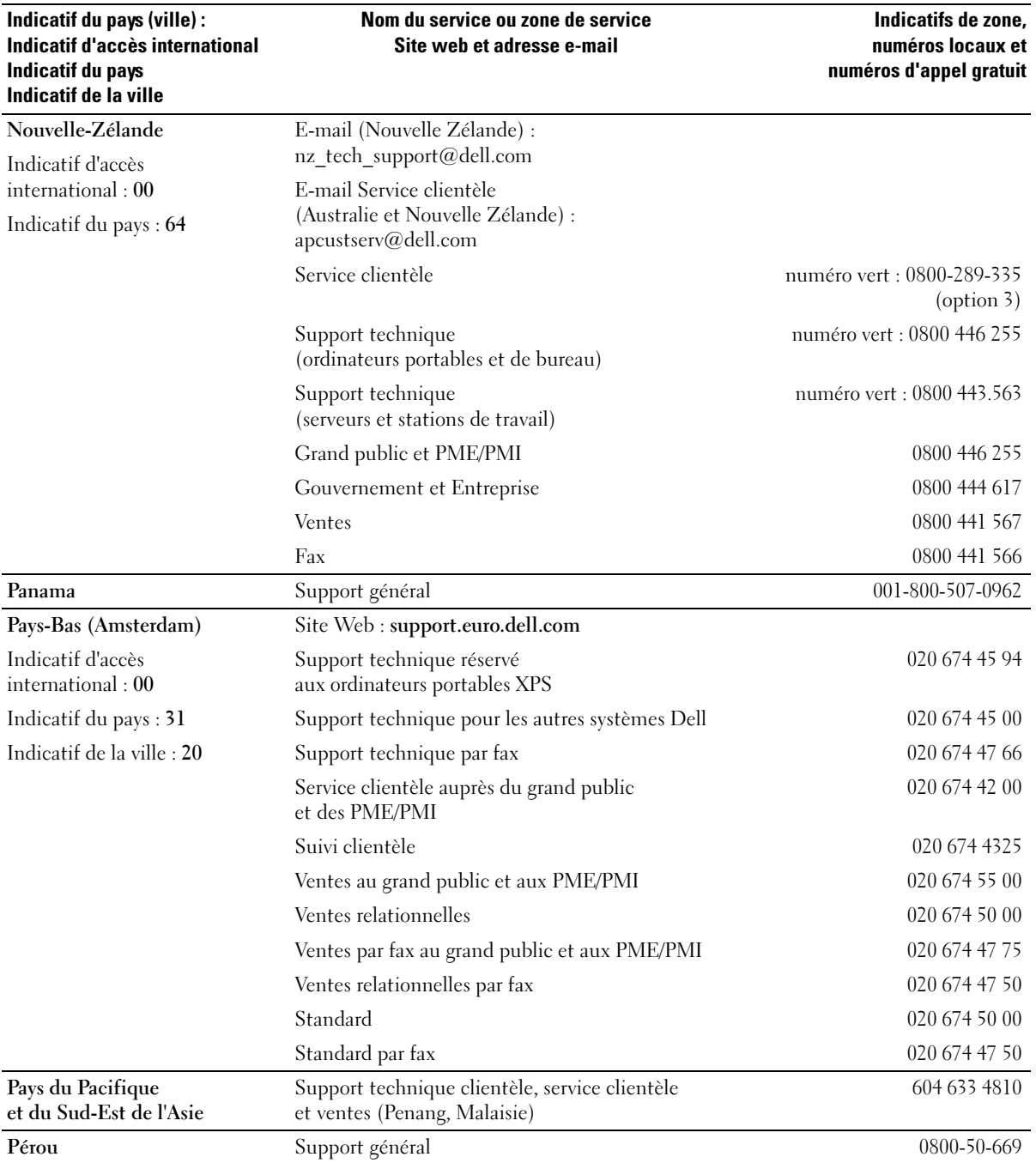

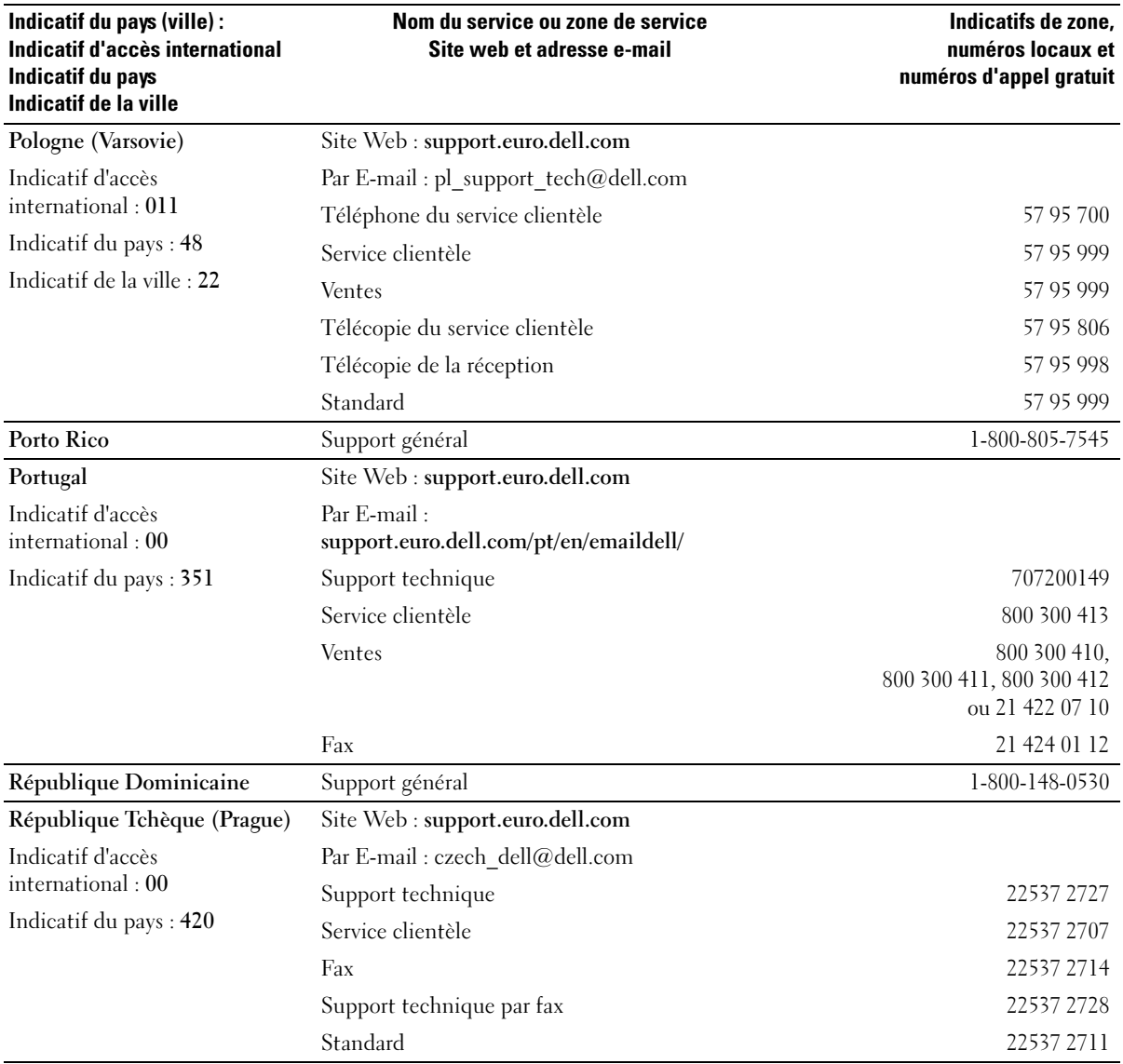

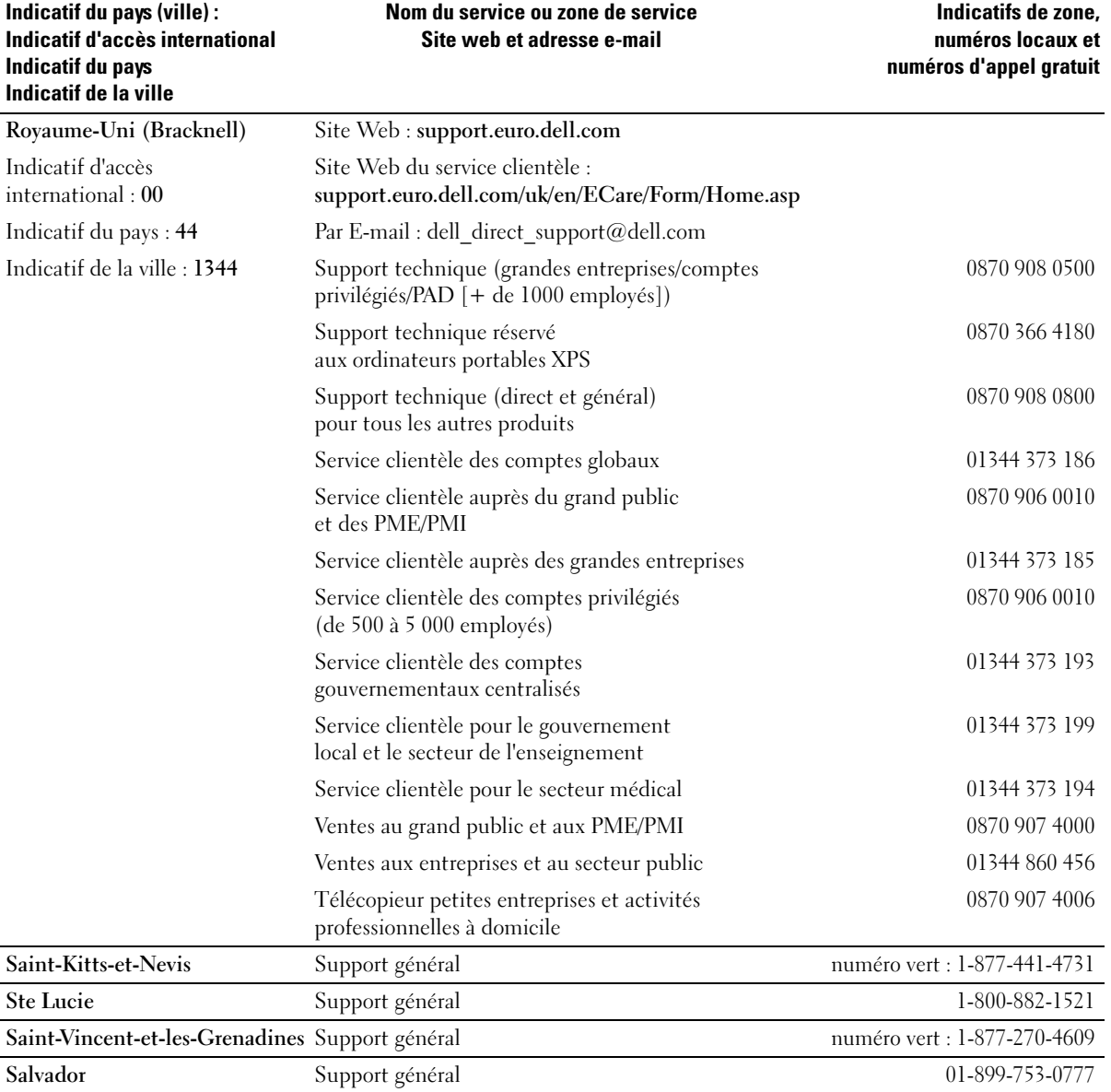

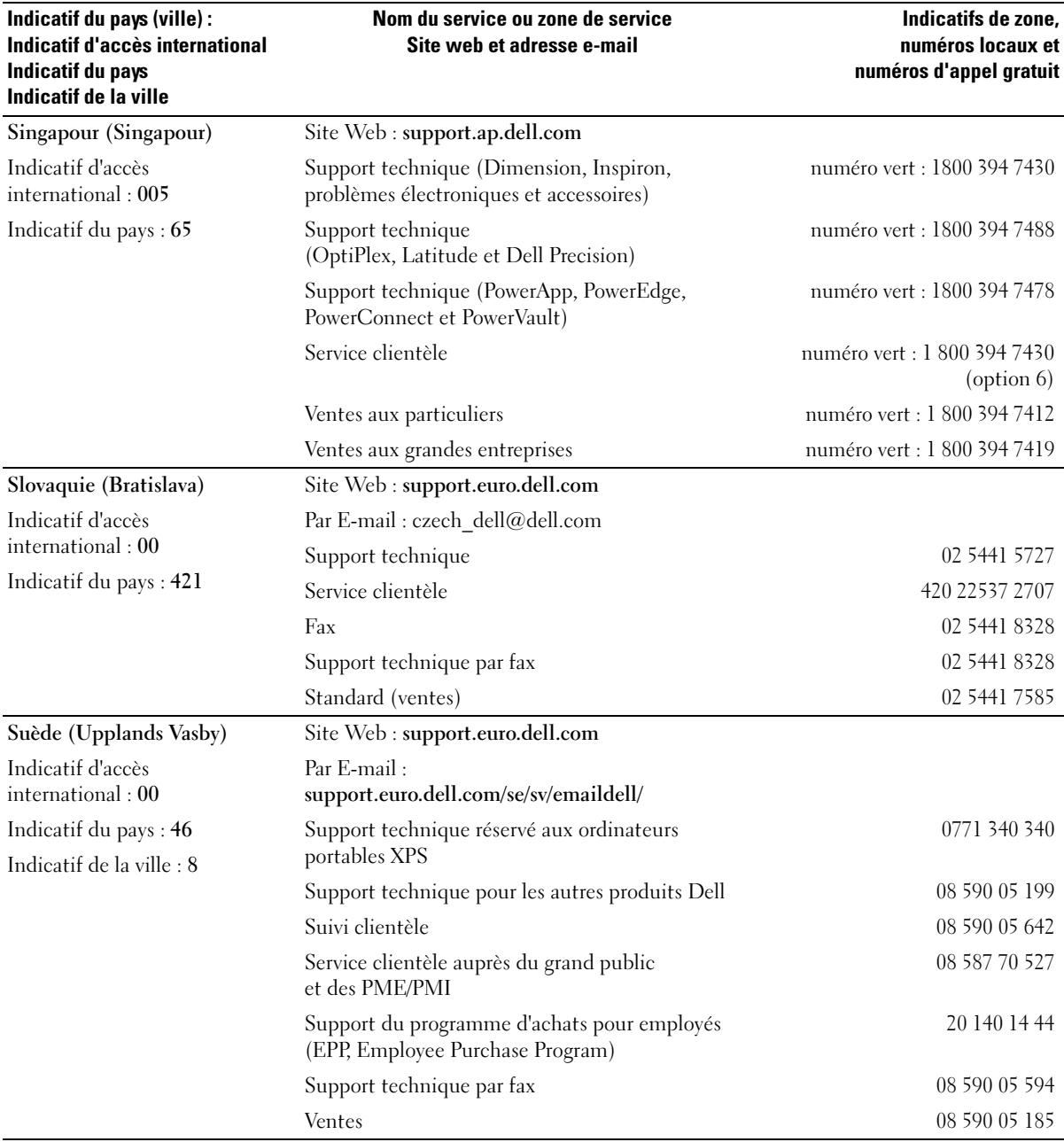

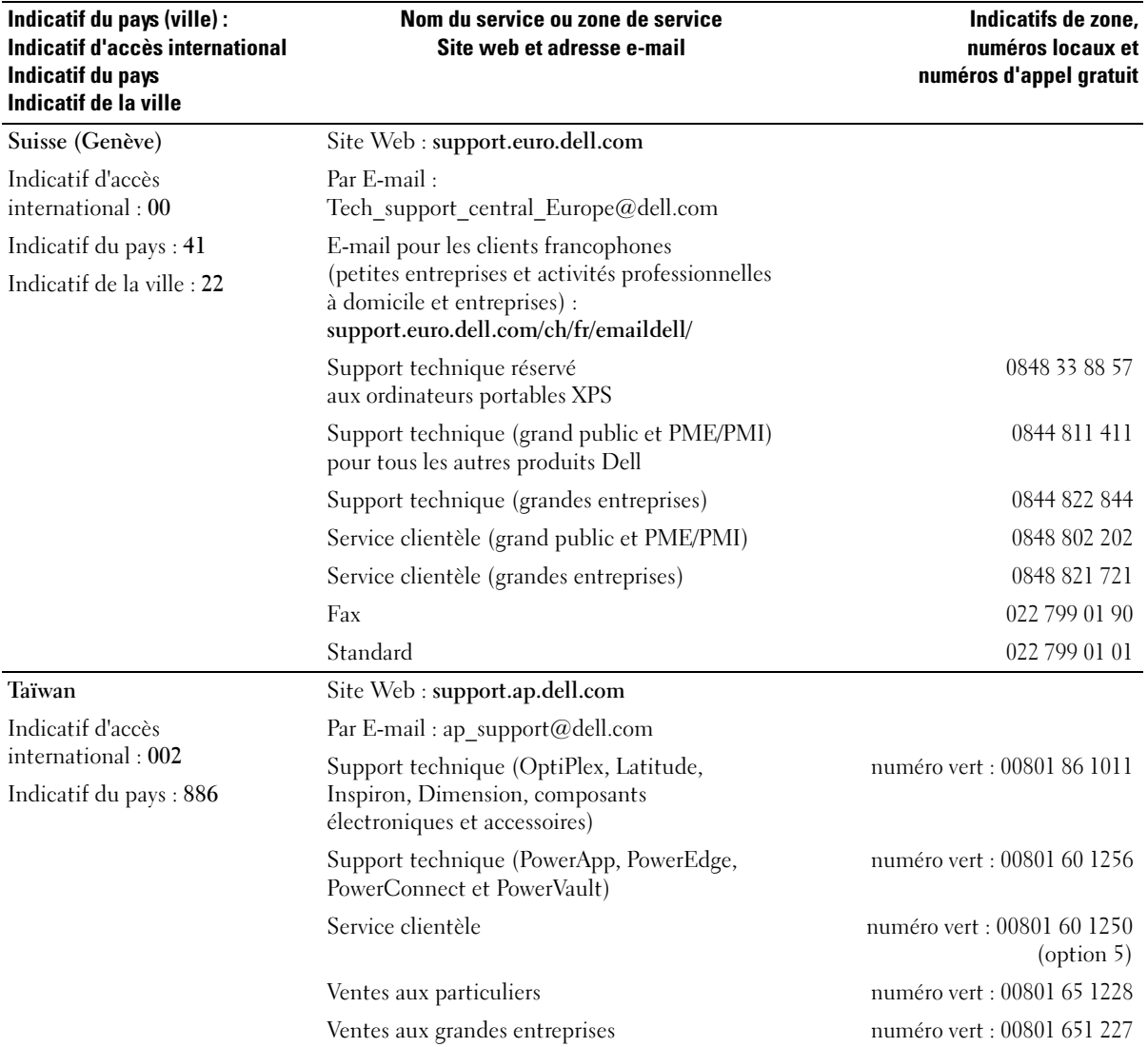

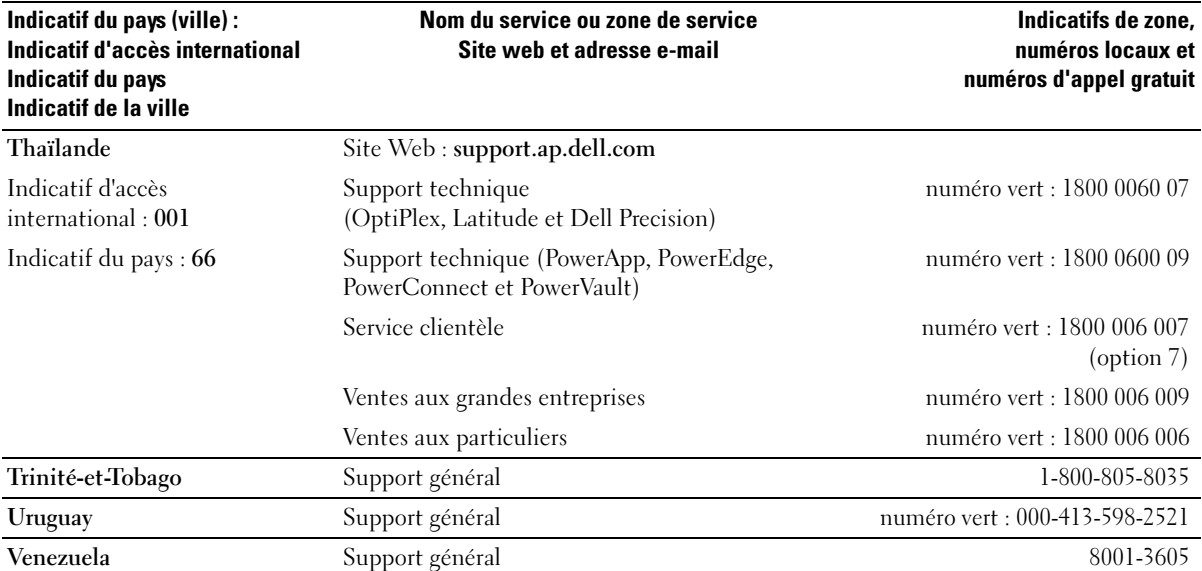

# Index

# A

Alimentation [bouton, 68](#page-67-0) [économie d'énergie, 25](#page-24-0) [gestion, 25](#page-24-0) [incidents, 43](#page-42-0) [mise en veille](#page-25-0)  [prolongée, 26-](#page-25-0)[27](#page-26-0) [mode attente, 25](#page-24-1) [options, 26](#page-25-1) [paramètres avancés, 27](#page-26-1) Assistance [contacter Dell, 134](#page-133-0) [règles, 131](#page-130-0) Assistants [Assistant Compatibilité](#page-39-0)  des programmes, 40 [Assistant Configuration](#page-24-2)  du réseau, 25 [Assistant de transfert](#page-27-0) 

> de fichiers et de paramètres, 28

#### B

[BIOS, 119](#page-118-0)

#### C

Cache du panneau des lecteurs [remplacement, 90](#page-89-0) [retrait, 90](#page-89-1)

Capot [remplacement, 113](#page-112-0) [retrait, 72](#page-71-0) [Carte mère.](#page-73-0)  [Voir](#page-73-0) carte système. [Carte système, 74](#page-73-0) Cartes [logements, 79](#page-78-0) [types pris en charge, 79](#page-78-0) Cartes PCI [installation, 80](#page-79-0) [retrait, 83](#page-82-0) Cartes PCI Express [installation, 84](#page-83-0) [retrait, 88](#page-87-0) [CD, 18](#page-17-0) [lecture, 16](#page-15-0) [Centre d'aide et de](#page-10-0)  support, 11 Clavier [incidents, 39](#page-38-0) Configuration du système [accès, 120](#page-119-0) [description, 119](#page-118-0) [écrans, 120](#page-119-1) [options, 121](#page-120-0) Connecteurs [microphone, 67](#page-66-0) [prise casque, 68](#page-67-1) [USB, 68](#page-67-2) [Consignes de sécurité, 9](#page-8-0)

[Contrat de licence](#page-8-0)  utilisateur final, 9 Copie de CD et de DVD [astuces, 20](#page-19-0) [informations générales, 18](#page-17-0) [instructions, 19](#page-18-0)

#### D

Dell [contacter, 134](#page-133-0) [diagnostics Dell, 55](#page-54-0) [site de support, 10](#page-9-0) [support technique, 131](#page-130-0) Dépannage [Centre d'aide et de support, 11](#page-10-0) [conseils, 33](#page-32-0) [dépanneur matériel, 59](#page-58-0) [diagnostics Dell, 55](#page-54-0) [restauration, 59](#page-58-1) [voyants de diagnostic, 51](#page-50-0) Diagnostics [Dell, 55](#page-54-0) [voyants, 51,](#page-50-0) [68](#page-67-3) Disque dur [incidents, 35](#page-34-0) [installation, 96](#page-95-0) installation d'un [second disque, 97](#page-96-0) [retrait, 95](#page-94-0) [voyant d'activité, 68](#page-67-4)

Documentation [contrat de licence](#page-8-0)  utilisateur final, 9 [en ligne, 10](#page-9-0) [ergonomie, 9](#page-8-0) [garantie, 9](#page-8-0) [guide d'informations](#page-8-0)  sur le produit, 9 [obtention d'informations, 9](#page-8-1) [réglementation, 9](#page-8-0) [schéma de configuration, 9](#page-8-2) [sécurité, 9](#page-8-0) [DVD, 18](#page-17-0)

[lecture, 16](#page-15-0)

# E

E-mail [incidents, 35](#page-34-1) [Ergonomie, 9](#page-8-0) Erreur [messages, 37](#page-36-0) Étiquettes [Microsoft Windows, 10](#page-9-1) [numéro de service, 10,](#page-9-1) [67](#page-66-1)

#### F

[Fonctions audio. Voir](#page-46-0) son

#### G

[Guide d'informations](#page-8-0)  sur le produit, 9

# H

Haut-parleur [incidents, 47](#page-46-0) [volume, 47](#page-46-0) [Hyper-Threading, 28](#page-27-1)

#### I

Imprimante [câble, 13](#page-12-0) [configuration, 13](#page-12-1) [connexion, 13](#page-12-1) [incidents, 45](#page-44-0) [USB, 14](#page-13-0)

Informations [sur la garantie, 9](#page-8-0) [sur la réglementation, 9](#page-8-0)

Initialisation [à partir d'un périphérique](#page-126-0)  USB, 127

Installation de composants [avant de commencer, 65](#page-64-0) [mise hors tension de](#page-64-1)  l'ordinateur, 65 [outils recommandés, 65](#page-64-2)

Internet [connexion, configuration, 15](#page-14-0) [connexion, description, 15](#page-14-1) [incidents, 35](#page-34-1) [options de connexion, 15](#page-14-1)

#### L

Lecteur de carte [installation, 103,](#page-102-0) [105](#page-104-0) [problèmes, 38](#page-37-0) [retrait, 103](#page-102-0) [utilisation, 21](#page-20-0)

Lecteur de CD/DVD [bouton d'éjection, 67](#page-66-2) [incidents, 34](#page-33-0) [installation, 109](#page-108-0) [retrait, 107](#page-106-0) [voyant d'activité, 67](#page-66-3)

Lecteur de CD-RW [incidents, 35](#page-34-2)

Lecteur de disquette [installation, 101](#page-100-0) [retrait, 99](#page-98-0)

Lecteur FlexBay [lecteur de carte, 67](#page-66-4)

[Lecteurs, 92](#page-91-0) [CD/DVD, installation, 109](#page-108-0) [CD/DVD, retrait, 107](#page-106-0) [de disquette, installation, 101](#page-100-0) [de disquette, retrait, 99](#page-98-0) [disque dur, 95](#page-94-1) [incidents, 34](#page-33-1) [installation d'un disque dur, 96](#page-95-0) [retrait d'un disque dur, 95](#page-94-0) [SATA, 95](#page-94-1) [second disque dur, 97](#page-96-0)

Logiciels [Hyper-Threading, 28](#page-27-1) [incidents, 40-](#page-39-1)[41](#page-40-0)

Loquet de dégagement [capot, 67](#page-66-5)

#### M

Matériel [diagnostics Dell, 55](#page-54-0) Mémoire [configurations à 4 Go, 76](#page-75-0) [consignes d'installation, 75](#page-74-0) [DDR2, présentation, 75](#page-74-0) [incidents, 41](#page-40-1) [installation, 77](#page-76-0) [retrait, 78](#page-77-0) [type pris en charge, 75](#page-74-1) Messages d'erreur [dépannage, 37](#page-36-0) [voyants de diagnostic, 51](#page-50-0) Microphone [connecteur, 67](#page-66-0) [Mise en veille](#page-25-0)  [prolongée, 26-](#page-25-0)[27](#page-26-0) [Mode attente, 25](#page-24-1) Modem [incidents, 35](#page-34-1) Moniteur [branchement d'un](#page-21-0)  [moniteur DVI, 22-](#page-21-0)[23](#page-22-0) [branchement d'un](#page-21-0)  [moniteur VGA, 22-](#page-21-0)[23](#page-22-0) [branchement d'un](#page-21-0)  [téléviseur, 22-](#page-21-0)[23](#page-22-1) [difficilement lisible, 49](#page-48-0) [double branchement, 22-](#page-21-0)[23](#page-22-0) [mode bureau étendu, 24](#page-23-0) [mode clonage, 24](#page-23-0) [paramètres d'affichage, 24](#page-23-0) [vide, 48](#page-47-0)

Mot de passe [cavalier, 128](#page-127-0) [effacement, 128](#page-127-0)

#### N

[Numéro de service, 10,](#page-9-1) [67](#page-66-1)

# O

[Obtention d'informations, 9](#page-8-1) Ordinateur [blocages, 39-](#page-38-1)[40](#page-39-2) [composants internes, 73](#page-72-0) [ne répond plus, 39](#page-38-1) [restauration, 59](#page-58-1) [vue interne, 73](#page-72-0) [Orifices de ventilation, 68](#page-67-5) [panneau avant, 68](#page-67-5)

#### P

[Panneau des lecteurs, 68,](#page-67-5) [89](#page-88-0) [remplacement, 91](#page-90-0) [retrait, 89](#page-88-1) Paramètres [configuration du système, 119](#page-118-0) Paramètres CMOS [effacement, 129](#page-128-0) [PC Restore, 61](#page-60-0) Pile [incidents, 33](#page-32-1) [remplacement, 111](#page-110-0)

Pilotes [description, 57](#page-56-0) [identification, 57](#page-56-1) Prise casque [connecteur, 68](#page-67-1) Problèmes [alimentation, 43](#page-42-0) [aucune réponse d'un](#page-39-1)  programme, 40 [aucune réponse de](#page-38-1)  l'ordinateur, 39 [blocage d'un programme, 40](#page-39-3) [blocage de l'ordinateur, 39-](#page-38-1)[40](#page-39-2) [clavier, 39](#page-38-0) codes du voyant [d'alimentation, 43](#page-42-0) [compatibilité des](#page-39-0)  programmes, 40 [conseils de dépannage, 33](#page-32-0) [diagnostics Dell, 55](#page-54-0) [disque dur, 35](#page-34-0) [écran bleu, 40](#page-39-2) [écran difficilement lisible, 49](#page-48-0) [écran vide, 48](#page-47-0) [e-mail, 35](#page-34-1) [généralités, 39](#page-38-2) [imprimante, 45](#page-44-0) [Internet, 35](#page-34-1) [lecteur de carte, 38](#page-37-0) [lecteur de CD, 34](#page-33-0) [lecteur de CD-RW, 35](#page-34-2) [lecteur de DVD, 34](#page-33-0) [lecteurs, 34](#page-33-1) [logiciels, 40-](#page-39-1)[41](#page-40-0) [mémoire, 41](#page-40-1) [messages d'erreur, 37](#page-36-0) [modem, 35](#page-34-1)

Problèmes (suite) [moniteur illisible, 49](#page-48-0) [moniteur vide, 48](#page-47-0) [pile, 33](#page-32-1) [réglage du volume, 47](#page-46-1) [règle de support](#page-130-0)  technique, 131 [réseau, 43](#page-42-1) [restauration, 59](#page-58-1) [scanner, 46](#page-45-0) [son et haut-parleurs, 47](#page-46-0) [souris, 42](#page-41-0) [voyants de diagnostic, 51](#page-50-0) [Propriétés de la gestion](#page-25-1)  d'alimentation, 26

# R

Réseau [Assistant Configuration](#page-24-2)  du réseau, 25 [configuration, 24](#page-23-1) [incidents, 43](#page-42-1) [Restauration du système, 59](#page-58-1)

# S

[SATA, 95](#page-94-1) Scanner [incidents, 46](#page-45-0) [Schéma de configuration, 9](#page-8-2) Séquence d'amorçage [description, 125](#page-124-0) [modification, 127](#page-126-0) [paramètres, 126](#page-125-0)

[Site Web du support Dell](#page-9-2)  Premier, 10 Son [incidents, 47](#page-46-0) [volume, 47](#page-46-0) Souris [incidents, 42](#page-41-0) Spécifications [alimentation, 118](#page-117-0) [audio, 116](#page-115-0) [boutons et voyants, 118](#page-117-1) [bus d'extension, 116](#page-115-1) [caractéristiques](#page-117-2)  physiques, 118 [connecteurs, 117](#page-116-0) [environnement, 119](#page-118-1) [informations concernant](#page-114-0)  votre ordinateur, 115 [lecteurs, 117](#page-116-1) [mémoire, 115](#page-114-1) [processeur, 115](#page-114-2) [techniques, 115](#page-114-3) [vidéo, 116](#page-115-2) Support technique [règle, 131](#page-130-0) [Support.dell.com, 10](#page-9-0)

# T

[Transfert d'informations vers](#page-27-0)  un nouvel ordinateur, 28

#### TV [branchement sur un](#page-21-0)  [ordinateur, 22-](#page-21-0)[23](#page-22-1)

#### U

USB [connecteurs, 68](#page-67-2) [initialisation à partir de](#page-126-0)  périphériques, 127

# V

[Vérification du disque, 35](#page-34-0) Volume [réglage, 47](#page-46-1) Voyants

[activité du disque dur, 68](#page-67-4) [arrière de l'ordinateur, 51](#page-50-0) [d'alimentation, états, 43](#page-42-0) [diagnostic, 51,](#page-50-0) [68](#page-67-3)

#### W

Windows XP [Assistant Compatibilité](#page-39-0)  des programmes, 40 [Assistant Configuration](#page-24-2)  du réseau, 25 [Assistant de transfert](#page-27-0)  de fichiers et de paramètres, 28 [Centre d'aide et de support, 11](#page-10-0) [dépanneur matériel, 59](#page-58-0) [Hyper-Threading, 28](#page-27-1) [restauration des pilotes de](#page-57-0)  périphériques, 58 [restauration du système, 59](#page-58-1) [scanner, 46](#page-45-1)